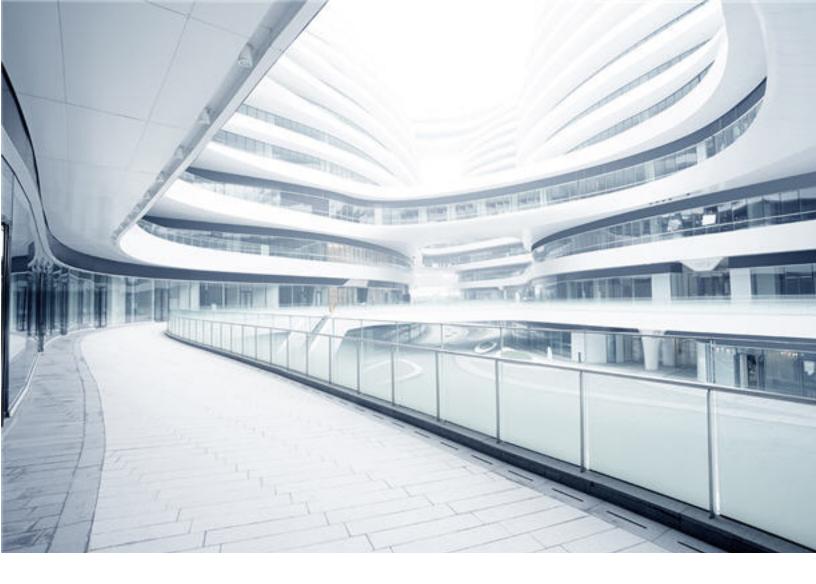

### **Universal CMDB**

Software Version: 10.33

## Hardening Guide

Document Release Date: June 2018 (Second Edition) Software Release Date: July 2017

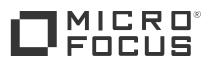

#### Legal Notices

#### Disclaimer

Certain versions of software and/or documents ("Material") accessible here may contain branding from Hewlett-Packard Company (now HP Inc.) and Hewlett Packard Enterprise Company. As of September 1, 2017, the Material is now offered by Micro Focus, a separately owned and operated company. Any reference to the HP and Hewlett Packard Enterprise/HPE marks is historical in nature, and the HP and Hewlett Packard Enterprise/HPE marks are the property of their respective owners.

#### Warranty

The only warranties for products and services of Micro Focus and its affiliates and licensors ("Micro Focus") are set forth in the express warranty statements accompanying such products and services. Nothing herein should be construed as constituting an additional warranty. Micro Focus shall not be liable for technical or editorial errors or omissions contained herein. The information contained herein is subject to change without notice.

#### Restricted Rights Legend

Confidential computer software. Except as specifically indicated otherwise, a valid license from Micro Focus is required for possession, use or copying. Consistent with FAR 12.211 and 12.212, Commercial Computer Software, Computer Software Documentation, and Technical Data for Commercial Items are licensed to the U.S. Government under vendor's standard commercial license

#### Copyright Notice

© 2011 - 2017 Micro Focus or one of its affiliates.

#### Trademark Notices

MICRO FOCUS and the Micro Focus logo, among others, are trademarks or registered trademarks of Micro Focus (IP) Limited or its subsidiaries in the United Kingdom, United States and other countries. All other marks are the property of their respective owners.

Adobe™ is a trademark of Adobe Systems Incorporated.

Microsoft® and Windows® are U.S. registered trademarks of Microsoft Corporation.

UNIX® is a registered trademark of The Open Group.

#### **Documentation Updates**

To check for recent updates or to verify that you are using the most recent edition of a document, go to: https://softwaresupport.softwaregrp.com.

This site requires that you register for a Software Passport and to sign in. To register for a Software Passport ID, click Register for Software Passport on the Micro Focus Support website at https://softwaresupport.softwaregrp.com.

You will also receive updated or new editions if you subscribe to the appropriate product support service. Contact your Micro Focus sales representative for details.

#### Support

Visit the Micro Focus Support site at: https://softwaresupport.softwaregrp.com.

This website provides contact information and details about the products, services, and support that Micro Focus offers.

Micro Focus online support provides customer self-solve capabilities. It provides a fast and efficient way to access interactive technical support tools needed to manage your business. As a valued support customer, you can benefit by using the support website to:

- Search for knowledge documents of interest Submit and track support cases and enhancement requests Download software patches
- Manage support contracts

- Notage support contacts Look up Micro Focus support contacts Review information about available services Enter into discussions with other software customers Research and register for software training

Most of the support areas require that you register as a Software Passport user and to sign in. Many also require a support contract. To register for a Software Passport ID, click Register for Software Passport on the Micro Focus Support website at https://softwaresupport.softwaregrp.com.

To find more information about access levels, go to: https://softwaresupport.softwaregrp.com/web/softwaresupport/a

Integration Catalog accesses the Micro Focus Integration Catalog website. This site enables you to explore Micro Focus Product Solutions to meet your business needs, includes a full list of Integrations between Micro Focus Products, as well as a listing of ITIL Processes. The URL for this website is https://softwaresupport.softwaregrp.com/km/KM01702731.

### Contents

| Chapter 1: Introduction to Hardening                                                          | 8    |
|-----------------------------------------------------------------------------------------------|------|
| Hardening Overview                                                                            | 8    |
| Hardening Preparations                                                                        |      |
| Deploying UCMDB in a Secure Architecture                                                      |      |
| System Access                                                                                 | 10   |
| Java JMX Access Hardening                                                                     | 11   |
| Changing System User Name or Password for the JMX Console                                     | . 13 |
| Changing the Universal CMDB Server Service User                                               | 14   |
| How to Encrypt the Database Password for Configuration Manager                                | 16   |
| Parameters for Configuration Manager Database Password<br>Encryption                          | 16   |
| How to Enable Remote Access to the JMX Console                                                |      |
| Using HTTPS Port 8453 as Default for Data Flow Probe                                          |      |
| Chapter 2: Enabling Secure Sockets Layer (SSL) Communication                                  |      |
| Enable SSL on the Server Machine With a Self-Signed Certificate -                             | .20  |
| UCMDB                                                                                         | 20   |
| Enable SSL on the Server Machine with a Self-Signed Certificate -                             |      |
| Configuration Manager                                                                         |      |
| Enable SSL on the Server Machine With a Certificate from a Certification<br>Authority - UCMDB | 24   |
| Enable SSL on the Server Machine with a Certificate from a Certification                      |      |
| Authority - Configuration Manager                                                             | 26   |
| Enable SSL on the Client Machines - UCMDB                                                     | 27   |
| Enable SSL with a Client Certificate - Configuration Manager                                  | 28   |
| Enable SSL on the Client SDK                                                                  | .29  |
| Enable Mutual Certificate Authentication for SDK                                              | 30   |
| Configure CAC (Smart Card / PKI Authentication) Support on UCMDB                              | 33   |
| Configure CAC (Smart Card / PKI Authentication) Support for the                               |      |
| Embedded UCMDB Browser                                                                        | 35   |
| Change the Server Keystore Password                                                           | 37   |
| Enable or Disable HTTP/HTTPS Ports                                                            | 38   |
| Map the UCMDB Web Components to Ports                                                         | 39   |
| Configure Configuration Manager to Work with UCMDB Using SSL                                  | 40   |

| Enal   | ble the UCMDB KPI Adapter to be used with SSL                                                                                               | 42 |
|--------|----------------------------------------------------------------------------------------------------|----|
| Con    | figure SSL Support for the UCMDB Browser                                                                                                    | 43 |
| Chapte | er 3: Using a Reverse Proxy                                                                                                    | 45 |
| Reve   | erse Proxy Overview                                                                                                    | 45 |
| Secu   | urity Aspects of Using a Reverse Proxy Server                                                                                               | 46 |
| Con    | figure a Reverse Proxy                                                                                                    | 47 |
| Distr  | ributed Denial of Service Attack Protection                                                                                                 | 50 |
|        | nect the Data Flow Probe by Reverse Proxy or Load Balancer Using<br>ual Authentication                                                      | 51 |
|        | nect the Data Flow Probe by Reverse Proxy and Self-signed                                                                                   | 53 |
| Con    | figure CAC Support on UCMDB by Reverse Proxy                                                                                                | 59 |
| Chapte | er 4: Data Flow Credentials Management                                                                                                    | 66 |
| Data   | a Flow Credentials Management Overview                                                                                                    | 67 |
| Ba     | asic Security Assumptions                                                                                                    | 68 |
| D      | ata Flow Probe Running in Separate Mode                                                                                                    | 69 |
| K      | eeping the Credentials Cache Updated                                                                                                    | 69 |
| S      | ynchronizing All Probes with Configuration Changes                                                                                          | 69 |
| S      | ecured Storage on the Probe                                                                                                    | 70 |
|        | ving Credentials Information                                                                                                    |    |
| Upda   | ating Credentials                                                                                                    | 71 |
|        | figure Confidential Manager Client Authentication and Encryption                                                                            | 72 |
| С      | onfigure LW-SSO Settings                                                                                                    | 72 |
| С      | configure Confidential Manager Communication Encryption                                                                                     | 72 |
|        | figure Confidential Manager Client Authentication and Encryption ings Manually on the Probe                                                 | 74 |
| A      | visable Automatic Synchronization of the Confidential Manager Client<br>uthentication and Encryption Settings Between the Server and Probes | 74 |
| S      | onfigure Confidential Manager Client Authentication and Encryption<br>ettings on the Probe                                                  | 75 |
|        | onfigure Confidential Manager Communication Encryption on the robe                                                                          | 75 |
|        | figure the Confidential Manager Client Cache                                                                                                |    |
|        | configure the Confidential Manager Client's Cache Mode on the Probe                                                                         |    |
| С      | configure the Confidential Manager Client's Cache Encryption Settings<br>n the Probe                                                        |    |
|        |                                                                                                    |    |

| Export and Import Credential and Range Information in Encrypted Format                                         | 79   |
|----------------------------------------------------------------------------------------------------|------|
| Remove Credential and Range Information by Domain Name                                                         | . 80 |
| Change Confidential Manager Client Log File Message Level                                                      | 81   |
| Confidential Manager Client Log File                                                                           | 81   |
| LW-SSO Log File                                                                                                | 82   |
| Generate or Update the Encryption Key                                                                          | 82   |
| Generate a New Encryption Key                                                                                  | . 83 |
| Update an Encryption Key on a UCMDB Server                                                                     | 84   |
| Update an Encryption Key on a Probe                                                                            | . 85 |
| Manually Change the Encryption Key when the Probe Manager and Probe Gateway are Installed on Separate Machines | 86   |
| Define Several JCE Providers                                                                                   | . 86 |
| Confidential Manager Encryption Settings                                                                       | 87   |
| Troubleshooting and Limitations - Data Flow Credentials Management                                             | . 88 |
| Chapter 5: Data Flow Probe Hardening                                                                           | .89  |
| Modify the PostgreSQL Database Encrypted Password                                                              |      |
| The clearProbeData Script: Usage                                                                               |      |
| Set the JMX Console Encrypted Password                                                                         |      |
| Set the UpLoadScanFile Password                                                                                | 93   |
| Remote Access to the PostgreSQL Server                                                                         | . 94 |
| Enable Basic Authentication between UCMDB Server and Data Flow Probe                                           | 94   |
| Enable Basic Authentication                                                                                    |      |
| Change Credentials for Basic Authentication                                                                    |      |
| Configure User Name and Password on a New Probe                                                                |      |
| Configure Basic Authentication for Upgraded Data Flow Probes (Separate                                         |      |
| Mode) Using Port 1741 or 1742                                                                                  |      |
| Enable SSL between UCMDB Server and Data Flow Probe                                                            | 97   |
| Overview                                                                                                    | 98   |
| Keystores and Truststores                                                                                      | 98   |
| Enable SSL with Server (One-Way) Authentication                                                                | 99   |
| Enable Mutual (Two-Way) Certificate Authentication                                                             | 103  |
| How to Change the aioptionrc File Permission for Agents or Scanners                                            | 111  |
| Encrypt the Probe Keystore and Truststore Passwords                                                            | 112  |
| Server and Data Flow Probe Default Keystore and Truststore                                                     | 113  |
| UCMDB Server                                                                                                   | 113  |
| Data Flow Probe                                                                                                | 113  |

| How to Change the aioptionrc File Permission for Agents or Scanners         | 114   |
|-----------------------------------------------------------------------------|-------|
| Create a Keystore for the Data Flow Probe                                   | 115   |
| Set Master Key for Password Encryption on Data Flow Probe                   | 115   |
| Chapter 6: Lightweight Single Sign-On (LW-SSO) Authentication               | .117  |
| LW-SSO Authentication Overview                                              | 117   |
| LW-SSO System Requirements                                                  | . 118 |
| LW-SSO Security Warnings                                                    | 119   |
| Troubleshooting and Limitations - LW-SSO Authentication                     | 120   |
| Known Issues                                                                | . 120 |
| Limitations                                                                 | 121   |
| Chapter 7: Universal CMDB Login Authentication                              | .124  |
| Setting Up an Authentication Method                                         | 124   |
| Enabling Login to Universal CMDB with LW-SSO                                | . 125 |
| Setting a Secure Connection with the SSL (Secure Sockets Layer)             |       |
| Protocol                                                                    |       |
| Using the JMX Console to Test LDAP Connections                              |       |
| How to Enable HTTP Communication for UCMDB Server                           |       |
| Hybrid User Management with Multiple User Repositories                      |       |
| How to Define LDAP Servers and Enable LDAP Authentication Method .          |       |
| LDAP Authentication Settings - Example                                      | 137   |
| Example: How to Configure LDAP for Sun ONE Directory Server in UCMDB Server | 128   |
| Example: How to Configure Dynamic LDAP Groups                               |       |
| Retrieving Current LW-SSO Configuration in Distributed Environment          |       |
| User Lockout Mechanism                                                      |       |
| Chapter 8: Confidential Manager                                             |       |
|                                                                             |       |
| Confidential Manager Overview                                               |       |
| Configure the Universal CMDB Server                                         |       |
| Definitions                                                                 |       |
| Encryption Properties                                                       |       |
|                                                                             |       |
| Chapter 9: High Availability Hardening                                      |       |
| Cluster Authentication                                                      |       |
| Cluster Message Encryption                                                  |       |
| Changing the Key in the key.bin                                             |       |
| Chapter 10: Database Hardening                                              | .157  |

| How to Mark Sensitive Settings and Enable Storing Encrypted I | Data in the |
|---------------------------------------------------------------|-------------|
| Database Using JMX                                            | 157         |
| Configure UCMDB to Connect Securely to Microsoft SQL Serve    | r 159       |
| Configure Universal CMDB and Configuration Manager to Supp    | ort Oracle  |
| Advanced Security Option (ASO)                                |             |
| Send documentation feedback                                   | 164         |

### **Chapter 1: Introduction to Hardening**

| This chapter includes:                                         |    |
|----------------------------------------------------------------|----|
| Hardening Overview                                             |    |
| Hardening Preparations                                         |    |
| Deploying UCMDB in a Secure Architecture                       |    |
| System Access                                                  |    |
| Java JMX Access Hardening                                      | 11 |
| Changing System User Name or Password for the JMX Console      |    |
| Changing the Universal CMDB Server Service User                | 14 |
| How to Encrypt the Database Password for Configuration Manager | 16 |
| How to Enable Remote Access to the JMX Console                 |    |
| Using HTTPS Port 8453 as Default for Data Flow Probe           | 19 |

### Hardening Overview

This section introduces the concept of a secure Universal CMDB application and discusses the planning and architecture required to implement security. It is highly recommended that you read this section before proceeding to the hardening discussion in the following sections.

Universal CMDB is designed so that it can be part of a secure architecture, and can therefore meet the challenge of dealing with the security threats to which it might be exposed.

The hardening guidelines deal with the configuration required to implement a more secure (hardened) Universal CMDB.

The hardening information provided is intended primarily for Universal CMDB administrators who should familiarize themselves with the hardening settings and recommendations prior to beginning the hardening procedures.

It is highly recommended that you use a reverse proxy with Universal CMDB to achieve a secure architecture. For details on configuring a reverse proxy for use with Universal CMDB, see "Using a Reverse Proxy" on page 45.

If you must use another type of secure architecture with Universal CMDB other than described in this document, contact Support to determine which architecture is the best one for you to use.

For details on hardening the Data Flow Probe, see "Data Flow Probe Hardening" on page 89.

#### Note:

- The hardening procedures are based on the assumption that you are implementing only the instructions provided in these chapters, and that you are not performing other hardening steps documented elsewhere.
- Where the hardening procedures focus on a particular distributed architecture, this does not imply that this is the best architecture to fit your organization's needs.
- It is assumed that the procedures included in the following chapters are to be performed on machines dedicated to Universal CMDB. Using the machines for other purposes in addition to Universal CMDB may yield problematic results.
- The hardening information provided in this section is not intended as a guide to making a security risk assessment for your computerized systems.

### Hardening Preparations

- Evaluate the security risk/security state for your general network, and use the conclusions when deciding how to best integrate Universal CMDB into your network.
- Develop a good understanding of the Universal CMDB technical framework and Universal CMDB security capabilities.
- Review all the hardening guidelines.
- Verify that Universal CMDB is fully functioning before starting the hardening procedures.
- Follow the hardening procedure steps chronologically in each chapter. For example, if you decide to configure the Universal CMDB server to support SSL, read "Enabling Secure Sockets Layer (SSL) Communication" on page 20 and then follow all the instructions chronologically.
- Universal CMDB does not support basic authentication with blank passwords. Do not use a blank password when setting basic authentication connection parameters.
- Tip: Print out the hardening procedures and check them off as you implement them.

### Deploying UCMDB in a Secure Architecture

Several measures are recommended to securely deploy your Universal CMDB servers:

#### • DMZ architecture using a firewall

The secure architecture referred to in this document is a typical DMZ architecture using a device as a firewall. The basic concept of such an architecture is to create a complete separation, and to avoid direct access between the Universal CMDB clients and the Universal CMDB server.

#### Secure browser

Internet Explorer and Firefox in a Windows environment must be configured to securely handle Java scripts, applets, and cookies.

#### SSL communication protocol

Secure Sockets Layer protocol secures the connection between the client and the server. URLs that require an SSL connection use a secure version (HTTPS) of the Hypertext Transfer Protocol. For details, see "Enabling Secure Sockets Layer (SSL) Communication" on page 20.

#### • Reverse proxy architecture

One of the more secure and recommended solutions suggests deploying Universal CMDB using a reverse proxy. Universal CMDB fully supports secure reverse proxy architecture. For details, see "Using a Reverse Proxy" on page 45.

#### Advanced Security Option (ASO) in Oracle

ASO provides encrypted communication between the server and the database. For details, see "Configure Universal CMDB and Configuration Manager to Support Oracle Advanced Security Option (ASO) " on page 160

### System Access

| This chapter includes:                                         |    |
|----------------------------------------------------------------|----|
| Java JMX Access Hardening                                      | 11 |
| Changing System User Name or Password for the JMX Console      | 13 |
| Changing the Universal CMDB Server Service User                | 14 |
| How to Encrypt the Database Password for Configuration Manager |    |
| How to Enable Remote Access to the JMX Console                 |    |
| Using HTTPS Port 8453 as Default for Data Flow Probe           | 19 |

### Java JMX Access Hardening

Note: The procedure described here can also be used for the Data Flow Probe JMX.

In order to ensure that the JMX RMI port is accessible only when providing user credentials, perform the following procedure:

1. In the **wrapper.conf** file on the server, located at **C:\hp\UCMDB\UCMDBServer\bin**\, set the following:

wrapper.java.additional.16=-Dcom.sun.management.jmxremote.authenticate=true

This setting requires the JMX to ask for authentication.

• For the Data Flow Probe JMX, perform the following:

In the files **WrapperGateway.conf** and **WrapperManager.conf**, located at **C:\hp\UCMDB\DataFlowProbe\bin\**, set the following:

wrapper.java.additional.17=-Dcom.sun.management.jmxremote.authenticate=true

 Rename the file jmxremote.password.template (located at: C:\hp\UCMDB\UCMDBServer\bin\jre\lib\management\) to jmxremote.password.

**Note:** For the Data Flow Probe JMX, this file is located at: C:\hp\UCMDB\DataFlowProbe\bin\jre\lib\management\.

3. In jmxremote.password, add passwords for the roles monitorRole and controlRole.

For example:

monitorRole QED

#### controlRole R&D

would assign the password QED to monitorRole and the password R&D to controlRole.

**Note:** Ensure that only the owner has read and write permissions on **jmxremote.password** because it contains the passwords in clear text. The file owner must be the same user under which UCMDB Server is running.

 In the file jmxremote.access (located at C:\hp\UCMDB\UCMDBServer\bin\jre\lib\management\), assign access to monitorRole and

#### controlRole.

For example:

monitorRole readonly

#### controlRole readwrite

would assign read-only access to **monitorRole** and read-write access to **controlRole**.

**Note:** For the Data Flow Probe JMX, this file is located at: C:\hp\UCMDB\DataFlowProbe\bin\jre\lib\management\.

- 5. Secure files as follows:
  - For Windows only: Run the following commands from the command line to secure files:

icacls jmxremote.password /grant Administrator:F

icacls jmxremote.access /grant Administrator:R

where **<username>** is the file owner visible in the properties of both files. Open properties of these files and ensure that they are correct and have only one owner.

• For Solaris and Linux operating systems: Set the file permissions for the password file by running:

#### chmod 600 jmxremote.password

6. For Service Pack upgrades, Server migrations and Disaster Recovery: Change ownership of the file jmxremote.access (located at

C:\hp\UCMDB\UCMDBServer\bin\jre\lib\management\) to the operating system user running the upgrade or migration installation.

#### Note:

- For the Data Flow Probe JMX, this file is located at:
   C:\hp\UCMDB\DataFlowProbe\bin\jre\lib\management\.
- Before uninstalling the product, edit the file permissions for <UMCDB installation folder>\bin\jre\lib\management\jmxremote.password so the user you are logged in with can edit it.

# Changing System User Name or Password for the JMX Console

The JMX console uses system users, that is, cross-customer users in a multi-customer environment. You can log in to the JMX console with any system user name. The default name is **sysadmin**.

You change the password either through the JMX console or through the Server Management tool.

#### To change the default system user name or password through the JMX console:

- 1. Launch a Web browser and enter the following address: https://localhost:8443/jmx-console.
- 2. Enter the JMX console authentication credentials.
- 3. Locate UCMDB:service=Authorization Services and click the link to open the Operations page.
- 4. Locate the **resetPassword** operation.
  - In the **userName** field, enter **sysadmin**.
  - In the **password** field, enter a new password.

**Note:** The default password policy requires the password to include at least one of each of the four following types of characters:

- Uppercase alphabetic characters
- Lowercase alphabetic characters
- Numeric characters
- Symbol characters ,\:/. \_?&%=+-[]()

It also requires the password to adhere to the minimum length, which is set by the **Password minimum length** infrastructure setting.

5. Click **Invoke** to save the change.

#### To change the default system user name or password through the Server Management tool:

1. For Windows: run the following file: C:\hp\UCMDB\UCMDBServer\tools\server\_ management.bat.

For Linux: Run server\_management.sh located in the following folder: /opt/hp/UCMDB/UCMDBServer/tools/.

- 2. Log in to the tool with the authentication credentials: sysadmin/<password>.
- 3. Click the Users link.
- 4. Select the system user and click Change password for logged-on user.
- 5. Enter the old and new passwords and click **OK**.

### Changing the Universal CMDB Server Service User

On a Windows platform, the Universal CMDB service, which runs all Universal CMDB services and processes, is installed when you run the Server and Database Configuration utility. By default, this service runs under the local system user. However, you may need to assign a different user to run the service (for example, if you are using NTLM authentication).

The user you assign to run the service must have the following permissions:

- sufficient database permissions (as defined by the database administrator)
- sufficient network permissions
- · administrator permissions on the local server

#### To change the service user:

- Disable Universal CMDB through the Start menu (Start > All Programs > UCMDB > Stop Universal CMDB Server) or by stopping the Universal CMDB Server service. For details, see the section describing how to start and stop the UCMDB Server Service in the Universal CMDB Administration Guide
- In the Windows Services window, double-click UCMDB\_Server. The UCMDB\_Server Properties (Local Computer) dialog box opens.
- 3. Click the **Log On** tab.

| General Log On Recovery Dependenci                                                      | ies                           |
|-----------------------------------------------------------------------------------------|-------------------------------|
| Log on as:                                                                              |                               |
| <ul> <li>Local System account</li> <li>Allow service to interact with deskto</li> </ul> | p                             |
| C Ihis account:                                                                         | Browse                        |
| Password:                                                                               |                               |
| Confirm password:                                                                       |                               |
| You can enable or disable this service for th                                           | a baadwaa aa Gaa Katad balawa |
|                                                                                         |                               |
| Hardware Profile<br>Profile 1                                                           | Service<br>Enabled            |
| Hardware Profile                                                                        | Service                       |
| Hardware Profile                                                                        | Service                       |
| Hardware Profile                                                                        | Enabled                       |
| Hardware Profile                                                                        | Service                       |

- 4. Select **This account** and browse to choose another user from the list of valid users on the machine.
- 5. Enter the selected user's Windows password and confirm this password.
- 6. Click **Apply** to save your settings and **OK** to close the dialog box.
- Enable Universal CMDB through the Start menu (Start > All Programs > UCMDB > Start Universal CMDB Server) or by starting the Universal CMDB Server service. For details, see the section describing how to start and stop the UCMDB Server Service in the Universal CMDB Administration Guide.

### How to Encrypt the Database Password for Configuration Manager

The CM database password is stored in the **Configuration\_Manager\_installation\_** *directory***Conf\database.properties** file. If you want to encrypt the password, our default encryption algorithm complies with the standards of FIPS 140-2.

The encryption is accomplished by means of a key, through which the password is encrypted. The key itself is then encrypted using another key, known as a master key. Both keys are encrypted using the same algorithm. For details on the parameters used in the encryption process, see "Parameters for Configuration Manager Database Password Encryption" below

**Caution:** If you change the encryption algorithm, all previously encrypted passwords are no longer usable.

#### To change the encryption of your database password:

- Open the <Configuration\_Manager\_installation\_directory>\conf\database.properties file and edit the following fields:
  - engineName. Enter the name of the encryption algorithm.
  - keySize. Enter the size of the master key for the selected algorithm.
- Run the generate-keys.bat script, which creates the <Configuration\_Manager\_installation\_ directory>\security\encrypt\_repository file and generates the encryption key.
- 3. Run the **bin**\encrypt-password.bat utility to encrypt the password. Set the **-h** flag to see the available options.
- 4. Copy the result of the password encryption utility and paste the resulting encryption into the **conf\database.properties** file.

### Parameters for Configuration Manager Database Password Encryption

The following table lists the parameters included in the **encryption.properties** file used for CM database password encryption. For details on encrypting the database password, see "How to Encrypt

#### the Database Password for Configuration Manager" above.

| Parameter             | Description                                                                                           |
|-----------------------|----------------------------------------------------------------------------------------------------|
| cryptoSource          | Indicates the infrastructure implementing the encryption algorithm. The available options are:        |
|                       | Iw. Uses Bouncy Castle lightweight implementation (Default option)                                    |
|                       | <ul> <li>jce. Java Cryptography Enhancement (standard Java cryptography infrastructure)</li> </ul>    |
| storageType           | Indicates the type of the key storage.                                                                |
|                       | Currently, only <b>binary file</b> is supported.                                                      |
| binaryFileStorageName | Indicates the place in the file where the master key is stored.                                       |
| cipherType            | The type of the cipher. Currently, only <b>symmetricBlockCipher</b> is supported.                     |
| engineName            | The name of the encryption algorithm.                                                                 |
|                       | The following options are available:                                                                  |
|                       | • <b>AES.</b> American Encryption Standard. This encryption is FIPS 140-2 compliant. (Default option) |
|                       | • Blowfish                                                                                            |
|                       | • DES                                                                                                 |
|                       | • <b>3DES</b> . (FIPS 140-2 compliant)                                                                |
|                       | Null. No encryption                                                                                   |
| keySize               | The size of the master key. The size is determined by the algorithm:                                  |
|                       | • AES. 128, 192, or 256 (Default option is 256)                                                       |
|                       | • Blowfish. 0-400                                                                                     |
|                       | • <b>DES</b> . 56                                                                                     |
|                       | • <b>3DES</b> . 156                                                                                   |
| encodingMode          | The ASCII encoding of the binary encryption results.                                                  |
|                       | The following options are available:                                                                  |
|                       | Base64 (Default option)                                                                               |
|                       | • Base64Url                                                                                           |
|                       | • Hex                                                                                                 |
| algorithmModeName     | The mode of the algorithm. Currently, only <b>CBC</b> is supported.                                   |
| algorithmPaddingName  | The padding algorithm used.                                                                           |

| Parameter       | Description                                                                     |
|-----------------|---------------------------------------------------------------------------------|
|                 | The following options are available:                                            |
|                 | PKCS7Padding (Default option)                                                   |
|                 | PKCS5Padding                                                                    |
| jceProviderName | The name of the JCE encryption algorithm.                                       |
|                 | <b>Note:</b> Only relevant when crytpSource is jce. For lw, engineName is used. |

### How to Enable Remote Access to the JMX Console

Starting from version 10.30, the JMX console is secured by restricting access to it to server localhost only. Also, the JMX Console is no longer accessible through HTTP protocol, even if it is specifically reenabled.

Administrators attempting to access the JMX console from a remote machine may encounter all remote access attempts being redirected with no error.

The following message will be shown: "Please wait, you will be redirected in a moment."

However, you can still enable remote access to JMX console when necessary.

To enable remote access to the JMX console,

**Note:** This configuration affects both the UCMDB server JMX console and the probe JMX console.

1. On the UCMDB server, launch the Web browser and enter the following address: https://localhost:8443/jmx-console

You may have to log in with a user name and password.

- 2. Locate UCMDB:service=Settings Services and click the link to jump to the Operations table.
- 3. Locate the **setGlobalSettingValue** operation.
- 4. Provide the following parameter values:

#### name: restrict.jmx.to.localhost

value: false

**Note:** Starting from UCMDB version 10.30, the default value is **true**, which disables remote access to the JMX console, you can only access the JMX console from localhost.

- 5. Click Invoke.
- 6. Restart the UCMDB server.

The change takes effect and affects both the UCMDB server JMX console and the probe JMX console.

### Using HTTPS Port 8453 as Default for Data Flow Probe

Starting with version 10.31, to provide secure access to the Data Flow Probe JMX console, for fresh installed Probes, by default the **jettyHttpsEnabled** setting in the Probe configuration file **DataFlowProbe.properties** is **true** and the HTTPS port 8453 (**jettyGtwHttpsPort**) is used for the Probe server, with the HTTP port 1977 being disabled.

To access the Probe JMX console, on the probe machine, launch the Web browser and enter the following address: **https://localhost:8453**. For more information about accessing probe JMX console, see "Introduction" in the *Universal CMDB JMX Reference Guide*.

#### Note:

- For off-site scan file saving, only the HTTPS port 8453 can be used. If you want to use HTTP port 1977 for scan files saving, set **jettyHttpsEnabled** to **false**.
- For probes and Integration Service upgraded from a previous version, your custom settings are retained. This default port change only applies to fresh installed probes of version 10.31.
- Separate mode probes (whether in FIPS mode or not) do not support HTTPS communication. You need to set **jettyHttpsEnabled** to **false** after installing probes in separate mode.

## Chapter 2: Enabling Secure Sockets Layer (SSL) Communication

#### This chapter includes:

| Enable SSL on the Server Machine With a Self-Signed Certificate - UCMDB20                                     |
|----------------------------------------------------------------------------------------------------|
| Enable SSL on the Server Machine with a Self-Signed Certificate - Configuration Manager                       |
| Enable SSL on the Server Machine With a Certificate from a Certification Authority - UCMDB24                  |
| Enable SSL on the Server Machine with a Certificate from a Certification Authority -<br>Configuration Manager |
| Enable SSL on the Client Machines - UCMDB                                                                     |
| Enable SSL with a Client Certificate - Configuration Manager                                                  |
| Enable SSL on the Client SDK                                                                                  |
| Enable Mutual Certificate Authentication for SDK                                                              |
| Configure CAC (Smart Card / PKI Authentication) Support on UCMDB                                              |
| Configure CAC (Smart Card / PKI Authentication) Support for the Embedded UCMDB Browser35                      |
| Change the Server Keystore Password                                                                           |
| Enable or Disable HTTP/HTTPS Ports                                                                            |
| Map the UCMDB Web Components to Ports                                                                         |
| Configure Configuration Manager to Work with UCMDB Using SSL40                                                |
| Enable the UCMDB KPI Adapter to be used with SSL                                                              |
| Configure SSL Support for the UCMDB Browser                                                                   |

### Enable SSL on the Server Machine With a Self-Signed Certificate - UCMDB

These sections explain how to configure Universal CMDB to support communication using the Secure Sockets Layer (SSL) channel.

#### 1. Prerequisites

a. Before starting the following procedure, remove the old **server.keystore** located in C:\hp\UCMDB\UCMDBServer\conf\security\server.keystore.

- b. Place the Universal CMDB keystore (JKS type) in the C:\hp\UCMDB\UCMDBServer\conf\security folder.
- c. If you want to use a different password for the keystore than the one currently used by the UCMDB server, run the changeKeystorePassword JMX operation, in UCMDB:service=Security Services.

#### 2. Generate a Server Keystore

- a. Create a keystore (JKS type) with a self-signed certificate and matching private key:
  - From C:\hp\UCMDB\UCMDBServer\bin\jre\bin, run the following command:

keytool -genkey -alias hpcert -validity 365 -keyalg RSA -keysize 2048
-keystore C:\hp\UCMDB\UCMDBServer\conf\security\server.keystore

The console dialog box opens.

• Enter the keystore password.

Make sure that the password matches the one used by the UCMDB server.

- Answer the question, **What is your first and last name?** Enter the Universal CMDB Web server name. Enter the other parameters according to your organization.
- Enter a key password. The key password MUST be the same as the keystore password.

A JKS keystore is created named server.keystore with a server certificate named hpcert.

b. Export the self-signed certificate to a file:

From C:\hp\UCMDB\UCMDBServer\bin\jre\bin, run the following command:

```
keytool -export -alias hpcert -keystore
C:\hp\UCMDB\UCMDBServer\conf\security\server.keystore -storepass <your
password> -file hpcert.crt
```

3. Place the Certificate in the Client's Trusted Store

After generating **server.keystore** and exporting the server certificate, for every client that needs to communicate with Universal CMDB over SSL using this self-signed certificate, place this certificate in the client's trusted stores by running the following command:

```
keytool -import -trustcacerts -keystore
C:\HP\UCMDB\UCMDBServer\conf\security\server.truststore -storepass <your
password> -alias hpcert -file hpcert.crt
```

Note: There can be only one server certificate in server.keystore.

4. Disable HTTP Port 8080

For details, see "Enable or Disable HTTP/HTTPS Ports" on page 38.

Note: Check that HTTPS communication works before closing the HTTP port.

- 5. Restart the Server
- 6. Display Universal CMDB

To verify that the UCMDB Server is secure, enter the following URL in the Web browser: https://<UCMDB Server name or IP address>:8443/ucmdb-ui.

### Enable SSL on the Server Machine with a Self-Signed Certificate - Configuration Manager

This section explains how to configure Configuration Manager to support authentication and encryption using the Secure Sockets Layer (SSL) channel.

Configuration Manager uses Tomcat 7.0.19 as the application server.

1. Prerequisites (not relevant if installing for the first time)

Before starting the following procedure, remove the old **tomcat.keystore** file located in the <**Configuration\_Manager\_installation\_directory**>\java\windows\x86\_64\lib\security\ folder or the <**Configuration\_Manager\_installation\_directory**>\java\linux\x86\_64\lib\security\ folder (whichever is relevant), if it exists.

2. Generate a Server Keystore

Create a keystore (JKS type) with a self-signed certificate and matching private key:

From <Configuration\_Manager\_installation\_directory>\java\windows\x86\_64\bin or
 <Configuration\_Manager\_installation\_directory>\java\linux\x86\_64\bin, run the following command:

keytool -genkey -alias tomcat -keyalg RSA -keystore ..\lib\
security\tomcat.keystore

The console dialog box opens.

- Enter the keystore password. If the password has changed, change it manually in the file.
- Answer the question, What is your first and last name? Enter the Configuration Manager
   Web server name. Enter the other parameters according to your organization.

• Enter a key password. The key password MUST be the same as the keystore password.

A JKS keystore is created named tomcat.keystore with a server certificate named hpcert.

#### 3. Place the Certificate in the Client's Trusted Store

Add the certificate to the client's trusted stores in Internet Explorer on your computer (**Tools > Internet Options > Content > Certificates**). If not, you will be prompted to do so the first time you attempt to use Configuration Manager.

Limitation: There can be one server certificate only in tomcat.keystore.

#### 4. Modify the server.xml File

Open the **server.xml** file, located in **<***Configuration\_Manager\_installation\_ directory***>serversserver-0conf**. Locate the section beginning with

Connector port="8143"

which appears in comments. Activate the script by removing the comment character and add the following attributes to the HTTPS connector:

keystoreFile="<tomcat.keystore file location>" (see step 2)
keystorePass="<password>"

#### Comment out the following line:

<Listener className="org.apache.catalina.core.AprLifecycleListener" SSLEngine="on" />

**Note:** You must not block the HTTP connection port. If you want to block HTTP communication, you can use a firewall for this purpose.

#### 5. Restart the Server

Restart the Configuration Manager server.

#### 6. Verify the Server Security

To verify that the Configuration Manager Server is secure, enter the following URL in the Web browser: https://<Configuration Manager Server name or IP address>:8143/cnc.

- 7. In Configuration Manger, go to Settings>Application Management>Mail Settings and change the protocol and port in Configuration Manager full URL, according to the values above.
- 8. In UCMDB, go to **Infrastructure Settings Manager>General Settings** and change the protocol and port in the **Configuration Manager URL**, according to the values above.

**Tip:** If you fail to establish a connection, try using a different browser or upgrade to a newer version of the browser.

### Enable SSL on the Server Machine With a Certificate from a Certification Authority -UCMDB

To use a certificate issued by a Certification Authority (CA), the keystore must be in Java format. The following example explains how to format the keystore for a Windows machine.

<sup>1.</sup> Prerequisites

Before starting the following procedure, remove the old **server.keystore** located in **C:\hp\UCMDB\UCMDBServer\conf\security\server.keystore**.

- <sup>2.</sup> Generate a Server Keystore
  - a. Generate a CA signed certificate and install it on Windows.
  - b. Export the certificate into a \*.**pfx** file (including private keys) using Microsoft Management Console (**mmc.exe**).

Enter any string as the password for the **pfx** file. (You are asked for this password when converting the keystore type to a JAVA keystore.) The **.pfx** file now contains a public certificate and a private key and is password protected.

**Important:** The password must be at least eight characters in length, and to include at least one of each of the four following types of characters:

- Uppercase alphabetic characters
- Lowercase alphabetic characters
- Numeric characters
- Symbol characters ,\:/. \_?&%=+-[]()|
- c. Copy the .pfx file you created to the following folder:C:\hp\UCMDB\UCMDBServer\conf\security.
- d. Open the command prompt and change the directory to
   C:\hp\UCMDB\UCMDBServer\bin\jre\bin.

Change the keystore type from **PKCS12** to a **JAVA** keystore by running the following command:

```
keytool -importkeystore -srckeystore
c:\hp\UCMDB\UCMDBServer\conf\security\<pfx file name> -srcstoretype PKCS12 -
destkeystore server.keystore
```

You are asked for the source (**.pfx**) keystore password. This is the password you supplied when creating the **pfx** file in step b.)

e. You are asked to provide the password for the destination keystore.

The destination keystore is the **server.keystore** file. The password must be the same as the one set at upgrade, or through the **changeKeystorePassword** JMX method in **UCMDB:service=Security Services**.

- f. After generating the certificate, disable HTTP port 8080. For details, see "Enable or Disable HTTP/HTTPS Ports" on page 38.
- g. If at step 2.e you used another password than the one used by UCMDB server, change the password of the server by running the **changeKeystorePassword** JMX method.

Note: Check that HTTPS communication works before closing the HTTP port.

h. Add the certificate into all probes truststore by following the instructions in "Enable SSL with Server (One-Way) Authentication" on page 99.

**Note:** For integration service, this is also required. Make sure you follow the same steps.

#### <sup>3.</sup> Restart the UCMDB Server

<sup>4.</sup> Verify the Server Security

To verify that the UCMDB Server is secure, enter the following URL in the Web browser: https://<UCMDB Server name or IP address>:8443/ucmdb-ui.

Caution: There can be one server certificate only in server.keystore.

### Enable SSL on the Server Machine with a Certificate from a Certification Authority -Configuration Manager

For Configuration Manager, in order to use a certificate issued by a Certification Authority (CA) the keystore must be in Java format. The following example explains how to format the keystore for a Windows machine.

#### 1. Prerequisites

Before starting the following procedure, remove the old **tomcat.keystore** file located in the <**Configuration\_Manager\_installation\_directory>\java\windows\x86\_64\lib\security\** folder or the **<Configuration Manager installation directory>\java\linux\x86\_64\lib\security\** folder (whichever is relevant), if it exists.

#### 2. Generate a Server Keystore

- a. Generate a CA signed certificate and install it on Windows.
- b. Export the certificate into a \*.pfx file (including private keys) using Microsoft Management Console (mmc.exe).

Enter any string as the password for the **pfx** file. (You are asked for this password when converting the keystore type to a JAVA keystore.)

The .pfx file now contains a public certificate and a private key and is password protected.

Copy the **.pfx** file you created to the following folder: **<Configuration\_Manager\_** *installation\_directory*>\java\windows\x86\_64\lib\security.

c. Open the command prompt and change the directory to <**Configuration\_Manager\_** *installation\_directory*>\java\bin.

Change the keystore type from **PKCS12** to a **JAVA** keystore by running the following command:

keytool -importkeystore -srckeystore <Configuration\_Manager\_installation\_ directory>\conf\security\<pfx file name> -srcstoretype PKCS12 -destkeystore tomcat.keystore

You are asked for the source (**.pfx**) keystore password. This is the password you supplied when creating the pfx file in step b.

#### 3. Modify the server.xml File

Open the **server.xml** file, located in *Configuration\_Manager\_installation\_ directory***/servers/server-0/conf**. Locate the section beginning with

Connector port="8143"

which appears in comments. Activate the script by removing the comment character and add the following two lines:

keystoreFile="../../java/lib/security/tomcat.keystore"
keystorePass="password" />

Comment out the following line:

<Listener className="org.apache.catalina.core.AprLifecycleListener" SSLEngine="on" />

**Note:** You must not block the HTTP connection port. If you want to block HTTP communication, you can use a firewall for this purpose.

#### 4. Restart the Server

Restart the Configuration Manager server.

5. Verify the Server Security

To verify that the Configuration Manager server is secure, enter the following URL in the Web browser: https://<Configuration Manager Server name or IP address>:8143/cnc.

- 6. In Configuration Manger, go to Settings>Application Management> Mail Settings and change the protocol and port in Configuration Manager full URL, according to the values above.
- 7. In UCMDB, go to **Infrastructure Settings Manager>General Settings** and change the protocol and port in **Configuration Manager URL**, according to the values above.

Limitation: There can be one server certificate only in tomcat.keystore.

### Enable SSL on the Client Machines - UCMDB

If the certificate used by the Universal CMDB Web server is issued by a well-known Certificate Authority (CA), it is most likely that your Web browser can validate the certificate without any further action.

If the CA is not trusted by the Web browser, you should either import the entire certificate trust path or import the certificate used by Universal CMDB explicitly into the browser's truststore.

The following example demonstrates how to import the self-signed **hpcert** certificate into the Windows truststore to be used by Internet Explorer.

#### To import a certificate into the Windows truststore:

1. Locate and rename the **hpcert** certificate to **hpcert.cer**.

In Windows Explorer, the icon shows that the file is a security certificate.

- 2. Double-click **hpcert.cer** to open the Internet Explorer Certificate dialog box.
- 3. Follow the instructions for enabling trust by installing the certificate with the Certificate Import Wizard.

**Note:** Another method of importing the certificate issued by the UCMDB Server to the Web browser is by logging in to UCMDB, and installing the certificate when the untrusted certificate warning is displayed.

### Enable SSL with a Client Certificate -Configuration Manager

If the certificate used by the Configuration Manager Web server is issued by a well-known Certificate Authority (CA), it is most likely that your Web browser can validate the certificate without any further action.

If the CA is not trusted by the server trust store, import the CA certificate into the server trust store.

The following example demonstrates how to import the self-signed **hpcert** certificate into the server trust store (cacerts).

To import a certificate into the Server trust store:

- 1. On the client machine, locate and rename the **hpcert** certificate to **hpcert.cer**.
- Copy hpcert.cer to the server machine in the <Configuration\_Manager\_installation\_ directory>\java\windows\x86\_64\bin folder.
- 3. On the server machine, import the CA certificate into the trust store (cacerts) using the keytool utility with the following command:

<Configuration\_Manager\_installation\_directory>\java\bin\keytool.exe -import -alias hp -file hpcert.cer -keystore ..\lib\security\cacerts

4. Modify the server.xml file (located in the < Configuration\_Manager\_installation\_

#### directory>\servers\server-0\conf folder) as follows:

- a. Make the changes described in "Modify the server.xml File" on page 26.
- b. Right after those changes, add the following attributes to the HTTPS connector:

truststoreFile="../../java/lib/security/cacerts"
truststorePass="changeit" />

- c. Set clientAuth="true".
- 5. Verify the server security as described in "Verify the Server Security" on page 27.

### Enable SSL on the Client SDK

To enable SSL on the client SDK, you can utilize HTTPS transportation between the client SDK and the server SDK:

- 1. On the client machine, in the product that embeds the client SDK, locate the transportation setting and make sure it is configured to HTTPS, and not HTTP.
- 2. Download the CA certificate/self-signed public certificate to the client machine, and import it into the **cacerts** truststore on the JRE that is going to connect to the server.

Use the following command:

```
Keytool -import -alias <CA name> -trustcacerts -file <server public
certificate path> -keystore <path to client jre trusted cacerts store (e.g.
x:\program files\java\jre\lib\security\cacerts)>
```

To enable certificate validation on the client, start the JVM with the following system property setting to **true**:

"-DenableServerCertValidation=true"

**Note:** Enabling certificate validation also enables changing which SSL protocol is used (by default TLSv1.2 is used).

To enable hostname validation, first enable certificate validation:

- 1. Replace the server self-signed certificate with one that contains FQDN hostname in the common name field.
- Add the certificate without the private key to all clients' JRE trust stores (for all hosts and JVM versions used).
- 3. Start the clients with the following global property setting:

"-DenableServerCertHostValidation=true"

To change SSL protocol, first enable certificate validation and then add the property:

"-DsslProtocol=TLSv1.2"

To debug SSL connectivity issues, add the following parameter to system properties:

"-Djavax.net.debug=ssl"

## Enable Mutual Certificate Authentication for SDK

This mode uses SSL and enables both server authentication by the UCMDB and client authentication by the UCMDB-API client. Both the server and the UCMDB-API client send their certificates to the other entity for authentication.

#### Note:

- The following method of enabling SSL on the SDK with mutual authentication is the most secure of the methods and is therefore the recommended communication mode.
- The keystore used for client SDK must be in Java Keystore (JKS) format. The Java Cryptography Extension KeyStore (JCEKS) or other formats are not supported.
- The keystore used for SDK must contain only one key-pair and nothing else in it. The password for this key-pair must be the same as the one for keystore.

- 1. Harden the UCMDB-API client connector in UCMDB:
  - Access the UCMDB JMX console: Launch a Web browser and enter the following address: https://<UCMDB machine name or IP address>:8443/jmx-console. You may have to log in with a user name and password (default is sysadmin/sysadmin).
  - b. Locate **UCMDB:service=Ports Management Services** and click the link to open the Operations page.
  - c. Locate the **PortsDetails** operation and click **Invoke**. Make a note of the HTTPS with client authentication port number. The default is 8444 and it should be enabled.
  - d. Return to the Operations page.
  - e. To map the ucmdb-api connector to the mutual authentication mode, invoke the **mapComponentToConnectors** method with the following parameters:
    - componentName: ucmdb-api
    - isHTTPSWithClientAuth: true
    - All other flags: false

The following message is displayed:

Operation succeeded. Component ucmdb-api is now mapped to: HTTPS\_CLIENT\_ AUTH ports.

- f. Return to the Operations page.
- 2. Repeat step 1 for the ping component.
- 3. Make sure the JRE that runs the UCMDB-API client has a keystore containing a client certificate.

**Note:** The UCMDB-API client certificate must have the minimum size key no less than 2048 bits.

- 4. Export the UCMDB-API client certificate from its keystore.
- 5. Import the exported UCMDB-API client certificate to the UCMDB Server Truststore.
  - a. On the UCMDB machine, copy the created UCMDB-API client certificate file to the following directory on UCMDB:

#### C:\HP\UCMDB\UCMDBServer\conf\security

b. Run the following command:

C:\HP\UCMDB\UCMDBServer\bin\jre\bin\keytool.exe -import -v -keystore C:\HP\UCMDB\UCMDBServer\conf\security\server.truststore -file <exported UCMDB-api client certificate> -alias ucmdb-api

- c. Enter the UCMDB Server Truststore password.
- d. When asked, **Trust this certificate?**, press **y** and then **Enter**.
- e. Make sure the output **Certificate** was added to the keystore.
- 6. Export the UCMDB server certificate from the server keystore.
  - a. On the UCMDB machine, run the following command:

```
C:\HP\UCMDB\UCMDBServer\bin\jre\bin\keytool.exe -export -alias hpcert
-keystore
C:\HP\UCMDB\UCMDBServer\conf\security\server.keystore
-file C:\HP\UCMDB\UCMDBServer\conf\security\server.cert
```

- b. Enter the UCMDB Server keystore password.
- c. Verify that the certificate is created in the following directory:

#### C:\HP\UCMDB\UCMDBServer\conf\security\server.cert

- 7. Import the exported UCMDB certificate to the JRE of the UCMDB-API client truststore.
- 8. The certificate used by the API Client must contain in it's Common Name (CN) field the name of a user that's present in UCMDB.

This user MUST have an EMPTY password and all required permissions for SDK access.

To set an empty password to an existing UCMDB user,

- a. Go to JMX Console > UCMDB:service=URM Services > listResourceTypes.
- b. Click Auth\_USER.
- c. Click your user and wait for the XML to load.
- d. In the XML, replace the password with s39t3O\*tfoZXg30xd/nvJGL5is8=.
- e. Click Save resource.
- 9. Restart the UCMDB Server and the UCMDB-API client.
- 10. To connect from the UCMDB-API client to UCMDB-API server, use the following code:

```
UcmdbServiceProvider provider = UcmdbServiceFactory.getServiceProvider
("https", <SOME_HOST_NAME>, <HTTPS_WITH_CLIENT_AUTH_PORT_NUMBER
(default:8444>));
UcmdbService ucmdbService = provider.connect
(provider.createCertificateCredentials(<TheClientKeystore.</pre>
```

e.g: "c:\\client.keystore">, <KeystorePassword>),
provider.createClientContext(<ClientIdentification>));

### Configure CAC (Smart Card / PKI Authentication) Support on UCMDB

This section describes how to configure Smart Card Authentication or PKI Authentication (CAC) support on UCMDB.

Note: CAC support is only available when using Internet Explorer 10 or later.

- 1. Import the root CA and any intermediate certificates into the UCMDB Server Truststore as follows:
  - a. On the UCMDB machine, copy the certificate files to the following directory on UCMDB:

#### C:\HP\UCMDB\UCMDBServer\conf\security

**Note:** If your certificate is in Microsoft p7b format, you may need to convert it to PEM format.

b. For each certificate, run the following command:

C:\HP\UCMDB\UCMDBServer\bin\jre\bin\keytool.exe -import -v -keystore
C:\HP\UCMDB\UCMDBServer\conf\security\server.truststore -file
<certificate> -alias <certificate alias>

- c. Enter the UCMDB Server Truststore password.
- d. When asked, Trust this certificate?, press y and then Enter.
- e. Make sure the output Certificate was added to the keystore.
- Open the JMX console by launching the Web browser and entering the Server address, as follows: https://<UCMDB Server Host Name or IP>:8443/jmx-console.

You may have to log in with a user name and password.

 Under UCMDB, click UCMDB:service=Ports Management Services to open the Operations page.

- (optional) Click **ComponentsConfigurations**. Do the following:
  - Set HTTPSClientAuthSetPort to 8444 and click Invoke.
  - Click Back to MBean.
- Click mapComponentToConnectors. Do the following:
  - In the mapComponentToConnectors service, set **componentName** to **ucmdb-ui**.
  - Set only **isHTTPSWithClientAuth** to **true**, and click **Invoke**.
  - Click Back to MBean.
  - In the mapComponentToConnectors service, set **componentName** to **root**.
  - Set only isHTTPSWithClientAuth to true, and click Invoke.
- 4. Under UCMDB, click **UCMDB:service=Security Services** to open the Operations page. In the **loginWithCAC** service, do the following:
  - Set loginWithCAC to true, and click Invoke.

**Note:** If a user who is used in CAC login does not have permissions to access the UCMDB UI, then automatic login and display of a white page will not occur.

- Click **Back to MBean**.
- (optional) Click usernameField to specify the field from the certificate that will be used by UCMDB to extract a username, and click Invoke.

**Note:** If you do not specify a field, the default of PRINCIPAL\_NAME\_FROM\_SAN\_ FIELD is used.

- Click **Back to MBean**.
- Click pathToCRL to set a path to an offline Certificate Revocation List (CRL) to be used if the online list (from the certificate) is not available, and click Invoke.

**Note:** When you work with a local CRL and there is a working Internet connection to the UCMDB server, the local CRL is used. The validation of any certificate (even if it is not revoked) fails in the following situations:

- if the CRL path is set but the CRL file itself is missing
- if the CRL is expired
- if the CRL has an incorrect signature

If you do not set the path to an offline CRL and the UCMDB server cannot access the online CRL, all certificates that contain a CRL or OCSP URL are rejected (since the URL cannot be accessed, the revocation check fails). To give the UCMDB server access to the Internet, uncomment the following lines in the **wrapper.conf** file and provide a valid proxy and port:

#wrapper.java.additional.40=-Dhttp.proxyHost=<PROXY\_ADDR>
#wrapper.java.additional.41=-Dhttp.proxyPort=<PORT>
#wrapper.java.additional.42=-Dhttps.proxyHost=<PROXY\_ADDR>
#wrapper.java.additional.43=-Dhttps.proxyPort=<PORT>

- Click Back to MBean.
- (optional) Set onlyCACCerts to true, and click Invoke.

Set this operation to true to accept only certificates that come from a physical CAC device.

You should now be able to log into UCMDB with https://<UCMDB Server Host Name or IP>.<domainname>:8444.

5. Configure UCMDB to use LW-SSO authentication and restart the UCMDB Server.

For details on LW-SSO authentication, see"Enabling Login to Universal CMDB with LW-SSO" on page 125.

### Configure CAC (Smart Card / PKI Authentication) Support for the Embedded UCMDB Browser

This section describes how to configure Smart Card Authentication or PKI Authentication (CAC) support for the embedded UCMDB Browser.

#### Note:

- CAC support is only available when using Internet Explorer 10 or later.
- In order to automatically log in to UI the user from the certificate needs to have the Access to UI (General Action) permission.
- 1. Configure UCMDB to use LW-SSO authentication.

For details on LW-SSO authentication, see "Enabling Login to Universal CMDB with LW-SSO" in the *Universal CMDB Hardening Guide*.

- Import the root CA and any intermediate certificates into the UCMDB Server Truststore as follows:
  - a. On the UCMDB machine, copy the certificate files to the following directory on UCMDB:

#### C:\HP\UCMDB\UCMDBServer\conf\security

**Note:** If your certificate is in Microsoft p7b format, you may need to convert it to PEM format.

b. For each certificate, run the following command:

```
C:\HP\UCMDB\UCMDBServer\bin\jre\bin\keytool.exe -import -v -keystore
C:\HP\UCMDB\UCMDBServer\conf\security\server.truststore -file
<certificate> - alias <certificate alias>
```

- c. Enter the UCMDB Server Truststore password.
- d. When asked, Trust this certificate?, press y and then Enter.
- e. Make sure the output **Certificate** was added to the keystore.
- Open the JMX console by launching the Web browser and entering the Server address, as follows: https://<UCMDB Server Host Name or IP>:8443/jmx-console.

You may have to log in with a user name and password.

- Under UCMDB, click UCMDB:service=Ports Management Services to open the Operations page.
- Click mapComponentToConnectors. In the mapComponentToConnectors service, do the following:
  - Map ucmdb-ui
    - Set componentName to ucmdb-ui.
    - Set only **isHTTPSWithClientAuth** to **true**, and click **Invoke**.
    - Click Back to MBean.
  - Map ucmdb-browser
    - Set componentName to ucmdb-browser
    - Set only **isHTTPSWithClientAuth** to **true**, and click **Invoke**.
    - Click Back to MBean
  - Map root

- Set componentName to root.
- Set isHTTPSWithClientAuth and isHTTP to true, and click Invoke.
- 6. Under UCMDB, click UCMDB:service=Security Services to open the Operations page. In the loginWithCAC service, set loginWithCAC to true, and click Invoke.

You should now be able to log into UCMDB with https://<UCMDB Server Host Name or IP>.<domainname>:8444.

- 7. Assign roles or rights for each UCMDB Browser user in the UCMDB Server, as they will be created without roles or rights.
- 8. Restart the UCMDB Server.

# Change the Server Keystore Password

After installing the Server, the HTTPS port is open and the keystore used for SSL certificate is secured with the password you used at upgrade.

The following procedure explains how to change the **server.keystore** password only. However, you should perform the same procedure for changing the **server.truststore** password.

**Note:** You must perform every step in this procedure.

- 1. Start the UCMDB Server.
- 2. Execute the password change in the JMX console:
  - a. Launch the Web browser on the UCMDB Server machine, as follows: https://localhost:8443/jmx-console.

**Note:** Starting from version 10.30, access to the JMX console is restricted to localhost only. If you need to access the JMX console remotely, see "How to Enable Remote Access to the JMX Console".

You may have to log in with a user name and password.

- b. Under UCMDB, click UCMDB:service=Security Services to open the Operations page.
- c. Locate and execute the changeKeystorePassword operation.

This field must not be empty and must be at least six characters long. The password is changed in the database only.

3. Stop the UCMDB Server.

4. Run commands.

From C:\hp\UCMDB\UCMBServer\bin\jre\bin, run the following commands:

a. Change the store password:

keytool -storepasswd -new <new\_keystore\_pass> -keystore C:\hp\UCMDB\UCMDBServer\conf\security\server.keystore -storepass <current\_ keystore\_pass>

b. The following command displays the inner key of the keystore. The first parameter is the alias. Save this parameter for the next command:

keytool -list -keystore C:\hp\UCMDB\UCMDBServer\conf\security\server.keystore

c. Change the key password (if the store is not empty):

#### keytool -keypasswd -alias <alias> -keypass <currentPass> -new <newPass> -keystore C:\hp\UCMDB\UCMDBServer\conf\security\server.keystore

- d. Enter the new password.
- 5. Start the UCMDB Server.
- 6. Repeat the procedure for the Server truststore.

# Enable or Disable HTTP/HTTPS Ports

You can enable or disable the HTTP and HTTPS ports from within the user interface or from the JMX console.

To enable or disable the HTTP/HTTPS ports from within the user interface:

- 1. Log on to Universal CMDB.
- 2. Select Administration > Infrastructure Settings.
- 3. Enter either http or https in the Filter (by Name) box to display the HTTP settings.
  - Enable HTTP(S) connections. True: the port is enabled. False: the port is disabled.
- 4. Restart the server to apply the change.

Caution: The HTTPS port is open by default; closing this port prevents **Server\_ Management.bat** from functioning.

#### To enable or disable the HTTP/HTTPS ports from the JMX console:

- 1. Launch a Web browser and enter the following address: https://localhost.<domain\_ name>:8443/jmx-console.
- 2. Enter the JMX console authentication credentials. (The default user name is sysadmin.)
- Locate UCMDB:service=Ports Management Services and click the link to open the Operations page.
- 4. To enable or disable the HTTP port, locate the **HTTPSetEnable** operation and set the value.
  - **True:** the port is enabled.
  - **False:** the port is disabled.
- 5. To enable or disable the HTTPS port, locate the HTTPSSetEnable operation and set the value.
  - **True:** the port is enabled.
  - **False:** the port is disabled.
- To enable or disable the HTTPS port with client authentication, locate the HTTPSClientAuthSetEnable operation and set the value.
  - **True:** the port is enabled.
  - **False:** the port is disabled.

# Map the UCMDB Web Components to Ports

You can configure the mapping of each UCMDB component to the available ports from the JMX console.

#### To view the current component configurations:

- 1. Launch a Web browser and enter the following address: https://localhost:8443/jmx-console.
- 2. Enter the JMX console authentication credentials. The default credentials are:

Login name = sysadmin

Password = sysadmin

- Locate UCMDB:service=Ports Management Services and click the link to open the Operations page.
- 4. Locate the **ComponentsConfigurations** method and click **Invoke**.
- 5. For each component, the valid ports and current mapped ports are displayed.

#### To map the components:

- 1. Locate UCMDB:service=Ports Management Services and click the link to open the Operations page.
- 2. Locate the **mapComponentToConnectors** method.
- 3. Enter a component name in the Value box. Select **True** or **False** for each of the ports corresponding to your selection. Click **Invoke**. The selected component is mapped to the selected ports. You can find the component names by invoking the **serverComponentsNames** method.
- 4. Repeat the process for each relevant component.

#### Note:

- Every component must be mapped to at least one port. If you do not map a component to any port, it is mapped by default to the HTTP port.
- If you map a component to both the HTTPS port and the HTTPS port with client authentication, only the client authentication option is mapped (the other option is redundant in this case).
- If you set **isHTTPSWithClientAuth** to **True** for the UCMDB UI component, you must also set it to **True** for the root component.

You can also change the value assigned to each of the ports.

#### To set values for the ports:

- 1. Locate **UCMDB:service=Ports Management Services** and click the link to open the Operations page.
- 2. To set a value for the HTTP port, locate the **HTTPSetPort** method and enter a value in the **Value** box. Click **Invoke**.
- 3. To set a value for the HTTPS port, locate the **HTTPSSetPort** method and enter a value in the **Value** box. Click **Invoke**.
- To set a value for the HTTPS port with client authentication, locate the HTTPSClientAuthSetPort method and enter a value in the Value box. Click Invoke.

# Configure Configuration Manager to Work with UCMDB Using SSL

You can configure Configuration Manager to work with UCMDB using Secure Sockets Layer (SSL). The SSL connector on port 8443 is enabled by default in UCMDB.

1. Go to **<UCMDB installation directory>\bin\jre\bin** and run the following command:

keytool -export -alias hpcert -keystore <UCMDB\_server\_directory>
\conf\security\server.keystore -storepass <keystore password> -file
<certificatefile>

- 2. Copy the certificate file to a temporary location on the local Configuration Manager machine.
- 3. Perform a new installation or reconfigure an existing installation of Configuration Manager. For instructions, see the relevant sections in the interactive *Universal CMDB Deployment Guide*.

In the UCMDB configuration screen, set the protocol to HTTPS, and choose the certificate file that you copied in step 2.

- Copy hpcert.cer to the server machine in the <*Configuration\_Manager\_installation\_ directory*>\java\windows\x86\_64\bin folder.
- 5. On the server machine, import the certificate into the trust store (cacerts) using the keytool utility with the following command:

<Configuration\_Manager\_installation\_directory>\java\bin\keytool.exe -import alias hp -file hpcert.cer -keystore <Configuration\_Manager\_installation\_ directory>\java\windows\x86\_64\lib\security\cacerts

- Copy hpcert.cer to the server machine in the <Configuration\_Manager\_installation\_ directory>\java\ windows\x86\_64\lib\security folder.
- 7. Create a server keystore (JKS type) with a self-signed certificate and matching private key. From the <Configuration\_Manager\_installation\_directory>\java\windows\x86\_64\bin folder, run the following command:

keytool -genkey -alias tomcat -keyalg RSA -keystore <Configuration\_Manager\_ installation\_directory>\java\windows\x86\_64\lib\security\tomcat.keystore

- a. Enter a keystore password.
- b. For the question: What is your first and last name?, enter the Configuration Manager Web server name and enter the other parameters according to your organization.
- c. Enter a key password. The key password MUST be the same as the keystore password. A JKS keystore is created named **tomcat.keystore**, with a server certificate named **hpcert**.
- 8. Modify the server.xml file as follows:
  - a. Open the server.xml file, located in <*Configuration\_Manager\_installation\_ directory*>\servers\server-0\conf folder. Locate the section beginning with:

Connector port="8143"

which appears as a comment. Activate the script by removing the comment character and add the following lines:

```
keystoreFile="<Configuration_Manager_installation_
directory>\java\windows\x86_64\lib\security\tomcat.keystore"
keystorePass="password"
truststoreFile="<Configuration_Manager_installation_
directory>\java\windows\x86_64\lib\security\cacerts"
truststorePass="changeit" />
```

b. Comment out the following line:

```
<Listener className="org.apache.catalina.core.AprLifecycleListener" SSLEngine="on" />
```

9. Restart the server.

To configure Configuration Manager to work with other products (such as load balancers) using SSL, import the security certificate of the product to the Configuration Manager truststore (default JRE truststore) by running the following command:

```
<CM_JAVA_HOME>\bin\keytool -import -trustcacerts -alias <alias> -keystore
<CM_JAVA_HOME>\lib\security\cacerts -storepass changeit -file <certificatefile>
```

# Enable the UCMDB KPI Adapter to be used with SSL

You can configure the UCMDB KPI adapter information to be sent using Secure Sockets Layer (SSL).

1. Export the Configuration Manager certificate:

<CM\_JAVA\_HOME>\bin\keytool -export -alias tomcat -keystore <CM\_JAVA\_HOME>\lib\security\tomcat.keystore -storepass <keystore pass> -file <certificate file name>

2. Import the certificate that you exported from Configuration Manager into the UCMDB truststore as follows:

<UCMDB server dir>\bin\jre\bin keytool -import -trustcacerts -alias tomcat -keystore <UCMDB server dir>\bin\jre\lib \security\cacerts -storepass changeit -file <certificatefile>

3. Import the certificate that you exported from Configuration Manager into the Probe's truststore as follows:

a. Open the command prompt and run the command:

```
<DataFlowProbe dir>\bin\jre\bin\keytool.exe -import -v -keystore
<DataFlowProbe dir>\conf\security\HPProbeTrustStore.jks -file
<certificatefile> -alias tomcat
```

- b. Enter the keystore password: logomania
- c. When asked Trust this certificate?, press y and then Enter.

The following message is displayed:

#### Certificate was added to keystore.

For additional details about hardening the Data Flow Probe, see "Data Flow Probe Hardening" on page 89.

4. Restart UCMDB, the Data Flow Probe, and Configuration Manager.

# Configure SSL Support for the UCMDB Browser

**Note:** The instructions provided here are relevant to UCMDB Browser version 1.95. If you are using a later version of the UCMDB Browser that has been upgraded separately from the rest of the UCMDB product suite, see the section on configuring SSL support in the *Universal CMDB Browser Installation and Configuration Guide* for that version.

#### To install and configure SSL support on Tomcat:

- 1. Create a keystore file to store the server's private key and self-signed certificate by executing one of the following commands:
  - For Windows: %JAVA\_HOME%\bin\keytool -genkey -alias tomcat -keyalg RSA
  - For Unix: \$JAVA\_HOME/bin/keytool -genkey -alias tomcat -keyalg RSA

For both commands, use the password value **changeit** (for all other fields in the console dialog that opens, you can use any value).

 Remove comments from the entry SSL HTTP/1.1 Connector in \$CATALINA\_ BASE/conf/server.xml, where \$CATALINA\_BASE is the directory in which you installed Tomcat.

Note: For a full description on how to configure server.xml to use SSL, see the Apache

Tomcat official site: http://tomcat.apache.org/tomcat-7.0-doc/ssl-howto.html

3. Restart the Tomcat server.

#### To use the HTTPS protocol for connection to the UCMDB server:

- 1. In ucmdb\_browser\_config.xml, assign the value https to the tag<protocol> and assign the UCMDB server HTTPS port value (8443 by default) to the tag <port>.
- Download the UCMDB Server public certificate to the UCMDB Browser machine (if you use SSL on the UCMDB-Server, the UCMDB administrator can provide you with this certificate), and import it into the cacerts trust store on the JRE that is going to connect to the server by executing the following command:

"%JAVA\_HOME%\bin\keytool" -import -alias ucmdb -trustcacerts -file <UCMDB-Servercertificate-file> -keystore "%JAVA\_HOME%\jre\lib\security\cacerts"

where **<UCMDB-Server-certificate-file>** is the full path to the UCMDB Server public certificate file.

3. Restart the Tomcat server.

# Chapter 3: Using a Reverse Proxy

This section describes the security ramifications of reverse proxies and contains instructions for using a reverse proxy with Universal CMDB and Configuration Manager. Security aspects of a reverse proxy are discussed but not other aspects such as caching and load balancing.

#### This chapter includes:

| Reverse Proxy Overview                                                                      | 45   |
|---------------------------------------------------------------------------------------------|------|
| Security Aspects of Using a Reverse Proxy Server                                            | . 46 |
| Configure a Reverse Proxy                                                                   | . 47 |
| Distributed Denial of Service Attack Protection                                             | .50  |
| Connect the Data Flow Probe by Reverse Proxy or Load Balancer Using Mutual Authentication . | 51   |
| Connect the Data Flow Probe by Reverse Proxy and Self-signed Certificate                    | . 53 |
| Configure CAC Support on UCMDB by Reverse Proxy                                             | .59  |

## **Reverse Proxy Overview**

A reverse proxy is an intermediate server that is positioned between the client machine and the Web servers. To the client machine, the reverse proxy appears to be a standard Web server that serves the client machine's HTTP protocol requests.

The client machine sends ordinary requests for Web content, using the name of the reverse proxy instead of the name of a Web server. The reverse proxy sends the request to one of the Web servers. Although the response is sent back to the client machine by the reverse proxy, it appears to the client machine as if it is being sent by the Web server.

It is possible to have multiple reverse proxies, with different URLs, representing the same UCMDB/CM instance. Alternatively, a single reverse proxy server can be used to access several UCMDB/CM servers, by setting different root contexts for each UCMDB/CM server.

Universal CMDB and Configuration Manager support a reverse proxy in a DMZ architecture. The reverse proxy is an HTTP mediator between the Data Flow Probe and the Web client and the Universal CMDB/CM server.

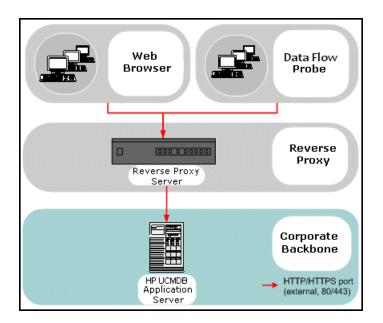

#### Note:

- Different types of reverse proxies require different configuration syntaxes. For an example of an Apache 2.0.x reverse proxy configuration, see "Example: Apache 2.0.x Configuration " on page 48.
- It is only necessary to configure the front-end URL setting when creating a direct link to a report using the Scheduler.

### Security Aspects of Using a Reverse Proxy Server

A reverse proxy server functions as a bastion host. The proxy is configured to be the only machine addressed directly by external clients, and thus obscures the rest of the internal network. Using a reverse proxy enables the application server to be placed on a separate machine in the internal network.

This section discusses the use of a DMZ and reverse proxy in a back-to-back topology environment.

The following are the main security advantages of using a reverse proxy in such an environment:

- No DMZ protocol translation occurs. The incoming protocol and outgoing protocol are identical (only a header change occurs).
- Only HTTP access to the reverse proxy is allowed, which means that stateful packet inspection firewalls can better protect the communication.

- A static, restricted set of redirect requests can be defined on the reverse proxy.
- Most of the Web server security features are available on the reverse proxy (authentication methods, encryption, and so on).
- The reverse proxy screens the IP addresses of the real servers as well as the architecture of the internal network.
- The only accessible client of the Web server is the reverse proxy.
- This configuration supports NAT firewalls (as opposed to other solutions).
- The reverse proxy requires a minimal number of open ports in the firewall.
- The reverse proxy provides good performance compared to other bastion solutions.

# Configure a Reverse Proxy

This section describes how to configure a reverse proxy. As of UCMDB version 10.01, no configuration is necessary in UCMDB. On the reverse proxy side, edit the configuration file according to the reverse proxy's documentation. For an example, see "Example: Apache 2.0.x Configuration " on the next page.

For scheduled jobs created prior to UCMDB version 10.01, you also need to set the configuration in UCMDB as follows:

#### Configure a Reverse Proxy Using Infrastructure Settings

The following procedure explains how to access Infrastructure Settings to configure a reverse proxy. This configuration is only necessary when creating a direct link to a report using the Scheduler.

#### To configure a reverse proxy:

- 1. Select Administration > Infrastructure Settings > General Settings category.
- Change the Frontend URL setting. Enter the address, for example, https://my\_proxy\_ server:443/.

**Note:** After making this change, you cannot access the Universal CMDB server directly through a client. To change the reverse proxy configuration, use the JMX console on the server machine. For details, see "Configure a Reverse Proxy Using the JMX Console" below.

#### Configure a Reverse Proxy Using the JMX Console

You can make changes to the reverse proxy configuration by using the JMX console on the Universal CMDB server machine. This configuration is only necessary when creating a direct link to a report using the Scheduler.

#### To change a reverse proxy configuration:

1. On the Universal CMDB server machine, launch the Web browser and enter the following address:

#### https://localhost.<domain\_name>:8443/jmx-console

You may have to log in with the user name and password.

2. Click the UCMDB-UI > UCMDB-UI:name=UI Server frontend settings link.

In the **setUseFrontendURLBySettings** field, enter the server proxy URL, for example, **https://my\_proxy\_server:443**/.

- 3. Click Invoke.
- 4. To see the value of this setting, use the **showFrontendURLInSettings** method.

#### Example: Apache 2.0.x Configuration

This section describes a sample configuration file that supports the use of an Apache 2.0.x reverse proxy in a case where both Data Flow Probes and application users connect to Universal CMDB.

The following diagram illustrates the configuration process for a reverse proxy for Configuration Manager and UCMDB.

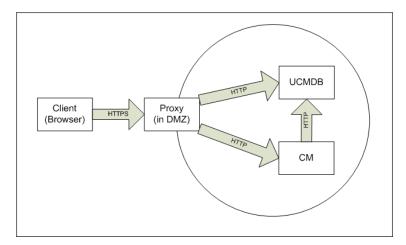

#### Note:

- In this example, the Universal CMDB machine's DNS name and port is UCMDB\_server.
- In this example, the Configuration Manger's DNS name and port is UCMDB\_CM\_server.
- Only users with a knowledge of Apache administration should make this change.
- 1. Open the <Apache machine root directory>\Webserver\conf\httpd.conf file.
- 2. Enable the following modules:
  - LoadModule proxy\_module modules/mod\_proxy.so
  - LoadModule proxy\_http\_module modules/mod\_proxy\_http.so
- 3. Add the following lines to the **httpd.conf** file:

```
ProxyRequests off
<Proxy *>
    Order deny,allow
    Deny from all
    Allow from all
</Proxy>
```

```
ProxyPass /mam http://UCMDB server/mam
ProxyPassReverse /mam http://UCMDB server/mam
ProxyPass /mam_images http://UCMDB_server/mam_images
ProxyPassReverse /mam images http://UCMDB server/mam images
ProxyPass /mam-collectors http://UCMDB_server/mam-collectors
ProxyPassReverse /mam-collectors http://UCMDB_server/mam-collectors
ProxyPass /ucmdb http://UCMDB server/ucmdb
ProxyPassReverse /ucmdb http://UCMDB server/ucmdb
ProxyPass /site http://UCMDB_server/site
ProxyPassReverse /site http://UCMDB server/site
ProxyPass /ucmdb-ui http://UCMDB_server/ucmdb-ui
ProxyPassReverse /ucmdb-ui http://UCMDB_server/ucmdb-ui
ProxyPass /status http://UCMDB server/status
ProxyPassReverse /status http://UCMDB server/status
ProxyPass /jmx-console http://UCMDB_server/jmx-console
ProxyPassReverse /jmx-console http://UCMDB server/jmx-console
ProxyPass /axis2 http://UCMDB server/axis2
ProxyPassReverse /axis2 http://UCMDB_server/axis2
ProxyPass /icons http://UCMDB server/icons
ProxyPassReverse /icons http://UCMDB server/icons
ProxyPass /ucmdb-api http://UCMDB_server/ucmdb-api
ProxyPassReverse /ucmdb-api http://UCMDB_server/ucmdb-api
ProxyPass /ucmdb-docs http://UCMDB server/ucmdb-docs
ProxyPassReverse /ucmdb-docs http://UCMDB server/ucmdb-docs
ProxyPass /ucmdb-api/8.0 http://UCMDB server/ucmdb-api/8.0
```

ProxyPassReverse /ucmdb-api/8.0 http://UCMDB\_server/ucmdb-api/8.0 ProxyPass /cm http://UCMDB\_Server/cm ProxyPassReverse /cm http://UCMDB\_Server /cm ProxyPass /cnc http://UCMDB\_CM\_server/cnc ProxyPassReverse /cnc http://UCMDB\_CM\_server/cnc ProxyPass /docs http://UCMDB\_CM\_server/docs ProxyPassReverse /docs http://UCMDB\_CM\_server/docs ProxyPass /ucmdb-browser http://UCMDB\_CM\_server/ucmdb-browser ProxyPassReverse /ucmdb-browser http://UCMDB\_CM\_server/ucmdb-browser

4. Save your changes.

# Distributed Denial of Service Attack Protection

A few DDoS attacks such as Slowloris/Slow read may be mitigated by implementing third-party protections such as the following:

- Apache HTTP Server as Revers Proxy. For this use mod\_reqtimeout and mod\_qos
- F5 Big IP LTM iRule: applicable if using F5 hardware load balancer in front of UCMDB server

**Note:** Due to the nature of these types of attacks, it is not possible to implement applicationspecific fixes or enhancements to prevent these types of attacks.

For more information, refer to the following:

- https://en.wikipedia.org/wiki/Denial-of-service\_attack
- http://ha.ckers.org/slowloris/
- http://opensource.adnovum.ch/mod\_qos/
- https://httpd.apache.org/docs/trunk/mod/mod\_reqtimeout.html
- https://bz.apache.org/bugzilla/show\_bug.cgi?id=54263
- https://f5.com/resources/white-papers/mitigating-ddos-attacks-with-f5-technology
- https://www.howtoforge.com/how-to-defend-slowloris-ddos-with-mod\_qos-apache2-on-debianlenny

## Connect the Data Flow Probe by Reverse Proxy or Load Balancer Using Mutual Authentication

Perform the following procedure to connect the Data Flow Probe through a reverse proxy or load balancer using mutual authentication. This procedure applies to the following configuration:

- Mutual SSL authentication between the probe and a reverse proxy or load balancer based on a client certificate provided by the probe and required by the reverse proxy or load balancer.
- A regular SSL connection between the reverse proxy or load balancer and the UCMDB server.

**Note:** The following instructions use the **cKeyStoreFile** keystore as the Probe keystore. This is a predefined client keystore that is part of the Data Flow Probe installation and contains a self-signed certificates. For details, see "Server and Data Flow Probe Default Keystore and Truststore" on page 113.

It is recommended to create a new, unique keystore containing a newly generated private key. For details, see "Create a Keystore for the Data Flow Probe" on page 115.

#### Obtain a Certificate from a Certification Authority

Obtain the CA root certificate and import it into the following locations:

- the Data Flow Probe truststore
- the Data Flow Probe JVM cacerts
- the UCMDB server truststore
- the reverse proxy truststore
- 1. Import the CA root certificate into the Data Flow Probe truststore.
  - a. Place the CA root certificate in the following directory: <Data Flow Probe installation directory>\conf\security\<certificate file name>.
  - b. Import the CA root certificate into the Data Flow truststore by running the following script:

<Data Flow Probe installation directory>\bin\jre\bin\keytool.exe -import trustcacerts -alias <YourAlias> -file C:\hp\UCMDB\DataFlowProbe\conf\security\<certificate file name> -keystore <Data Flow Probe installation directory>\conf\security\HPProbeTrustStore.jks

The default password is: logomania.

 Import the CA root certificate into the Data Flow Probe JVM cacerts by running the following script:

<Data Flow Probe installation directory>\bin\jre\bin\keytool.exe -import trustcacerts -alias <YourAlias> -file <Data Flow Probe installation
directory>\conf\security\<certificate file name> -keystore <Data Flow Probe
installation directory>\bin\jre\lib\security\cacerts

The default password is: changeit.

- 3. Import the CA root certificate into the UCMDB truststore.
  - a. Place the CA root certificate in the following directory: <UCMDB installation directory>\conf\security\<certificate file name>.
  - b. Import the CA root certificate into the UCMDB truststore by running the following script:

<UCMDB installation directory>\bin\jre\bin\keytool.exe -import -trustcacerts -alias <YourAlias> -file <UCMDB installation directory>\conf\security\<ceritificate file name> -keystore <UCMDB installation directory>\conf\security\sever.truststore

When prompted, enter your <truststore password>. If you did not change the default password, it is **hppass**.

4. Import the CA root certificate into the reverse proxy truststore. This is step is vendor dependent.

#### Convert the Certificate to a Java Keystore

Obtain the client certificate (and private key) for the Data Flow Probe from your Certificate Authority (CA) in the PFX/PKCS12 format and convert it to a Java keystore by running the following script:

<Data Flow Probe installation directory>\bin\jre\bin\keytool.exe -importkeystore srckeystore <PFX keystore full path> -destkeystore <new destination keystore full
path> -srcstoretype PKCS12

You will be prompted for the source and destination keystore passwords.

For the source keystore password, use the same password that was used when exporting the PFX keystore.

The default destination keystore password for the Data Flow Probe keystore is: logomania.

**Note:** If you entered a different destination keystore password from the default Data Flow Probe keystore password (logomania), you will need to supply the new password in encrypted format in the **<Data Flow Probe installation directory>\conf\ssl.properties** file

(javax.net.ssl.keyStorePassword). For details, see "Encrypt the Probe Keystore and Truststore

#### Passwords" on page 112.

Place new keystore in the following directory: **<Data Flow Probe installation directory>\conf\security**.

Caution: Do not overwrite the hpprobeKeyStore.jks file.

#### Change the SSL Properties File to Use the Newly Created Keystore

Set the keystore containing the client certificate in the **<Data Flow Probe installation directory>\conf\ssl.properties** file to **javax.net.ssl.keyStore**.

If the password to your keystore is not the default Data Flow Probe keystore password (logomania), then update the **javax.net.ssl.keyStorePassword** after encrypting it. For detail on encrypting the password, see "Encrypt the Probe Keystore and Truststore Passwords" on page 112.

#### Review the Data Flow Probe Configuration

Edit the <Data Flow Probe installation directory>\conf\DataFlowProbe.properties file as follows:

appilog.agent.probe.protocol = HTTPS
serverName = <reverse proxy server address>
serverPortHttps = <the HTTPS port that the reverse proxy listens to in order to
redirect requests to the UCMDB>

#### Configure UCMDB to Work Using SSL

For details, see "Enabling Secure Sockets Layer (SSL) Communication" on page 20.

If the UCMDB server certificate is created by the same CA that created the rest of the certificates in this procedure, the reverse proxy or load balancer trusts the UCMDB certificate.

# Connect the Data Flow Probe by Reverse Proxy and Self-signed Certificate

This chapter introduces how to connect the Data Flow Probe and UCMDB Server by using the selfsigned certificates and Apache as the proxy server.

Step 1. Prepare the certificates

Step 2. Import the certificates to UCMDB and Probe's truststore

#### Step 3. Configure the Apache proxy server

#### Step 4. Configure the UCMDB Server and the Data Flow Probe

**Note:** The commands in this chapter assume the following installation paths:

- UCMDB Server: C:\hp\UCMDB\UCMDBServer\
- Data Flow Probe: C:\hp\UCMDB\DataFlowProbe\
- Apache: C:\Apache24\

You may need to update the commands according to your actual environment.

### Step 1. Prepare the certificates

- 1. Create the ssl folder under C:\Apache24\conf\.
- Generate the server certificates. To do this, execute the following commands under the C:\Apache24\bin folder and follow the prompted instructions to provide necessary information:

```
openssl genrsa -out ..\conf\ssl\server-key.pem 2048
openssl req -new -out ..\conf\ssl\server-req.csr -key ..\conf\ssl\server-
key.pem
openssl x509 -req -in ..\conf\ssl\server-req.csr -out ..\conf\ssl\server-
cert.pem -signkey ..\conf\ssl\server-key.pem -days 1095
openssl pkcs12 -export -clcerts -in ..\conf\ssl\server-cert.pem -inkey
..\conf\ssl\server-key.pem -out ..\conf\ssl\server.p12
```

Note: In the last command, use the default password: changeit.

 Generate the client certificates and then export the public cert and private key into one file. To do this, execute the following commands under the C:\Apache24\bin folder and follow the prompted instructions to provide necessary information:

```
openssl genrsa -out ..\conf\ssl\client-key.pem 2048
openssl req -new -out ..\conf\ssl\client-req.csr -key ..\conf\ssl\client-
key.pem
openssl x509 -req -in ..\conf\ssl\client-req.csr -out ..\conf\ssl\client-
cert.pem -signkey ..\conf\ssl\client-key.pem -days 1095
openssl pkcs12 -export -clcerts -in ..\conf\ssl\client-cert.pem -inkey
..\conf\ssl\client-key.pem -out ..\conf\ssl\client.p12
```

Note: In the last command, use the default password: changeit.

4. Export the UCMDB server public certificate files as PEM format. To do this, follow these steps:

 Execute the following commands on the UCMDB Server, and then enter the keystore password.

```
cd C:\hp\UCMDB\UCMDBServer\bin\jre\bin\
keytool.exe -export -alias hpcert -keystore
C:\hp\ucmdb\ucmdbserver\conf\security\server.keystore -file
C:\HP\UCMDB\UCMDBServer\conf\security\server.cert
```

b. Copy this **server.cert** certificate to the Apache server under the **C:\Apache24\conf\ssl** folder, and then convert it to the PEM format by executing the following commands:

```
cd C:\Apache24\bin
openssl x509 -out ../conf/ssl/ucmdb-cert.pem -outform pem -text -in
../conf/ssl/server.cert -inform der
```

- 5. Export the Data Flow Probe public certificate files as PEM format. To do this, follow these steps:
  - a. Execute the following commands on the Data Flow Probe, and then enter the keystore password (the default keystore password is **logomania**).

```
cd C:\hp\UCMDB\DataFlowProbe\bin\jre\bin\
keytool.exe -export -alias hpprobe -keystore
C:\hp\UCMDB\DataFlowProbe\conf\security\HPProbeKeyStore.jks -file
C:\hp\UCMDB\DataFlowProbe\conf\security\hprobe.cert
```

b. Copy this hprobe.cert certificate to the Apache server under the C:\Apache24\conf\ssl folder, and then convert it to the PEM format by executing the following commands:

```
cd C:\Apache24\bin
openssl x509 -out ..\conf\ssl\hprobe-cert.pem -outform pem -text -in
..\conf\ssl\hprobe.cert -inform der
```

# Step 2. Import the certificates to UCMDB and

### Probe's truststore

- 1. Import the certificate to the Data Flow Probe's truststore. To do this, follow these steps:
  - a. Copy the server-cert.pem certificate to the C:\hp\UCMDB\DataFlowProbe\conf\security\ folder of the Data Flow Probe.
  - b. Execute the following command on the Data Flow Probe:

```
cd C:\hp\UCMDB\DataFlowProbe\bin\jre\bin\
keytool.exe -import -v -keystore
```

C:\HP\UCMDB\DataFlowProbe\conf\security\HPProbeTrustStore.jks -file C:\hp\UCMDB\DataFlowProbe\conf\security\server-cert.pem -alias proxycert

When you are prompted, enter the keystore password (the default keystore password is **logomania**) and type yes to trust the certificate.

- 2. Import the certificate to the UCMDB Server's truststore. To do this, follow these steps:
  - a. Copy the client-cert.pem certificate to the C:\hp\UCMDB\UCMDBServer\conf\security\ folder of the UCMDB Server.
  - b. Execute the following command on the UCMDB Server:

```
cd C:\hp\UCMDB\UCMDBServer\bin\jre\bin\
keytool.exe -import -v -keystore
C:\hp\UCMDB\UCMDBServer\conf\security\server.truststore -file
C:\hp\UCMDB\UCMDBServer\conf\security\client-cert.pem -alias proxyclient
```

When you are prompted, enter the keystore password and type yes to trust the certificate.

### Step 3. Configure the Apache proxy server

- Modify the C:\Apache24\conf\httpd.conf file and uncomment the lines for the following modules (by removing the "#" character at the beginning of each line): mod\_ssl.so, mod\_access\_ compat.so, mod\_proxy.so, mod\_xml2enc.so.
- In the C:\Apache24\conf\httpd.conf file, uncomment the line for httpd-ssl.conf in the <IfModule ssl\_module> section.
- Locate the following configurations in the C:\Apache24\conf\extra\httpd-ssl.conf file and update the configurations as follows:

```
SSLCertificateFile "${SRVROOT}/conf/ssl/server-cert.pem"
SSLCertificateKeyFile "${SRVROOT}/conf/ssl/server-key.pem"
SSLCACertificateFile "${SRVROOT}/conf/ssl/hprobe-cert.pem"
SSLVerifyClient require
SSLVerifyDepth 10
```

4. Add the following configurations in the C:\Apache24\conf\extra\httpd-ssl.conf file:

```
# SSL CONFIGURATION - CLIENT SIDE
# Enable SSL Client on this virtualhost (the traffic to the backends can be
encrypted)
SSLProxyEngine on
# Apache client CA certificate (certificate of who released your client
certificate)
```

#SSLProxyMachineCertificateChainFile "\${SRVROOT}/conf/ssl/ca-cert.pem"
# Apache client private key + client certificate (concatenated in a single
file)
SSLProxyMachineCertificateFile "\${SRVROOT}/conf/ssl/client.p12"
# Backends' CA certificates (list of certificates of who released your
backends' certificates)
SSLProxyCACertificateFile "\${SRVROOT}/conf/ssl/ucmdb-cert.pem"
# It's mandatory for apache to authenticate the backends' certificate
SSLProxyVerify require
#SSLProxyVerify none
SSLProxyVerifyDepth 10
#by default the CN name for ucmd-cert.pem is different from the IP/FQDN, so we
need to turn off them
SSLProxyCheckPeerCN off
SSLProxyCheckPeerName off

```
# END OF SSL CONFIGURATION - CLIENT SIDE
```

5. Add the following in the < VirtualHost> section in the C:\Apache24\conf\extra\httpd-ssl.conf file:

```
<Proxy *>
Order deny,allow
Deny from all
Allow from all
</Proxy>
ProxyPass / https://<UCMDB_Server_IP_Address>:8444/
ProxyPassReverse / https://<UCMDB_Server_IP_Address>:8444/
```

# Step 4. Configure the UCMDB Server and Data Flow Probe

1. Change the probe configuration file **DataFlowProbe.properties** as follows. The probe now should connect to the virtual host configured in Apache.

```
# Can be either HTTP or HTTPS
appilog.agent.probe.protocol = HTTPS
# Name of the Server machine to which this probe reports
#This should be configured with proxy server's IP/FQDN
serverName = <Apache_IP_Address>
# Ports used for HTTP/s traffic
#change the port to proxy server listening port, which I configured in httpd-
```

ssl.conf.
serverPort = 8080
serverPortHttps = 443

- 2. Change the UCMDB configuration via JMX. To do this, follow these steps:
  - Access the UCMDB JMX console: In your Web browser, enter the following URL: https://localhost:8443/jmx-console. You may have to log in with a user name and password.
  - b. Select the service: Ports Management Services.
  - c. Invoke the **PortsDetails** method, and note the port number for HTTPS with client authentication. (Default: 8444) Ensure that the value in the **Is Enabled** column is **True**.
  - d. Return to Ports Management Services.
  - e. To map the Data Flow Probe connector to mutual authentication mode, invoke the **mapComponentToConnectors** method with the following parameters:
    - componentName: mam-collectors
    - isHTTPSWithClientAuth: true
    - All other flags: false

The following message is displayed:

Operation succeeded. Component mam-collectors is now mapped to: HTTPS\_ CLIENT\_AUTH ports.

**Note:** If you want to use multiple authentication methods, make sure you check the ports used by each of them and set them to **true** (when mapping both **cm** and **mam**-**collectors**).

- f. Return to Ports Management Services.
- g. To map the Confidential Manager connector to mutual authentication mode, invoke the **mapComponentToConnectors** method with the following parameters:
  - componentName: cm
  - isHTTPSWithClientAuth: true
  - All other flags: false

The following message is displayed:

Operation succeeded. Component cm is now mapped to: HTTPS\_CLIENT\_AUTH ports.

**Note:** If you want to use multiple authentication methods, make sure you check the ports used by each of them and set them to **true** (when mapping both **cm** and **mam**-**collectors**).

- 3. (Optional) Disable other ports. For example, 8080.
- 4. Restart the UCMDB Server, Data Flow Probe, and Apache proxy server.

Tip: You can enable the debug log by editing the C:\Apache24\conf\httpd.conf file as follows:

```
<IfModule ssl_module>
Include conf/extra/httpd-ssl.conf
#Include conf/extra/httpd-ahssl.conf
SSLRandomSeed startup builtin
SSLRandomSeed connect builtin
```

```
ErrorLog logs/ssl_engine.log
LogLevel debug
```

</IfModule>

If any error occurs during configuration, you can check the ssl\_engine.log file.

# Configure CAC Support on UCMDB by Reverse Proxy

This section describes how to configure Common Access Card (CAC) support on UCMDB using a reverse proxy.

1. Open the JMX console by launching the Web browser and entering the Server address, as follows: https://localhost:8443/jmx-console.

You may have to log in with a user name and password.

- Under UCMDB, click UCMDB:service=Ports Management Services to open the Operations page.
  - (optional) Click **ComponentsConfigurations**. Do the following:
    - Set HTTPSetPort to 8080 and click Invoke.
    - Click Back to MBean.
  - Click mapComponentToConnectors. Do the following:

- In the mapComponentToConnectors service, set componentName to ucmdb-ui.
- Set only isHTTP to true, and click Invoke.
- Click Back to MBean.
- In the mapComponentToConnectors service, set componentName to root.
- Set only isHTTP to true, and click Invoke.
- 3. Under UCMDB, click **UCMDB:service=Security Services** to open the Operations page.
  - Set loginWithCAC to true, and click Invoke.
  - Click Back to MBean.
  - Set withReverseProxy to true, and click Invoke.

This setting tells the UCMDB server to extract from the UCMDB\_SSL\_CLIENT\_CERT header the user name to be used in UCMDB and the certificate to be used for authentication.

- Click **Back to MBean**.
- (optional) Set onlyCACCerts to true, and click Invoke.

Set this operation to true to accept only certificates that come from a physical CAC device.

 (optional) Click usernameField to specify the field from the certificate that will be used by UCMDB to extract a username, and click Invoke.

**Note:** If you do not specify a field, the default of PRINCIPAL\_NAME\_FROM\_SAN\_FIELD is used.

4. Restart the UCMDB Server.

#### (Optional) Configure LocationMatch in Apache Reverse Proxy httpd-ssl.conf for CAC Setup

When using Apache as a reverse proxy while accessing the UCMDB server with CAC enabled, sometimes you might encounter cascading pin request popups.

To skip the **appler.jsp** pin prompt, you may add the **LocationMatch** setting as follows to the **httpdssl.conf** file:

```
<LocationMatch "//ucmdb-ui/login_page.jsp">
SSLVerifyClient require
SSLVerifyDepth 10
</LocationMatch>
```

#### Example: Apache 2.4.4 Configuration

This section describes a sample configuration file for Apache 2.4.4.

**Note:** This example presumes that the Apache server was installed in **c:\Apache24**; if it is installed in a different folder, you must change the example in all cases to specify the correct location.

The port for mutual authentication used in this example is 443. In the **c:\Apache24\conf**\ folder, copy the following:

- the certificate used by the apache server (server.crt)
- the private key of the Apache server (server.key)
- the trusted CAs of the Apache server (ssl.crt)
- the certification revocation list (ssl.crt).

Note: These four files must all be in PEM format.

Replace the content of **c:\Apache24\conf\httpd.conf** with the following (change the [APACHE\_ MACHINE\_FQD] accordingly):

```
ServerRoot "c:/Apache24"
Listen 80
LoadModule access compat module modules/mod access compat.so
LoadModule actions_module modules/mod_actions.so
LoadModule alias_module modules/mod_alias.so
LoadModule allowmethods module modules/mod allowmethods.so
LoadModule asis module modules/mod asis.so
LoadModule auth basic module modules/mod auth basic.so
LoadModule authn core module modules/mod authn core.so
LoadModule authn file module modules/mod authn file.so
LoadModule authz_core_module modules/mod_authz_core.so
LoadModule authz groupfile module modules/mod authz groupfile.so
LoadModule authz host module modules/mod authz host.so
LoadModule authz user module modules/mod authz user.so
LoadModule autoindex module modules/mod autoindex.so
LoadModule cgi module modules/mod cgi.so
LoadModule dir_module modules/mod_dir.so
LoadModule env module modules/mod env.so
LoadModule headers module modules/mod headers.so
LoadModule include module modules/mod include.so
LoadModule isapi module modules/mod isapi.so
LoadModule log config module modules/mod log config.so
```

LoadModule mime module modules/mod mime.so LoadModule negotiation module modules/mod negotiation.so LoadModule proxy\_module modules/mod\_proxy.so LoadModule proxy html module modules/mod proxy html.so LoadModule proxy\_http\_module modules/mod\_proxy\_http.so LoadModule setenvif\_module modules/mod\_setenvif.so LoadModule socache shmcb module modules/mod socache shmcb.so LoadModule ssl module modules/mod ssl.so LoadModule xml2enc module modules/mod xml2enc.so <IfModule unixd module> User daemon Group daemon </IfModule> ServerAdmin admin@example.com ServerName [APACHE MACHINE FQD]:80 <Directory /> AllowOverride none Require all denied </Directory> DocumentRoot "c:/Apache24/htdocs" <Directory "c:/Apache24/htdocs"> Options Indexes FollowSymLinks AllowOverride None Require all granted </Directory> <IfModule dir module> DirectoryIndex index.html </IfModule> <Files ".ht\*"> Require all denied </Files> ErrorLog "logs/error.log" LogLevel warn <IfModule log\_config\_module> LogFormat "%h %l %u %t \"%r\" %>s %b \"%{Referer}i\" \"%{User-Agent}i\"" combined LogFormat "%h %l %u %t \"%r\" %>s %b" common <IfModule logio module> LogFormat "%h %l %u %t \"%r\" %>s %b \"%{Referer}i\" \"%{User-Agent}i\" %I %0" combinedio </IfModule> CustomLog "logs/access.log" common </IfModule> <IfModule alias module> ScriptAlias /cgi-bin/ "c:/Apache24/cgi-bin/" </IfModule> <IfModule cgid\_module> </IfModule>

```
<Directory "c:/Apache24/cgi-bin">
    AllowOverride None
    Options None
    Require all granted
</Directory>
<IfModule mime_module>
    TypesConfig conf/mime.types
    AddType application/x-compress .Z
    AddType application/x-gzip .gz .tgz
</IfModule>
<IfModule proxy html module>
Include conf/extra/proxy-html.conf
</IfModule>
Include conf/extra/httpd-ssl.conf
<IfModule ssl module>
SSLRandomSeed startup builtin
SSLRandomSeed connect builtin
</IfModule>
```

Also, replace the content of **c:\Apache24\conf\extra\httpd-ssl.conf** with the following (change the [APACHE\_MACHINE\_FQD], [UCMDB\_SERVER\_NAME], and [UCMDB\_CM\_SERVER\_NAME] accordingly):

```
Listen 443
SSLCipherSuite HIGH:MEDIUM: !aNULL: !MD5
SSLPassPhraseDialog builtin
                       "shmcb:c:/Apache24/logs/ssl scache(512000)"
SSLSessionCache
SSLSessionCacheTimeout 300
<VirtualHost _default_:443>
DocumentRoot "c:/Apache24/htdocs"
ServerName [APACHE MACHINE FQD]:443
ServerAdmin admin@example.com
ErrorLog "c:/Apache24/logs/error.log"
TransferLog "c:/Apache24/logs/access.log"
SSLEngine on
SSLCertificateFile "c:/Apache24/conf/server.crt"
SSLCertificateKeyFile "c:/Apache24/conf/server.key"
SSLCACertificateFile "c:/Apache24/conf/ssl.crt"
SSLCARevocationFile "c:/Apache24/conf/ssl.crl"
SSLCARevocationCheck leaf
SSLVerifyClient require
SSLVerifyDepth 10
SSLOptions +ExportCertData
<FilesMatch "\.(cgi|shtml|phtml|php)$">
    SSLOptions +StdEnvVars
</FilesMatch>
<Directory "c:/Apache24/cgi-bin">
    SSLOptions +StdEnvVars
```

```
</Directory>
BrowserMatch "MSIE [2-5]" \
         nokeepalive ssl-unclean-shutdown \
         downgrade-1.0 force-response-1.0
CustomLog "c:/Apache24/logs/ssl request.log" \
          "%t %h %{SSL_PROTOCOL}x %{SSL_CIPHER}x \"%r\" %b"
RequestHeader set UCMDB SSL CLIENT CERT %{SSL CLIENT CERT}e
ProxyRequests off
<Proxy *>
    Order deny,allow
    Deny from all
    Allow from all
</Proxy>
ProxyPass / http://[UCMDB_SERVER_NAME]:8080/
ProxyPassReverse / http://[UCMDB SERVER NAME]:8080/
ProxyPass /mam http://[UCMDB_SERVER_NAME]:8080/mam
ProxyPassReverse /mam http://[UCMDB SERVER NAME]:8080/mam
ProxyPass /mam_images http://[UCMDB_SERVER_NAME]:8080/mam_images
ProxyPassReverse /mam_images http://[UCMDB_SERVER_NAME]:8080/mam_images
ProxyPass /mam-collectors http://[UCMDB SERVER NAME]:8080/mam-collectors
ProxyPassReverse /mam-collectors http://[UCMDB SERVER NAME]:8080/mam-collectors
ProxyPass /ucmdb http://[UCMDB_SERVER_NAME]:8080/ucmdb
ProxyPassReverse /ucmdb http://[UCMDB SERVER NAME]:8080/ucmdb
ProxyPass /site http://[UCMDB_SERVER_NAME]:8080/site
ProxyPassReverse /site http://[UCMDB SERVER NAME]:8080/site
ProxyPass /ucmdb-ui http://[UCMDB SERVER NAME]:8080/ucmdb-ui
ProxyPassReverse /ucmdb-ui http://[UCMDB SERVER NAME]:8080/ucmdb-ui
ProxyPass /status http://[UCMDB_SERVER_NAME]:8080/status
ProxyPassReverse /status http://[UCMDB SERVER NAME]:8080/status
ProxyPass /jmx-console http://[UCMDB_SERVER_NAME]:8443/jmx-console
ProxyPassReverse /jmx-console http://[UCMDB SERVER NAME]:8443/jmx-console
ProxyPass /axis2 http://[UCMDB SERVER NAME]:8080/axis2
ProxyPassReverse /axis2 http://[UCMDB SERVER NAME]:8080/axis2
ProxyPass /icons http://[UCMDB_SERVER_NAME]:8080/icons
ProxyPassReverse /icons http://[UCMDB_SERVER_NAME]:8080/icons
ProxyPass /ucmdb-api http://[UCMDB SERVER NAME]:8080/ucmdb-api
ProxyPassReverse /ucmdb-api http://[UCMDB SERVER NAME]:8080/ucmdb-api
ProxyPass /ucmdb-docs http://[UCMDB_SERVER_NAME]:8080/ucmdb-docs
ProxyPassReverse /ucmdb-docs http://[UCMDB SERVER NAME]:8080/ucmdb-docs
ProxyPass /ucmdb-api/8.0 http://[UCMDB_SERVER_NAME]:8080/ucmdb-api/8.0
ProxyPassReverse /ucmdb-api/8.0 http://[UCMDB_SERVER_NAME]:8080/ucmdb-api/8.0
ProxyPass /cm http://[UCMDB SERVER NAME]:8080/cm
ProxyPassReverse /cm http://[UCMDB SERVER NAME]:8080/cm
ProxyPass /cnc http://[UCMDB CM SERVER NAME]/cnc
ProxyPassReverse /cnc http://[UCMDB CM SERVER NAME]/cnc
ProxyPass /docs http://[UCMDB CM SERVER NAME]/docs
ProxyPassReverse /docs http://[UCMDB_CM_SERVER_NAME]/docs
ProxyPass /ucmdb-browser http://[UCMDB CM SERVER NAME]/ucmdb-browser
```

Hardening Guide Chapter 3: Using a Reverse Proxy

```
ProxyPassReverse /ucmdb-browser http://[UCMDB_CM_SERVER_NAME]/ucmdb-browser
</VirtualHost>
<LocationMatch "^/ucmdb-ui/login_page.jsp">
    SSLVerifyClient require
    SSLVerifyClient require
    SSLVerifyDepth 10
</LocationMatch>
```

Now you can access the UCMDB server through revers proxy by going to https://[APACHE\_ MACHINE\_FQD].

# **Note:** You must have a valid certificate imported in Internet Explorer. A valid certificate is one that was signed by a CA of the Apache trusted CAs (it must be present in the **ssl.crt** file).

# Chapter 4: Data Flow Credentials Management

| This chapter includes:                                                                                                    |      |
|----------------------------------------------------------------------------------------------------|------|
| Data Flow Credentials Management Overview                                                                                                    | 67   |
| Basic Security Assumptions                                                                                                    | . 68 |
| Data Flow Probe Running in Separate Mode                                                                                                    | 69   |
| Keeping the Credentials Cache Updated                                                                                                    | 69   |
| Synchronizing All Probes with Configuration Changes                                                                                          | 69   |
| Secured Storage on the Probe                                                                                                    | 70   |
| Viewing Credentials Information                                                                                                    | 70   |
| Updating Credentials                                                                                                    | .71  |
| Configure Confidential Manager Client Authentication and Encryption Settings                                                                 | . 72 |
| Configure LW-SSO Settings                                                                                                    | . 72 |
| Configure Confidential Manager Communication Encryption                                                                                      | 72   |
| Configure Confidential Manager Client Authentication and Encryption Settings Manually on the Probe                                           | 74   |
| Disable Automatic Synchronization of the Confidential Manager Client Authentication and<br>Encryption Settings Between the Server and Probes | . 74 |
| Configure Confidential Manager Client Authentication and Encryption Settings on the Probe $\dots$                                            | 75   |
| Configure Confidential Manager Communication Encryption on the Probe                                                                         | 75   |
| Configure the Confidential Manager Client Cache                                                                                              | . 77 |
| Configure the Confidential Manager Client's Cache Mode on the Probe                                                                          | 77   |
| Configure the Confidential Manager Client's Cache Encryption Settings on the Probe                                                           | 78   |
| Export and Import Credential and Range Information in Encrypted Format                                                                       | . 79 |
| Remove Credential and Range Information by Domain Name                                                                                       | 80   |
| Change Confidential Manager Client Log File Message Level                                                                                    | . 81 |
| Confidential Manager Client Log File                                                                                                    | . 81 |
| LW-SSO Log File                                                                                                    | 82   |
| Generate or Update the Encryption Key                                                                                                    | 82   |

| Generate a New Encryption Key                                                                                     | 83 |
|----------------------------------------------------------------------------------------------------|----|
| Update an Encryption Key on a UCMDB Server                                                                        | 84 |
| Update an Encryption Key on a Probe                                                                               | 85 |
| Manually Change the Encryption Key when the Probe Manager and Probe Gateway are<br>Installed on Separate Machines | 86 |
| Define Several JCE Providers                                                                                      | 86 |
| Confidential Manager Encryption Settings                                                                          |    |
| Troubleshooting and Limitations - Data Flow Credentials Management                                                |    |

# Data Flow Credentials Management Overview

To perform discovery or run integration, you must set up the credentials to access the remote system. Credentials are configured in the Data Flow Probe Setup window and saved in the UCMDB Server. For details, see the section describing the Data Flow Probe setup in the *Universal CMDB Data Flow Management Guide*.

Credentials storage is managed by the Confidential Manager component. For details, see "Confidential Manager" on page 149.

The Data Flow Probe can access the credentials using the Confidential Manager client. The Confidential Manager client resides on the Data Flow Probe and communicates with the Confidential Manager server, which resides on the UCMDB Server. Communication between the Confidential Manager client and the Confidential Manager server is encrypted, and authentication is required by the Confidential Manager client when it connects to the Confidential Manager server.

The Confidential Manager client's authentication on the Confidential Manager server is based on a LW-SSO component. Before connecting to the Confidential Manager server, the Confidential Manager client first sends an LW-SSO cookie. The Confidential Manager server verifies the cookie and upon successful verification, communication with the Confidential Manager client begins. For details about LW-SSO, see "Configure LW-SSO Settings" on page 72.

The communication between the Confidential Manager client and the Confidential Manager server is encrypted. For details about updating the encryption configuration, see "Configure Confidential Manager Communication Encryption" on page 72.

**Caution:** The Confidential Manager authentication uses the universal time defined on the computer (UTC). In order for the authentication to succeed, ensure that the universal time on the Data Flow probe and the UCMDB Server are the same. The server and probe may be located in different time zones, as UTC is independent of time zone or daylight savings time.

The Confidential Manager client maintains a local cache of the credentials. The Confidential Manager client is configured to download all credentials from the Confidential Manager server and store them in a cache. The credentials changes are automatically synchronized from Confidential Manager server on a continuous basis. The cache can be a file-system or in-memory cache, depending on the preconfigured settings. In addition, the cache is encrypted and cannot be accessed externally. For details about updating the cache settings, see "Configure the Confidential Manager Client's Cache Mode on the Probe" on page 77. For details about updating the cache encryption, see "Configure the Confidential Manager Client's Cache Encryption Settings on the Probe" on page 78.

For details on troubleshooting, see "Change Confidential Manager Client Log File Message Level" on page 81.

You can copy credentials information from one UCMDB server to another. For details, see "Export and Import Credential and Range Information in Encrypted Format" on page 79.

**Note:** The **DomainScopeDocument** (DSD) that was used for credentials storage on the Probe (in UCMDB version 9.01 or earlier) no longer contains any credentials-sensitive information. The file now contains a list of Probes and network range information. It also contains a list of credential entries for each domain, where each entry includes the credential ID and a network range (defined for this credential entry) only.

This section includes the following topics:

- "Basic Security Assumptions" below
- "Data Flow Probe Running in Separate Mode" on the next page
- "Keeping the Credentials Cache Updated" on the next page
- "Synchronizing All Probes with Configuration Changes" on the next page
- "Secured Storage on the Probe" on page 70

## **Basic Security Assumptions**

Note the following security assumption:

You have secured the UCMDB Server and Probe JMX console to enable access to UCMDB system administrators only, preferably through localhost access only.

## Data Flow Probe Running in Separate Mode

When the Probe Gateway and Manager run as separate processes, the Confidential Manager client component becomes part of the Manager process. Credentials information is cached and used by the Probe Manager only. To access the Confidential Manager server on the UCMDB system, the Confidential Manager client request is handled by the Gateway process and from there is forwarded to the UCMDB system.

This configuration is automatic when the Probe is configured in separate mode.

### Keeping the Credentials Cache Updated

On its first successful connection to the Confidential Manager server, the Confidential Manager client downloads all relevant credentials (all credentials that are configured in the probe's domain). After the first successful communication, the Confidential Manager client retains continuous synchronization with the Confidential Manager server. Differential synchronization is performed at one-minute intervals, during which only differences between the Confidential Manager server and the Confidential Manager client are synchronized. If the credentials are changed on the UCMDB server side (such as new credentials being added, or existing credentials being updated or deleted), the Confidential Manager client receives immediate notification from the UCMDB server and performs additional synchronization.

# Synchronizing All Probes with Configuration

# Changes

For successful communication, the Confidential Manager client must be updated with the Confidential Manager server authentication configuration (LW-SSO init string) and encryption configuration (Confidential Manager communication encryption). For example, when the init string is changed on the server, the probe must know the new init string in order to authenticate.

The UCMDB server constantly monitors for changes in the Confidential Manager communication encryption configuration and Confidential Manager authentication configuration. This monitoring is done every 15 seconds; in case a change has occurred, the updated configuration is sent to the probes. The configuration is passed to the probes in encrypted form and stored on the probe side in secured storage.

The encryption of configuration being sent is done using a symmetric encryption key. By default, the UCMDB server and Data Flow Probe are installed with same default symmetric encryption key. For optimal security, it is highly recommended to change this key before adding credentials to the system. For details, see "Generate or Update the Encryption Key" on page 82.

**Note:** Due to the 15 second monitoring interval, it is possible that the Confidential Manager client, on the Probe side, may not be updated with the latest configuration for a period of 15 seconds.

If you choose to disable the automatic synchronization of Confidential Manager communication and authentication configuration between the UCMDB server and the Data Flow Probe, each time you update the Confidential Manager communication and authentication configuration on the UCMDB server side, you should update all Probes with the new configuration as well. For details, see "Disable Automatic Synchronization of the Confidential Manager Client Authentication and Encryption Settings Between the Server and Probes" on page 74.

# Secured Storage on the Probe

All sensitive information (such as the Confidential Manager communication and authentication configuration and the encryption key) is stored on the Probe in secure storage in the **secured\_ storage.bin** file, located in **C:\hp\UCMDB\DataFlowProbe\conf\security**. This secured storage is encrypted using DPAPI, which relies on the Windows user password in the encryption process. DPAPI is a standard method used to protect confidential data—such as certificates and private keys—on Windows systems. The Probe should always run under the same Windows user, so that even if the password is changed, the Probe can still read the information stored in secure storage.

# Viewing Credentials Information

**Note:** This section deals with viewing credential information when the data direction is from the CMDB to Universal CMDB.

Passwords are not sent from the CMDB to the application. That is, Universal CMDB displays asterisks (\*) in the password field, regardless of content:

| Domains and Probes                                                                                                    | Details                                                                                   |   |
|----------------------------------------------------------------------------------------------------|-------------------------------------------------------------------------------------------|---|
| * X Q 🖸 ▷                                                                                                    |                                                                                           |   |
| Domains and Probes<br>FinanceProbe<br>Credentials<br>DBOSS Protocol<br>DBOSS Protocol<br>DBOSS PROTOCOL<br>DBOSS PROTOCOL | Index Windows Domain  WMI Protocol Parameters  General  Network Scope ALL User Label  WMI |   |
| (2)                                                                                                    | OK Cancel                                                                                 | ľ |

# **Updating Credentials**

**Note:** This section deals with updating credentials when the data direction is from Universal CMDB to the CMDB.

• The communication in this direction is not encrypted, therefore you should connect to the UCMDB Server using https\SSL, or ensure connection through a trusted network.

Although the communication is not encrypted, passwords are not being sent as clear text on the network. They are encrypted using a default key and, therefore, it is highly recommended to use SSL for effective confidentiality in transit.

• You can use special characters and non-English characters as passwords.

## Configure Confidential Manager Client Authentication and Encryption Settings

This task describes configuring the Confidential Manager Client Authentication and Encryption Settings on the UCMDB Server, and includes the following steps:

- "Configure LW-SSO Settings" below
- "Configure Confidential Manager Communication Encryption " below

# Configure LW-SSO Settings

This procedure describes how to change the LW-SSO init string on the UCMDB server. This change is automatically sent to Probes (as an encrypted string), unless the UCMDB server is configured to not automatically do this. For details, see "Disable Automatic Synchronization of the Confidential Manager Client Authentication and Encryption Settings Between the Server and Probes" on page 74.

- 1. On the UCMDB server, launch the Web browser and enter the following address: https://localhost:8443/jmx-console.
- 2. Click UCMDB-UI:name=LW-SSO Configuration to open the JMX MBEAN View page.
- 3. Locate the **setInitString** method.
- 4. Enter a new LW-SSO init string.
- 5. Click Invoke.

# Configure Confidential Manager Communication Encryption

This procedure describes how to change the Confidential Manager communication encryption settings on the UCMDB Server. These settings specify how the communication between the Confidential Manager client and the Confidential Manager server is encrypted. This change is automatically sent to Probes (as an encrypted string), unless the UCMDB server is configured to not automatically do this. For details, see "Disable Automatic Synchronization of the Confidential Manager Client Authentication and Encryption Settings Between the Server and Probes" on page 74.

- 1. On the UCMDB server, launch the Web browser and enter the following address: https://localhost:8443/jmx-console.
- 2. Click UCMDB:service=Security Services to open the JMX MBEAN View page.
- 3. Click the CMGetConfiguration method.
- 4. Click Invoke.

The XML of the current Confidential Manager configuration is displayed.

- 5. Copy the contents of the displayed XML.
- 6. Navigate back to the **Security Services** JMX MBean View page.
- 7. Click the **CMSetConfiguration** method.
- 8. Paste the copied XML into the Value field.
- 9. Update the relevant transport-related settings and click Invoke.

#### Example:

<transport>

```
<encryptTransportMode>true</encryptTransportMode>
```

<CMEncryptionDecryption>

<encryptDecryptInitString>radiohead</encryptDecryptInitString>

<cryptoSource>lw</cryptoSource>

<lwJCEPBECompatibilityMode>true</lwJCEPBECompatibilityMode>

<cipherType>symmetricBlockCipher</cipherType>

<engineName>AES</engineName>

<algorithmModeName>CBC</algorithmModeName>

<algorithmPaddingName>PKCS7Padding</algorithmPaddingName>

<keySize>256</keySize>

<pbeCount>20</pbeCount>

<pbeDigestAlgorithm>SHA1</pbeDigestAlgorithm>

<encodingMode>Base64Url</encodingMode>

<useMacWithCrypto>false</useMacWithCrypto>

<macType>hmac</macType>

<macKeySize>256</macKeySize>

<macHashName>SHA256</macHashName>

</CMEncryptionDecryption>

</transport>

For details about the values that can be updated, see "Confidential Manager Encryption Settings" on page 87.

### Configure Confidential Manager Client Authentication and Encryption Settings Manually on the Probe

### This task includes the following steps:

- "Disable Automatic Synchronization of the Confidential Manager Client Authentication and Encryption Settings Between the Server and Probes" below
- "Configure Confidential Manager Client Authentication and Encryption Settings on the Probe" on the next page
- "Configure Confidential Manager Communication Encryption on the Probe" on the next page

# Disable Automatic Synchronization of the Confidential Manager Client Authentication and Encryption Settings Between the Server and Probes

By default, the UCMDB Server is configured to automatically send the Confidential Manager/LW-SSO settings to all Probes. This information is sent as an encrypted string to the Probes, which decrypt the information upon retrieval. You can configure the UCMDB Server to not send the Confidential Manager/LW-SSO configuration files automatically to all Probes. In this case, it is your responsibility to manually update all Probes with the new Confidential Manager/LW-SSO settings.

To disable automatic synchronization of Confidential Manager/LW-SSO settings:

- 1. In UCMDB, click Administration > Infrastructure Settings Manager > General Settings.
- 2. Select Enable automatic synchronization of CM/LW-SSO configuration and init string with probe.
- 3. Click the Value field and change True to False.
- 4. Click the **Save** button.
- 5. Restart the UCMDB server.

# Configure Confidential Manager Client Authentication and Encryption Settings on the Probe

This procedure is relevant if the UCMDB Server has been configured to not send LW-SSO/Confidential Manager configuration and settings automatically to Probes. For details, see "Disable Automatic Synchronization of the Confidential Manager Client Authentication and Encryption Settings Between the Server and Probes" on the previous page.

1. On the Probe machine, launch the Web browser and enter the following address: https://localhost:8453.

**Note:** If the Probe Manager and the Probe Gateway are running as separate processes, the address should be entered on the machine that is running the Probe Manager as follows: **https://localhost:8454**.

- 2. Click **type=CMClient** to open the JMX MBEAN View page.
- 3. Locate the **setLWSSOInitString** method and provide the same init string that was provided for UCMDB's LW-SSO configuration.
- 4. Click the setLWSSOInitString button.

# Configure Confidential Manager Communication Encryption on the Probe

This procedure is relevant if the UCMDB Server has been configured to not send LW-SSO/Confidential Manager configuration and settings automatically to Probes. For details, see "Disable Automatic

Synchronization of the Confidential Manager Client Authentication and Encryption Settings Between the Server and Probes" on the previous page.

1. On the Probe machine, launch the Web browser and enter the following address: https://localhost:8453.

**Note:** If the Probe Manager and the Probe Gateway are running as separate processes, the address should be entered on the machine that is running the Probe Manager as follows: **https://localhost:8454**.

- 2. Click **type=CMClient** to open the JMX MBEAN View page.
- 3. Update the following transport-related settings:

**Note:** You must update the same settings that you updated on the UCMDB server. To do this, some of the methods that you update on the Probe may require more than one parameter. To see the current probe configuration, click **displayTransportConfiguration** in the JMX MBEAN View page. For details, see "Configure Confidential Manager Communication Encryption " on page 72. For details about the values that can be updated, see "Confidential Manager Encryption Settings" on page 87.

- a. setTransportInitString changes the encryptDecryptInitString setting.
- b. **setTransportEncryptionAlgorithm** changes Confidential Manager settings on the Probe according to the following map:
  - Engine name refers to the <engineName> entry
  - Key size refers to the <keySize> entry
  - Algorithm padding name refers to the <algorithmPaddingName> entry
  - **PBE count** refers to the <pbeCount> entry
  - **PBE digest algorithm** refers to the <pbeDigestAlgorithm> entry
- c. **setTransportEncryptionLibrary** changes Confidential Manager settings on the Probe according to the following map:
  - Encryption Library name refers to the <cryptoSource> entry
  - Support previous lightweight cryptography versions refers to the <lwJCEPBECompatibilityMode> entry
- d. **setTransportMacDetails** change Confidential Manager settings on the Probe according to the following map:

- Use MAC with cryptography refers to the <useMacWithCrypto> entry
- MAC key size refers to the <macKeySize> entry
- 4. Click the **reloadTransportConfiguration** button to make the changes effective on the Probe.

For details about the different settings and their possible values, see "Confidential Manager Encryption Settings" on page 87.

### Configure the Confidential Manager Client Cache

This task includes the following steps:

- "Configure the Confidential Manager Client's Cache Mode on the Probe" below
- "Configure the Confidential Manager Client's Cache Encryption Settings on the Probe" on the next page

# Configure the Confidential Manager Client's Cache Mode on the Probe

The Confidential Manager client stores credentials information in the cache and updates it when the information changes on the Server. The cache can be stored on the file system or in memory:

- When stored on the file system, even if the Probe is restarted and cannot connect to the Server, the credentials information is still available.
- When stored in memory, if the Probe is restarted, the cache is cleared and all information is retrieved again from the Server. If the Server is not available, the Probe does not include any credentials, so no discovery or integration can run.

### To change this setting:

- Open the DataFlowProbe.properties file in a text editor. This file is located in the c:\hp\UCMDB\DataFlowProbe\conf folder.
- 2. Locate the following attribute: com.hp.ucmdb.discovery.common.security.storeCMData=true

- To store the information on the file system, leave the default (true).
- To store the information in memory, enter false.
- 3. Save the DataFlowProbe.properties file.
- 4. Restart the Probe.

# Configure the Confidential Manager Client's Cache Encryption Settings on the Probe

This procedure describes how to change the encryption settings of the Confidential Manager client's file system cache file. Note that changing the encryption settings for the Confidential Manager client's file system cache causes the file system cache file to be recreated. This recreation process requires restarting the Probe and full synchronization with the UCMDB Server.

1. On the Probe machine, launch the Web browser and enter the following address: https://localhost:8453.

**Note:** If the Probe Manager and the Probe Gateway are running as separate processes, the address should be entered on the machine that is running the Probe Manager as follows: **https://localhost:8454**.

- 2. Click type=CMClient to open the JMX MBEAN View page.
- 3. Update the following cache-related settings:

**Note:** Some of the methods that you update on the Probe may require more than one parameter. To see the current probe configuration, click **displayCacheConfiguration** in the JMX MBEAN View page.

- a. setCacheInitString changes the file system cache <encryptDecryptInitString> setting.
- b. **setCacheEncryptionAlgorithm** changes the file system cache settings according to the following map:
  - Engine name refers to the <engineName> entry
  - Key size refers to the <keySize> entry
  - Algorithm padding name refers to the <algorithmPaddingName> entry

- **PBE count** refers to the <pbeCount> entry
- **PBE digest algorithm** refers to the <pbeDigestAlgorithm> entry
- c. **setCacheEncryptionLibrary** changes the cache file system settings according to the following map:
  - Encryption Library name refers to the <cryptoSource> entry
  - Support previous lightweight cryptography versions refers to the <lwJCEPBECompatibilityMode> entry
- d. setCacheMacDetails changes the cache file system settings according to the following map:
  - Use MAC with cryptography refers to the <useMacWithCrypto> entry
  - MAC key size refers to the <macKeySize> entry
- Click the reloadCacheConfiguration button to make the changes effective on the Probe. This
  causes the Probe to restart.

Note: Make sure that no job is running on the Probe during this action.

For details about the different settings and their possible values, see "Confidential Manager Encryption Settings" on page 87.

### Export and Import Credential and Range Information in Encrypted Format

You can export and import credentials and network range information in encrypted format in order to copy the credentials information from one UCMDB Server to another. For example, you might perform this operation during recovery following a system crash or during upgrade.

- When exporting credentials information, you must enter a password (of your choosing). The information is encrypted with this password.
- When importing credentials information, you must use the same password that was defined when the DSD file was exported.

**Note:** The exported credentials document also contains ranges information that is defined on the system from which the document was exported. During the import of the credentials document, ranges information is imported as well.

To export credentials information from the UCMDB Server:

- On the UCMDB Server, launch the Web browser and enter the following address: https://localhost:8443/jmx-console. You may have to log in with a user name and password.
- 2. Click UCMDB:service=DiscoveryManager to open the JMX MBEAN View page.
- 3. Locate the exportCredentialsAndRangesInformation operation. Do the following:
  - Enter your customer ID (the default is 1).
  - Enter a name for the exported file.
  - Enter your password.
  - Set isEncrypted=True if you want the exported file to be encrypted with the provided password, or isEncrypted=False if you want the exported file to not be encrypted (in which case passwords and other sensitive information are not exported).
- 4. Click **Invoke** to export.

When the export process completes successfully, the file is saved to the following location: c:\hp\UCMDB\UCMDBServer\conf\discovery\<customer\_dir>.

#### To import credentials information from the UCMDB Server:

1. On the UCMDB Server, launch the Web browser and enter the following address: https://localhost:8443/jmx-console.

You may have to log in with a user name and password.

- 2. Click UCMDB:service=DiscoveryManager to open the JMX MBEAN View page.
- 3. Locate the importCredentialsAndRangesInformation operation.
- 4. Enter your customer ID (the default is 1).
- Enter the name of the file to import. This file must be located in c:\hp\UCMDB\UCMDBServer\conf\discovery\<customer\_dir>.
- 6. Enter the password. This must be the same password that was used when the file was exported.
- 7. Click **Invoke** to import the credentials.

# Remove Credential and Range Information by Domain Name

This task describes how to remove credential and range information for a selected domain.

- On the UCMDB server, launch the Web browser and navigate to: https://localhost:8443/jmxconsole. You may have to log in with a user name and password (default user name is sysadmin).
- 2. Locate UCMDB:service=Discovery Manager and click the link to jump to the Operations table.
- 3. Locate the **cleanCredentialsAndRangesInformation** operation.
- 4. In the Value field for customerID, enter your customer ID.
- 5. In the Value field for domainName, enter the name of the domain that you want to remove.
- 6. Click Invoke.

### Change Confidential Manager Client Log File Message Level

The Probe provides two log files that contain information regarding Confidential Manager-related communication between the Confidential Manager server and the Confidential Manager client. The files are:

- "Confidential Manager Client Log File" below
- "LW-SSO Log File" on the next page

### Confidential Manager Client Log File

#### The security.cm.log file is located in the c:\hp\UCMDB\DataFlowProbe\runtime\log folder.

The log contains information messages exchanged between the Confidential Manager server and the Confidential Manager client. By default, the log level of these messages is set to INFO.

#### To change the log level of the messages to DEBUG level:

- 1. On the Data Flow Probe Manager server, navigate to c:\hp\UCMDB\DataFlowProbe\conf\log.
- 2. Open the security.properties file in a text editor.
- 3. Change the line from:

```
loglevel.cm=INF0
```

to:

loglevel.cm=DEBUG

4. Save the file.

### LW-SSO Log File

The security.lwsso.log file is located in the c:\hp\UCMDB\DataFlowProbe\runtime\log folder.

The log contains information messages related to LW-SSO. By default, the log level of these messages is set to INFO.

To change the log level of the messages to DEBUG level:

- 1. On the Data Flow Probe Manager server, navigate to c:\hp\UCMDB\DataFlowProbe\conf\log.
- 2. Open the security.properties file in a text editor.
- 3. Change the line from:

loglevel.lwsso=INF0

to:

loglevel.lwsso=DEBUG

4. Save the file.

### Generate or Update the Encryption Key

You can generate or update an encryption key to be used for encryption or decryption of Confidential Manager communication and authentication configurations exchanged between the UCMDB Server and the Data Flow Probe. In each case (generate or update), the UCMDB Server creates a new encryption key based on parameters that you supply (for example, key length, extra PBE cycles, JCE provider) and distributes it to the Probes.

The result of running the **generateEncryptionKey** method is a new generated encryption key. This key is stored only in secured storage and its name and details are not known. If you reinstall an existing Data Flow Probe, or connect a new Probe to the UCMDB Server, this new generated key is not recognized by the new Probe. In these cases, it is preferable to use the **changeEncryptionKey** method to change encryption keys. This way, when you reinstall a Probe or install a new Probe, you can import the existing key (whose name and location you know) by running the **importEncryptionKey** method on the Probe JMX console.

### Note:

- The difference between the methods used to create a key (generateEncryptionKey) and update a key (changeEncryptionKey) is that generateEncryptionKey creates a new, random encryption key, while changeEncryptionKey imports an encryption key whose name you provide.
- Only one encryption key can exist on a system, no matter how many Probes are installed.

This task includes the following steps:

- "Generate a New Encryption Key" below
- "Update an Encryption Key on a UCMDB Server" on the next page
- "Update an Encryption Key on a Probe" on page 85
- "Manually Change the Encryption Key when the Probe Manager and Probe Gateway are Installed on Separate Machines" on page 86
- "Define Several JCE Providers" on page 86

### Generate a New Encryption Key

You can generate a new key to be used by the UCMDB Server and Data Flow Probe for encryption or decryption. The UCMDB Server replaces the old key with the new generated key, and distributes this key among the Probes.

### To generate a new encryption key through the JMX console:

1. On the UCMDB server, launch the Web browser and enter the following address: https://localhost:8443/jmx-console.

You may have to log in with a user name and password.

- 2. Click UCMDB:service=DiscoveryManager to open the JMX MBEAN View page.
- 3. Locate the generateEncryptionKey operation.
  - a. In the **customerId** parameter box, enter 1 (the default).
  - b. For keySize, specify the length of the encryption key. Valid values are 128, 192, or 256.
  - c. For usePBE, specify True or False:

- True: use additional PBE hash cycles.
- False: do not use additional PBE hash cycles.
- d. For **jceVendor**, you can choose to use a non-default JCE provider. If the box is empty, the default provider is used.
- e. For autoUpdateProbe, specify True or False:
  - True: the server distributes the new key to the Probes automatically.
  - False: the new key should be placed on the Probes manually.
- f. For exportEncryptionKey, specify True or False.
  - True: In addition to creating the new password and storing it in secured storage, the Server exports the new password to the file system
     (c:\hp\UCMDB\UCMDBServer\conf\discovery\key.bin). This option enables you to
     update Probes manually with the new password.
  - False: The new password is not exported to the file system. To update Probes manually, set autoUpdateProbe to False and exportEncryptionKey to True.

**Caution:** Make sure that the Probe is up and connected to the server. If the Probe goes down, the key cannot reach the Probe. If you change the key before the Probe goes down, once the Probe is up again, the key is sent again to the Probe. However, if you have changed the key more than once before the Probe goes down, you must change the key manually through the JMX console. (Select **False** for **exportEncryptionKey**).

4. Click **Invoke** to generate the encryption key.

### Update an Encryption Key on a UCMDB Server

You use the **changeEncryptionKey** method to import your own encryption key to the UCMDB server and distribute it among all Probes.

#### To update an encryption key through the JMX Console:

 Copy the key.bin file you generated in "Generate a New Encryption Key" on the previous page to the C:\hp\UCMDB\UCMDBServer\conf\discovery\customer\_1 directory, and rename the key.bin file. For example, key\_1.bin.

**Note:** Make sure you rename the key.bin file.

- On the UCMDB Server, launch the Web browser and enter the following address: https://localhost:8443/jmx-console. You may have to log in with a user name and password.
- 3. Click UCMDB:service=DiscoveryManager to open the JMX MBEAN View page.
- 4. Locate the changeEncryptionKey operation.
  - a. In the customerid parameter box, enter 1 (the default).
  - b. For **newKeyFileName**, enter the name of the new key.
  - c. For keySizeInBits, specify the length of the encryption key. Valid values are 128, 192, or 256.
  - d. For usePBE, specify True or False:
    - True: use additional PBE hash cycles.
    - False: do not use additional PBE hash cycles.
  - e. For **jceVendor**, you can choose to use a non-default JCE provider. If the box is empty, the default provider is used.
  - f. For autoUpdateProbe, specify True or False:
    - True: the server distributes the new key to the Probes automatically.
    - False: the new key should be distributed manually using the Probe JMX console.

**Caution:** Make sure that the Probe is up and connected to the server. If the Probe goes down, the key cannot reach the Probe. If you change the key before the Probe goes down, once the Probe is up again, the key is sent again to the Probe. However, if you have changed the key more than once before the Probe goes down, you must change the key manually through the JMX console. (Select **False** for **autoUpdateProbe**).

5. Click **Invoke** to generate and update the encryption key.

### Update an Encryption Key on a Probe

If you choose not to distribute an encryption key from the UCMDB Server to all Probes automatically (because of security concerns), you should download the new encryption key to all Probes and run the **importEncryptionKey** method on the Probe:

- 1. Place the encryption key file in C:\hp\UCMDB\DataFlowProbe\conf\security\.
- 2. On the Probe machine, launch the Web browser and enter the following address:

#### https://localhost:8453.

You may have to log in with a user name and password.

**Note:** If the Probe Manager and the Probe Gateway are running as separate processes, the address should be entered on the machine that is running the Probe Manager as follows: **https://localhost:8454**.

- 3. On the Probe domain, click type=SecurityManagerService.
- 4. Locate the **importEncryptionKey** method.
- Enter the name of the encryption key file that resides in
   C:\hp\UCMDB\DataFlowProbe\conf\security\. This file contains the key to be imported.
- 6. Click the **importEncryptionKey** button.
- 7. Perform a restart of the probe.

# Manually Change the Encryption Key when the Probe Manager and Probe Gateway are Installed on Separate Machines

- On the Probe Manager machine, start the Probe Manager service (Start > All Programs > UCMDB > Start Data Flow Probe Manager).
- 2. Import the key from the server, using the Probe Manager JMX. For details, see "Generate a New Encryption Key" on page 83.
- 3. After the encryption key is imported successfully, restart the Probe Manager and Probe Gateway services.

### **Define Several JCE Providers**

When you generate an encryption key through the JMX Console, you can define several JCE providers, using the **changeEncryptionKey** and **generateEncryptionKey** methods.

### To change the default JCE provider:

- 1. Register the JCE provider jar files in **\$JRE\_HOME/lib/ext**.
- 2. Copy the jar files to the \$JRE\_HOME folder:
  - For the UCMDB Server: \$JRE\_HOME resides at: c:\hp\UCMDB\UCMDBServer\bin\jre
  - For the Data Flow Probe: \$JRE\_HOME resides at: c:\hp\UCMDB\DataFlowProbe\bin\jre
- Add the provider class at the end of the provider list in the \$JRE\_ HOME\lib\security\java.security file.
- 4. Update the **local\_policy.jar** and **US\_export\_policy.jar** files to include unlimited JCE policies. You can download these jar files from the Sun website.
- 5. Restart the UCMDB Server and the Data Flow Probe.
- 6. Locate the JCE vendor field for the **changeEncryptionKey** or **generateEncryptionKey** method, and add the name of the JCE provider.

### **Confidential Manager Encryption Settings**

This table lists the encryption settings that can be changed using various JMX methods. These encryption settings are relevant for encryption of communications between the Confidential Manager client and the Confidential Manager server, as well as for encryption of the Confidential Manager client's cache.

| Confidential<br>Manager<br>Setting Name | Probe<br>Confidential<br>Manager Setting<br>Name            | Setting<br>Description                                                                           | Possible Values                              | Default Value |
|-----------------------------------------|-------------------------------------------------------------|--------------------------------------------------------------------------------------------------|----------------------------------------------|---------------|
| cryptoSource                            | Encryption Library name                                     | This setting<br>defines which<br>encryption library<br>to use.                                   | lw, jce,<br>windowsDPAPI,<br>lwJCECompatible | lw            |
| lwJCEPBE<br>Compatibility<br>Mode       | Support previous<br>lightweight<br>cryptography<br>versions | This setting<br>defines whether to<br>support previous<br>lightweight<br>cryptography or<br>not. | true, false                                  | true          |
| engineName                              | Engine name                                                 | Encryption mechanism name                                                                        | AES, DES, 3DES,<br>Blowfish                  | AES           |
| keySize                                 | Key size                                                    | encryption key                                                                                   | For AES - 128, 192                           | 256           |

| Confidential<br>Manager<br>Setting Name | Probe<br>Confidential<br>Manager Setting<br>Name | Setting<br>Description                                                                           | Possible Values                                                                                   | Default Value |
|-----------------------------------------|--------------------------------------------------|--------------------------------------------------------------------------------------------------|---------------------------------------------------------------------------------------------------|---------------|
|                                         |                                                  | length in bits                                                                                   | or 256;<br>For DES - 64;<br>For 3DES - 192;<br>For Blowfish - any<br>number between 32<br>and 448 |               |
| algorithm<br>Padding<br>Name            | Algorithm padding name                           | Padding<br>standards                                                                             | PKCS7Padding,<br>PKCS5Padding                                                                     | PKCS7Padding  |
| pbeCount                                | PBE count                                        | The number of<br>times to run the<br>hash to create the<br>key from<br>password (init<br>string) | Any positive<br>number                                                                            | 20            |
| pbeDigest<br>Algorithm                  | PBE digest<br>algorithm                          | Hashing type                                                                                     | SHA1, SHA256,<br>MD5                                                                              | SHA1          |
| useMacWith<br>Crypto                    | Use MAC with<br>cryptography                     | Indication if to use<br>MAC with the<br>cryptography                                             | true, false                                                                                       | false         |
| macKeySize                              | MAC key size                                     | Depends on MAC algorithm                                                                         | 256                                                                                               | 256           |

### Troubleshooting and Limitations - Data Flow Credentials Management

If you change the default domain name on the UCMDB server, you must first verify that the Data Flow Probe is not running. After the default domain name is applied, you must execute the **DataFlowProbe\tools\clearProbeData.bat** script on the Data Flow Probe side.

**Note:** Execution of the **clearProbeData.bat** script will cause a discovery cycle on the Probe side once the Probe is up.

## **Chapter 5: Data Flow Probe Hardening**

| Th | is chapter includes:                                                                                 |     |
|----|----------------------------------------------------------------------------------------------------|-----|
|    | Modify the PostgreSQL Database Encrypted Password                                                    | 90  |
|    | The clearProbeData Script: Usage                                                                     | 91  |
|    | Set the JMX Console Encrypted Password                                                               | 91  |
|    | Set the UpLoadScanFile Password                                                                      | 93  |
|    | Remote Access to the PostgreSQL Server                                                               | 94  |
|    | Enable Basic Authentication between UCMDB Server and Data Flow Probe                                 | 94  |
|    | Enable Basic Authentication                                                                          | 95  |
|    | Change Credentials for Basic Authentication                                                          | 95  |
|    | Configure User Name and Password on a New Probe                                                      | 95  |
|    | Configure Basic Authentication for Upgraded Data Flow Probes (Separate Mode) Using Port 1741 or 1742 | 96  |
|    | Enable SSL between UCMDB Server and Data Flow Probe                                                  | 97  |
|    | Overview                                                                                             | 98  |
|    | Keystores and Truststores                                                                            | 98  |
|    | Enable SSL with Server (One-Way) Authentication                                                      | 99  |
|    | Enable Mutual (Two-Way) Certificate Authentication                                                   | 103 |
|    | How to Change the aioptionrc File Permission for Agents or Scanners                                  | 111 |
|    | Encrypt the Probe Keystore and Truststore Passwords                                                  | 112 |
|    | Server and Data Flow Probe Default Keystore and Truststore                                           | 113 |
|    | UCMDB Server                                                                                         | 113 |
|    | Data Flow Probe                                                                                      | 113 |
|    | How to Change the aioptionrc File Permission for Agents or Scanners                                  | 114 |
|    | Create a Keystore for the Data Flow Probe                                                            | 115 |
|    | Set Master Key for Password Encryption on Data Flow Probe                                            | 115 |

# Modify the PostgreSQL Database Encrypted Password

This section explains how to modify the encrypted password for the PostgreSQL database user.

1. Create the Encrypted Form of a Password (AES, 192-bit key)

Note: In FIPS mode, it is 256-bit key.

a. Access the Data Flow Probe JMX console. On the probe machine, launch a Web browser and enter the following address: https://localhost:8453.

You may have to log in with a user name and password.

**Note:** If you have not created a user, use the default user name **sysadmin** and the password to log in.

- b. Locate the Type=MainProbe service and click the link to open the Operations page.
- c. Locate the getEncryptedDBPassword operation.
- d. In the **DB Password** field, enter the password to be encrypted.
- e. Invoke the operation by clicking the getEncryptedDBPassword button.

The result of the invocation is an encrypted password string, for example:

66,85,54,78,69,117,56,65,99,90,86,117,97,75,50,112,65,53,67,114,112,65,61,61

2. Stop the Data Flow Probe

#### Start > All Programs > UCMDB > Stop Data Flow Probe

3. Run the set\_dbuser\_password.cmd Script

This script is located in the following folder:

C:\hp\UCMDB\DataFlowProbe\tools\dbscripts\set\_dbuser\_password.cmd

Run the **set\_dbuser\_password.cmd** script with the new password as the first argument, and the PostgreSQL Root Account password as the second argument.

For example:

#### set\_dbuser\_password <my\_password><root\_password>.

The password must be entered in its unencrypted form (as plain text).

- 4. Update the Password in the Data Flow Probe Configuration Files
  - a. The password must reside encrypted in the configuration files. To retrieve the password's encrypted form, use the **getEncryptedDBPassword** JMX method, as explained in step 1.
  - b. Add the encrypted password to the following properties in the

C:\hp\UCMDB\DataFlowProbe\conf\DataFlowProbe.properties file.

appilog.agent.probe.jdbc.pwd

For example:

```
appilog.agent.probe.jdbc.user = mamprobe
appilog.agent.probe.jdbc.pwd =
66,85,54,78,69,117,56,65,99,90,86,117,97,75,50,112,65,53,67,114,112,65,61
,61
```

- appilog.agent.local.jdbc.pwd
- appilog.agent.normalization.jdbc.pwd
- 5. Start the Data Flow Probe

Start > All Programs > UCMDB > Start Data Flow Probe

### The clearProbeData Script: Usage

To recreate the database user without altering its current password, run the **clearProbeData.bat** script for Windows or the **clearProbeData.sh** script for Linux.

### After running the script:

- Review the following file for errors:
   C:\hp\UCMDB\DataFlowProbe\runtime\log\probe\_setup.log for Windows, /opt/hp/UCMDB/DataFlowProbe/runtime/log/probe\_setup.log for Linux.
- Delete the file, as it contains the database password.

Note: Do not run this script unless instructed to do so by Micro Focus Software Support.

### Set the JMX Console Encrypted Password

This section explains how to encrypt the password for the JMX user. The encrypted password is stored in the DataFlowProbe.properties file. Users must log in to access the JMX console.

<sup>1.</sup> Create the Encrypted Form of a Password (AES, 192-bit key)

Note: In FIPS mode, it is 256-bit key.

a. Access the Data Flow Probe JMX console. On the probe machine, launch a Web browser and enter the following address: https://localhost:8453.

You may have to log in with a user name and password.

**Note:** If you have not created a user, use the default user name sysadmin and the password to log in.

- b. Locate the **Type=MainProbe** service and click the link to open the Operations page.
- c. Locate the getEncryptedKeyPassword operation.
- d. In the Key Password field, enter the password to be encrypted.
- e. Invoke the operation by clicking the getEncryptedKeyPassword button.

The result of the invocation is an encrypted password string, for example:

85,-9,-61,11,105,-93,-81,118

2. Stop the Data Flow Probe

Start > All Programs > UCMDB > Stop Data Flow Probe

### 3. Add the Encrypted Password

Add the encrypted password to the following property in the C:\hp\UCMDB\DataFlowProbe\conf\DataFlowProbe.properties file.

### appilog.agent.Probe.JMX.BasicAuth.Pwd

For example:

appilog.agent.Probe.JMX.BasicAuth.User=sysadmin
appilog.agent.Probe.JMX.BasicAuth.Pwd=12,-35,-37,82,-2,20,57,-40,38,80,-111,99,-64,-5,35,-122

**Note:** To disable authentication, leave these fields empty. If you do so, users can open the main page of the Probe's JMX console without entering authentication.

### 4. Start the Data Flow Probe

### Start > All Programs > UCMDB > Start Data Flow Probe

Test the result in a Web browser.

### Set the UpLoadScanFile Password

This section explains how to set the password for **UpLoadScanFile**, used for off-site scan saving. The encrypted password is stored in the **DataFlowProbe.properties** file. Users must log in to access the JMX console.

### 1. Create the Encrypted Form of a Password (AES, 192-bit key)

a. Access the Data Flow Probe JMX console. On the probe machine, launch a Web browser and enter the following address: https://localhost:8453.

You may have to log in with a user name and password.

**Note:** If you have not created a user, use the default user name sysadmin and the password to log in.

- b. Locate the Type=MainProbe service and click the link to open the Operations page.
- c. Locate the getEncryptedKeyPassword operation.
- d. In the Key Password field, enter the password to be encrypted.
- e. Invoke the operation by clicking the getEncryptedKeyPassword button.

The result of the invocation is an encrypted password string, for example:

85, -9, -61, 11, 105, -93, -81, 118

#### 2. Stop the Data Flow Probe

Start > All Programs > UCMDB > Stop Data Flow Probe

3. Add the Encrypted Password

Add the encrypted password to the following property in the C:\hp\UCMDB\DataFlowProbe\conf\DataFlowProbe.properties file.

#### com.hp.ucmdb.discovery.Probe.JMX.UploadAuth.Pwd

For example:

com.hp.ucmdb.discovery.Probe.JMX.UploadAuth.User=UploadScanFile com.hp.ucmdb.discovery.Probe.JMX.UploadAuth.Pwd=116,116,21,34,-59,77,-108,14,127,4,-89,101,-33,-31,116,53

### 4. Start the Data Flow Probe

### Start > All Programs > UCMDB > Start Data Flow Probe

Test the result in a Web browser.

### Remote Access to the PostgreSQL Server

This section explains how to permit/restrict access to the PostgreSQL Data Flow Probe Account from remote machines.

### Note:

- By default, access is restricted.
- You cannot access the PostgreSQL Root Account from remote machines.

#### To permit PostgreSQL access:

• Run the following script in a command prompt window:

C:\hp\UCMDB\DataFlowProbe\tools\dbscripts\enable\_remote\_user\_access.cmd

### To restrict PostgreSQL access:

• Run the following script in a command prompt window:

C:\hp\UCMDB\DataFlowProbe\tools\dbscripts\remove\_remote\_user\_access.cmd

### Enable Basic Authentication between UCMDB Server and Data Flow Probe

You can set up Basic Authentication for the connection between the Data Flow Probe and the UCMDB Server. The user name and password are required before the connection is established.

For maximum security level, it is recommended that you use the Mutual Authentication mode, for details, see "Enable SSL between UCMDB Server and Data Flow Probe" on page 97.

### Enable Basic Authentication

Follow the procedure below to enable the Basic Authentication:

- Log in to UCMDB as an administrator, and then go to Administration > Infrastructure Settings Manager.
- 2. Locate the **Enable Basic Authentication for HTTP connections from probe** setting, and then set the value to **True**.
- 3. Change the password for Basic Authentication using the **changeBasicAuthenticationCredential** JMX method to meet the default password policy.

For detailed instructions, see "Change Credentials for Basic Authentication" below.

4. Restart the UCMDB server.

### Change Credentials for Basic Authentication

Follow the steps below to change the credentials for Basic Authentication:

- 1. Log in to the UCMDB JMX console, and then go to UCMDB:service=Discovery Manager::changeBasicAuthenticationCredential.
- 2. Enter the relevant customer ID and desired credentials.
- 3. Click Invoke.

After you perform the above operation, the credentials for Basic Authentication will be automatically updated on all probes that are already connected to the UCMDB server. However, if you want to connect a new probe to the UCMDB server, you have to manually update the credentials on the probe. For details, see "Configure User Name and Password on a New Probe" below.

### Configure User Name and Password on a New Probe

If the probe has not been connected to the UCMDB server, you have to set up the credentials on the probe before you can connect the probe to the UCMDB server.

To do this, follow these steps:

1. Open the following file on the probe using a text editor:

#### <probe\_installation\_folder>\conf\DataFlowProbe.properties

2. Set the credentials in the following settings:

appilog.agent.Probe.BasicAuth.User=

appilog.agent.Probe.BasicAuth.Pwd=

**Note:** The password uses encrypted text in the DataFlowProbe.properties file. You can use the **getEncryptedKeyPassword()** method to get the encrypted text of the desired password . The **getEncryptedKeyPassword()** method is available on the Data Flow Probe JMX console. For more information about how to use the **getEncryptedKeyPassword()** method, refer to the *Universal CMDB JMX Reference Guide*.

- 3. Save the file.
- 4. Restart the probe.

### Configure Basic Authentication for Upgraded Data Flow Probes (Separate Mode) Using Port 1741 or 1742

Starting from version 10.22, after installing a new Data Flow Probe, basic authentication is enabled automatically for the probe if the probe is installed in separate mode and that the probe can be accessed using port 1741 or 1742. This is controlled by the following new settings available in the **DataFlowProbe.properties** file for a newly installed probe:

appilog.agent.Probe.rmi.BasicAuth.Enabled=true

appilog.agent.Probe.rmi.BasicAuth.User=sysadmin

appilog.agent.Probe.rmi.BasicAuth.Pwd=-5,36,-81,-127,9,-13,119,31,11,-2,19,16,65,-47,56,-22,38,80,-111,-99,-64,-5,35,-122

These settings are not added to the **DataFlowProbe.properties** file for upgraded probes during upgrade, but basic authentication is enabled automatically.

However, you can disable basic authentication for upgraded separate mode probes that can be accessed using port 1741 or 1742, or change the default basic authentication password.

To do so,

1. Open the following file on both of the probe manager and probe gateway instances using a text editor:

#### <probe\_installation\_folder>\conf\DataFlowProbe.properties

2. Add the following settings to the file manually:

```
appilog.agent.Probe.rmi.BasicAuth.Enabled=false
appilog.agent.Probe.rmi.BasicAuth.User=sysadmin
appilog.agent.Probe.rmi.BasicAuth.Pwd=<encrypted password>
```

 Setting the appilog.agent.Probe.rmi.BasicAuth.Enabled parameter to true enables basic authentication for the probe in separate mode that uses port 1741 or 1742. To disable basic authentication for the probe, simply set the parameter to false. The default value is true.

**Note:** Make sure you set the parameter to the same value on both instances of probe manager and probe gateway.

- The default user name value for the appilog.agent.Probe.rmi.BasicAuth.User setting is sysadmin.
- The password uses encrypted text in the DataFlowProbe.properties file. To change the default password, use the getEncryptedKeyPassword() JMX method to get the encrypted text of the desired password.

For more information about how to use the **getEncryptedKeyPassword()** method, see the *Universal CMDB JMX Reference Guide*.

- 3. Save the file.
- 4. Restart the probe.

### Enable SSL between UCMDB Server and Data Flow Probe

You can set up authentication for both the Data Flow Probe and the UCMDB Server with certificates. The certificate for each component is sent and authenticated before the connection is established.

**Note:** The following method of enabling SSL on the Data Flow Probe is the most secure of the methods and is therefore the recommended communication mode. This method replaces the procedure for basic authentication.

This section includes the following topics:

- "Overview" below
- "Keystores and Truststores" below
- "Enable SSL with Server (One-Way) Authentication" on the next page
- "Enable Mutual (Two-Way) Certificate Authentication" on page 103

### Overview

UCMDB supports the following modes of communication between the UCMDB Server and the Data Flow Probe:

- Server Authentication. This mode uses SSL, and the Probe authenticates the UCMDB Server certificate. For details, see "Enable SSL with Server (One-Way) Authentication" on the next page.
- **Mutual Authentication.** This mode uses SSL and enables both Server authentication by the Probe and client authentication by the Server. For details, see "Enable Mutual (Two-Way) Certificate Authentication" on page 103.
- Standard HTTP. No SSL communication. This is the default mode, and the Data Flow Probe component in UCMDB does not require any certificates. The Data Flow Probe communicates with the server through the standard HTTP protocol. It is recommended that you use the Mutual Authentication mode for maximum security level.

### Keystores and Truststores

The UCMDB Server and the Data Flow Probe work with keystores and truststores:

- Keystore. A file holding key entries (a certificate and a matching private key).
- **Truststore.** A file holding certificates that are used to verify a remote host (for example, when using server authentication, the Data Flow Probe's truststore should include the UCMDB Server certificate).

### **Mutual Authentication Limitation**

The Data Flow Probe keystore (as defined in C:\HP\UCMDB\DataFlowProbe\conf\security\ssl.properties) must contain only 1 (one) key entry.

### Enable SSL with Server (One-Way) Authentication

This uses SSL, and the Probe authenticates the Server's certificate.

Note: The certificate on the Probe will not be used in the one-way authentication.

This task includes:

- 1. "Prerequisites" below
- 2. "UCMDB Server Configuration" below
- 3. "Data Flow Probe Configuration" on page 102
- 4. "Restart the Machines" on page 103
- <sup>1.</sup> Prerequisites
  - a. Verify that both UCMDB and the Data Flow Probe are running.

**Note:** If the Probe is installed in separate mode, these instructions refer to the Probe Gateway.

b. If UCMDB or the Data Flow Probe are not installed in the default folders, note the correct location, and change the commands accordingly.

### <sup>2.</sup> UCMDB Server Configuration

#### a. Export the UCMDB server keystore

To export the UCMDB server keystore (**server.keystore**) to a file (**server.cert**), do the following:

i. Open the command prompt and run the following command:

#### Non-FIPS mode:

```
C:\HP\UCMDB\UCMDBServer\bin\jre\bin\keytool.exe -export -alias
<certificate alias> -keystore <Keystore file path> -file
C:\HP\UCMDB\UCMDBServer\conf\security\server.cert
```

#### FIPS mode only:

```
C:\HP\UCMDB\UCMDBServer\bin\jre\bin\keytool.exe -exportcert -alias
<certificate alias> -keystore <Keystore file path>\server-
fips.keystore -storetype PKCS12 -storepass hppass -providername
JsafeJCE -file C:\HP\UCMDB\UCMDBServer\conf\security\server.cert
```

where:

- certificate alias is the name given to the certificate.
- Keystore file path is the full path of the location of the keystore file.

For example, for the out-of-the-box server.keystore use the following command:

#### Non-FIPS mode:

```
C:\HP\UCMDB\UCMDBServer\bin\jre\bin\keytool.exe -export -alias
hpcert -keystore
C:\hp\ucmdb\ucmdbserver\conf\security\server.keystore -file
C:\HP\UCMDB\UCMDBServer\conf\security\server.cert
```

### FIPS mode only:

```
C:\HP\UCMDB\UCMDBServer\bin\jre\bin\keytool.exe -exportcert -alias
hpcert -keystore
C:\hp\ucmdb\ucmdbserver\conf\security\server.keystore -storetype
PKCS12 -storepass hppass -providername JsafeJCE -file
C:\HP\UCMDB\UCMDBServer\conf\security\server.cert
```

**Note:** If self-signed certificate is not used, but a company generated certificate, use the following command to get the alias for this certificate:

```
C:\HP\UCMDB\UCMDBServer\bin\jre\bin\keytool.exe -list -keystore
c:\hp\ucmdb\ucmdbserver\conf\security\server.keystore
```

Keystore type: JKS

Keystore provider: SUN

Your keystore contains 1 entry.

<alias>, 14 Sept. 2012, PrivateKeyEntry.

Certificate fingerprint (SHA1):

2A:52:DF:17:D9:A5:37:2D:1F:1D:BA:4B:41:46:33:A8:18:42:5B:D7

The alias , will look like: {45789-15478-1236-7895}

Use this alias to export the certificate.

- ii. Enter the keystore password.
- iii. Verify that the certificate was created in the following directory:C:\HP\UCMDB\UCMDBServer\conf\security\server.cert

### b. (Optional) Harden the Data Flow Probe connector in UCMDB

**Note:** The probe connection is already hardened out-of-the-box. The steps below are valid only if you have changed the out-of-the-box probe connection to basic authentication, and need to revert back to a SSL connection.

- Access the UCMDB JMX console: In your Web browser, enter the following URL: https://<ucmdb machine name or IP address>:8443/jmx-console. You may have to log in with a user name and password.
- ii. Select the service: Ports Management Services.
- iii. Invoke the **PortsDetails** method, and note the port number for HTTPS. (Default: 8443) Ensure that the value in the **Is Enabled** column is **True**.
- iv. Return to Ports Management Services.
- v. To map the Data Flow Probe connector to server authentication mode, invoke the **mapComponentToConnectors** method with the following parameters:
  - componentName: mam-collectors
  - isHTTPS: true
  - All other flags: false

The following message is displayed:

Operation succeeded. Component mam-collectors is now mapped to: HTTPS ports.

**Note:** If you want to use multiple authentication methods, make sure you check the ports used by each of them and set them to **true** (when mapping both cm and mam-collectors).

- vi. Return to Ports Management Services.
- vii. To map the Confidential Manager connector to server authentication mode, invoke the **mapComponentToConnectors** method with the following parameters:
  - componentName: cm
  - isHTTPS: true

#### • All other flags: false

The following message is displayed:

Operation succeeded. Component cm is now mapped to: HTTPS ports.

**Note:** If you want to use multiple authentication methods, make sure you check the ports used by each of them and set them to **true** (when mapping both cm and mam-collectors).

#### c. Copy the UCMDB certificate to each Probe machine

Copy the certificate file, C:\HP\UCMDB\UCMDBServer\conf\security\server.cert, on the UCMDB Server machine to the following folder on each Data Flow Probe machine C:\HP\UCMDB\DataFlowProbe\conf\security\

### <sup>3.</sup> Data Flow Probe Configuration

Note: You must configure each Data Flow Probe machine.

- a. Import the server.cert file, created in "Export the UCMDB server keystore" on page 99, to the Probe's Truststore.
  - i. Open the command prompt and run the command:

```
C:\HP\UCMDB\DataFlowProbe\bin\jre\bin\keytool.exe -import -v -
keystore
C:\HP\UCMDB\DataFlowProbe\conf\security\HPProbeTrustStore.jks -file
C:\HP\UCMDB\DataFlowProbe\conf\security\server.cert -alias hpcert
```

- ii. Enter the keystore password: logomania
- iii. When asked Trust this certificate?, press y and then Enter.

The following message is displayed:

Certificate was added to keystore.

### b. Open the DataFlowProbe.properties file located in: C:\HP\UCMDB\DataFlowProbe\conf\

- i. Update the appilog.agent.probe.protocol property to HTTPS.
- ii. Update the **serverPortHttps** property to the relevant port number. (Use the port number from step 2c of "UCMDB Server Configuration" on page 99.)

### <sup>4.</sup> Restart the Machines

Restart both the UCMDB server and the Probe machines.

### Enable Mutual (Two-Way) Certificate Authentication

This mode uses SSL and enables both Server authentication by the Probe and client authentication by the Server. Both the Server and the Probe send their certificates to the other entity for authentication.

**Note:** It is possible to enable mutual certificate authentication using certificate chain. For details about generating certificate chain, see "(Optional) Generate the UCMDB Certificate Chain" on page 108.

This task includes:

- 1. "Prerequisites" below
- 2. "Initial UCMDB Server Configuration" below
- 3. "Data Flow Probe Configuration" on page 105
- 4. "Further UCMDB Server Configuration" on page 107
- 5. "Restart the Machines" on page 108
- <sup>1.</sup> Prerequisites
  - a. Verify that both UCMDB and the Data Flow Probe are running.

**Note:** If the Probe is installed in separate mode, these instructions refer to the Probe Gateway.

b. If UCMDB or the Data Flow Probe are not installed in the default folders, note the correct location, and change the commands accordingly.

### <sup>2.</sup> Initial UCMDB Server Configuration

### a. Export the UCMDB Certificate

i. Open the command prompt and run the command:

C:\HP\UCMDB\UCMDBServer\bin\jre\bin\keytool.exe -export -alias

```
<keystore alias> -keystore <Keystore file path> -file
C:\HP\UCMDB\UCMDBServer\conf\security\server.cert
```

where:

- keystore alias is the name given to the keystore.
- Keystore file path is the full path of the location of the keystore file.

For example, for the out-of-the-box server.keystore use the following command:

```
C:\HP\UCMDB\UCMDBServer\bin\jre\bin\keytool.exe -export -alias
hpcert -keystore
C:\hp\ucmdb\ucmdbserver\conf\security\server.keystore -file
C:\HP\UCMDB\UCMDBServer\conf\security\server.cert
```

- ii. Enter the keystore password.
- iii. Verify that the certificate was created in the following directory:C:\HP\UCMDB\UCMDBServer\conf\security\server.cert

#### b. Harden the Data Flow Probe connector in UCMDB

- Access the UCMDB JMX console: In your Web browser, enter the following URL: https://localhost:8443/jmx-console. You may have to log in with a user name and password.
- ii. Select the service: Ports Management Services.
- iii. Invoke the **PortsDetails** method, and note the port number for HTTPS with client authentication. (Default: 8444) Ensure that the value in the **Is Enabled** column is **True**.
- iv. Return to Ports Management Services.
- v. To map the Data Flow Probe connector to mutual authentication mode, invoke the **mapComponentToConnectors** method with the following parameters:
  - componentName: mam-collectors
  - isHTTPSWithClientAuth: true
  - All other flags: false

The following message is displayed:

Operation succeeded. Component mam-collectors is now mapped to: HTTPS\_ CLIENT\_AUTH ports. **Note:** If you want to use multiple authentication methods, make sure you check the ports used by each of them and set them to **true** (when mapping both **cm** and **mam-collectors**).

- vi. Return to Ports Management Services.
- vii. To map the Confidential Manager connector to mutual authentication mode, invoke the **mapComponentToConnectors** method with the following parameters:
  - componentName: cm
  - isHTTPSWithClientAuth: true
  - All other flags: false

The following message is displayed:

Operation succeeded. Component cm is now mapped to: HTTPS\_CLIENT\_ AUTH ports.

**Note:** If you want to use multiple authentication methods, make sure you check the ports used by each of them and set them to **true** (when mapping both **cm** and **mam-collectors**).

c. Copy the UCMDB certificate to each Probe machine

Copy the certificate file, C:\HP\UCMDB\UCMDBServer\conf\security\server.cert, on the UCMDB Server machine to the following folder on each Data Flow Probe machine: C:\HP\UCMDB\DataFlowProbe\conf\security\

### <sup>3.</sup> Data Flow Probe Configuration

Note: You must configure each Data Flow Probe machine.

- a. Import the server.cert file, created in step 2.a. Export the UCMDB Certificate, to the Probe's Truststore.
  - i. Open the command prompt and execute the following command:

```
C:\HP\UCMDB\DataFlowProbe\bin\jre\bin\keytool.exe -import -v -
keystore
C:\HP\UCMDB\DataFlowProbe\conf\security\HPProbeTrustStore.jks -file
C:\HP\UCMDB\DataFlowProbe\conf\security\server.cert -alias hpcert
```

- ii. Enter the keystore password: logomania
- iii. When asked Trust this certificate?, press y and then Enter.

The following message is displayed:

#### Certificate was added to keystore.

#### b. Create a new client.keystore file

i. Open the command prompt and run the command:

```
C:\HP\UCMDB\DataFlowProbe\bin\jre\bin\keytool.exe -genkey -alias
<ProbeName> -keyalg RSA -sigalg SHA256withRSA -keysize 2048 -
keystore
c:\HP\UCMDB\DataFlowProbe\conf\security\client.keystore
```

where **ProbeName** is the unique alias of the Data Flow Probe.

**Note:** To ensure that this alias is unique, use the Probe Name identifier that was given to the Probe when defining the Probe.

- ii. Enter password for the keystore, of at least 6 characters, and make a note of it.
- iii. Enter the password again for confirmation.
- iv. Press Enter after answering each of the following questions:

What is your first and last name? [Unknown]:

What is the name of your organizational unit?[Unknown]:

What is the name of your organization?[Unknown]:

What is the name of your City or Locality?[Unknown]:

What is the name of your State or Province?[Unknown]:

What is the two-letter country code for this unit?[Unknown]:

- v. Type yes when asked Is CN=Unknown, OU=Unknown, O=Unknown, L=Unknown, ST=Unknown, C=Unknown correct?
- vi. Press Enter after answering the following question:

#### Enter key password for <probekey> (RETURN if same as keystore password):

vii. Verify the file was created in the following folder, and ensure its file size is greater than 0: C:\hp\UCMDB\DataFlowProbe\conf\security\client.keystore

#### c. Export the new Client Certificate

i. Open the command prompt and run the command:

C:\HP\UCMDB\DataFlowProbe\bin\jre\bin\keytool.exe -export -alias

<ProbeName> -keystore C:\hp\UCMDB\DataFlowProbe\conf\security\client.keystore -file C:\hp\UCMDB\DataFlowProbe\conf\security\<ProbeName>.cert

ii. When asked, enter the keystore password. (The password from step 3.b.ii above.)

The following message is displayed:

### Certificate stored in file <C:\hp\UCMDB\DataFlowProbe\conf\security\<ProbeName>.cert>

- d. Open the DataFlowProbe.properties file located in: C:\HP\UCMDB\DataFlowProbe\conf\
  - i. Update the appilog.agent.probe.protocol property to HTTPS.
  - ii. Update the **serverPortHttps** property to the relevant port number. (Use the port number from step 2.b.iii.)
- e. Open the ssl.properties file located in: C:\HP\UCMDB\DataFlowProbe\conf\security\
  - i. Update the javax.net.ssl.keyStore property to client.keystore.
  - ii. Encrypt the password from step 3.b.ii above:
    - A. Start the Data Flow Probe (or make sure it is already running).
    - B. Access the Probe JMX. On the probe machine, browse to: https://localhost:8453
    - C. Press the type=MainProbe link.
    - D. Scroll down to the operation getEncryptedKeyPassword.
    - E. Enter the password in the Key Password field.
    - F. Press the getEncryptedKeyPassword button.
  - Copy and paste the encrypted password to update the javax.net.ssl.keyStorePassword property.

Note: Numbers are separated by commas. For example: -20,50,34,-40,-50.)

### f. Copy the Probe certificate to the UCMDB machine

Copy the file C:\HP\UCMDB\DataFlowProbe\conf\security\<ProbeName>.cert from the Data Flow Probe machine to the UCMDB machine at C:\HP\UCMDB\UCMDBServer\conf\security\<ProbeName>.cert.

- <sup>4.</sup> Further UCMDB Server Configuration
  - a. Add each Probe certificate to the Truststore of UCMDB

Note: You must complete the following steps for each Probe certificate.

i. Open the command prompt and run the command:

```
C:\HP\UCMDB\UCMDBServer\bin\jre\bin\keytool.exe -import -v -keystore
C:\hp\UCMDB\UCMDBServer\conf\security\server.truststore -file
C:\hp\UCMDB\UCMDBServer\conf\security\<ProbeName>.cert -alias
<ProbeName>
```

- ii. Enter the keystore password.
- iii. When asked Trust this certificate?, press y and then Enter.

The following message is displayed:

Certificate was added to keystore

<sup>5.</sup> Restart the Machines

Restart the UCMDB server and the Probe services.

### (Optional) Generate the UCMDB Certificate Chain

<sup>1.</sup> Generate the keystore

Before starting the following procedure, remove the old **server.keystore** located in the C:\hp\UCMDB\UCMDBServer\conf\security\server.keystore directory.

a. Open the command prompt and run the command:

```
C:\HP\UCMDB\UCMDBServer\bin\jre\bin\keytool -genkey -alias <keystore
alias> -keyalg RSA -sigalg SHA256withRSA -keysize 2048 -keystore
<Keystore file path>
```

where:

- keystore alias is the name given to the keystore.
- Keystore file path is the full path of the location of the keystore file.
- b. Enter password for the keystore, of at least 6 characters, and make a note of it.

Enter the keystore password,

- If the password has changed, run the changeKeystorePassword JMX operation, in UCMDB:service=Security Services.
- If the password has not changed, use the default hppass password.
- c. Enter the password again for confirmation.
- d. Press Enter after answering each of the following questions:

### • What is your first and last name?

### [Unknown]: [Common Name (CN)]

The CN must be filled out correctly. The CN must be a fully-qualified domain name (FQDN). A single short name such as "sitename" or an IP address will not be accepted.

Examples of valid FQDNs are: www.sitename.com sitename.com sitename.hp.com sitename.eds.com

### • What is the name of your organizational unit?

[Unknown]: [Organizational Unit (OU)]

**Note:** This field should NOT reference a company name in any form (for example, Micro Focus, Google, and so on). If your CSR will not allow you to leave this field blank (which is what we recommend), then you should reference some sort of department (for example, Online, Accounting, Finance, and so on). If this field is filled out incorrectly, it can cause your enrollment to fail!

• What is the name of your organization?

[Unknown]: [Organization (O)]

Enter the name of your organization, for example, Hewlett-Packard.

### • What is the name of your City or Locality?

[Unknown]: [City / Locality (L)]

Enter the City or Locality of the server on which the SSL certificate will reside. This field CANNOT be blank.

#### . What is the name of your State or Province?

[Unknown]: [State / Province (S)]

Enter the State/Province of the server on which the SSL certificate will reside. The State/Province must be spelled out in its entirety (more than two characters) and cannot be abbreviated (for example, enter **Colorado**, not **CO**). This field CANNOT be blank.

• What is the two-letter country code for this unit?

[Unknown]: [Country (C)]

Enter the Country of the server on which the SSL certificate will reside. You must enter the two-character ISO 3166 Country Code. This field CANNOT be blank.

- e. Type y when asked Is CN=[XXX], OU=[XXXX], O=[XXXX], L=[XXXX], ST=[XXXX], C= [XXX] correct?
- f. Press Enter after answering the following questions:

Enter key password for <serverkey> (RETURN if same as keystore password):

Re-enter new password:

g. Verify the file was created in the following folder, and ensure its file size is greater than 0:
 C:\hp\UCMDB\UCMDBServer\conf\security\server.keystore.

### <sup>2.</sup> Generate the CSR

Run the following command to generate the CSR:

```
c:\HP\UCMDB\UCMDBServer\bin\jre\bin\keytool -certreq -alias server -file
c:\HP\UCMDB\UCMDBServer\conf\security\certreq.csr -keystore
c:\HP\UCMDB\UCMDBServer\conf\security\server.keystore -sigalg SHA256withRSA
```

- <sup>3.</sup> Obtain the server private certification
  - a. Download the CA root cert first, and install it as Trusted Root Certification Authorities.
  - b. Modify the suffix into .cer or .crt.
  - c. Put the certification file in the following directory:C:\HP\UCMDB\UCMDBServer\conf\security\serverserver.cer.
- <sup>4.</sup> Generate the certificate chain
  - a. Import Root certificates to the keystore using the following command:

c:\HP\UCMDB\UCMDBServer\bin\jre\bin\keytool -import -v -trustcacerts -

alias root -keystore
c:\HP\UCMDB\UCMDBServer\conf\security\server.keystore -file
c:\HP\UCMDB\UCMDBServer\conf\security\server.cer

b. Import Server certificate to the keystore using the following command:

```
c:\HP\UCMDB\UCMDBServer\bin\jre\bin\keytool -import -v -trustcacerts -
alias server -keystore
c:\HP\UCMDB\UCMDBServer\conf\security\server.keystore -file
c:\HP\UCMDB\UCMDBServer\conf\security\server.cer
```

**Note:** The alias name must equal to the alias name when you generate the keystore, and the importing order cannot be changed.

c. The certificate chain is generated.

Use the following command to view the details of the keystore:

```
C:\HP\UCMDB\UCMDBServer\bin\jre\bin\keytool.exe -list -v -keystore
C:\hp\UCMDB\UCMDBServer\conf\security\server.keystore
```

**Note:** To generate the probe certificate chain, repeat the above steps. The only difference is to name the alias name as "client" and generate the **client.keystore** and **client.cer** files.

# How to Change the aioptionrc File Permission for Agents or Scanners

The *I*.discagent/aioptionrc file is world writable and its default permission is set to 666. If users use the **–home** option (for agent installation and scanner) to set the **aioptionrc** file path to a certain fixed directory, this file's default permission allows different users to run the inventory job automatically (**sudo** configured) or run the scanner manually.

To change the **aioptionrc** file permission for agents or scanners, do the following:

1. Open the Post-Scan Script Editor.

For details on how to access the Post-Scan Script Editor, see Pre/Post-Scan Script Editor in *Universal CMDB Data Flow Management Guide*.

 Add the chmod o-w ./aioptionrc command to the scanner's post script for UNIX operating system. For details on how to edit the post scan scripts, see How to Edit Pre-/Post-Scan Scripts in *Universal CMDB Data Flow Management Guide*.

### 3. Results

The file permission is changed, and the first user who installs the agent or runs the scanner is the only user.

Note: The owners and users in the same group have the same write permission for the file.

### Encrypt the Probe Keystore and Truststore Passwords

The Probe keystore and truststore passwords are stored encrypted in C:\HP\UCMDB\DataFlowProbe\conf\security\ssl.properties. This procedure explains how to encrypt the password.

- 1. Start Data Flow Probe (or verify that it is already running).
- 2. Access the Data Flow Probe JMX console: On the probe machine, launch a Web browser and enter the following address: https://localhost:8453.

**Note:** You may have to log in with a user name and password. If you have not created a user, use the default user name **sysadmin** and the password to log in.

- 3. Locate the Type=MainProbe service and click the link to open the Operations page.
- 4. Locate the getEncryptedKeyPassword operation.
- 5. Enter your keystore or truststore password in the **Key Password** field and invoke the operation by clicking **getEncryptedKeyPassword**.
- 6. The result of the invocation is an encrypted password string, for example:

66,85,54,78,69,117,56,65,99,90,86,117,97,75,50,112,65,53,67,114,112,65,61,61

 Copy and paste the encrypted password into the line relevant to either the keystore or the truststore in the following file: C:\HP\UCMDB\DataFlowProbe\conf\security\ssl.properties.

# Server and Data Flow Probe Default Keystore and Truststore

This section includes the following topics:

- "UCMDB Server" below
- "Data Flow Probe" below

### **UCMDB** Server

The files are located in the following directory: C:\HP\UCMDB\UCMDBServer\conf\security.

| Entity     | File Name/Term    | Default<br>Password/Term | Alias                          |
|------------|-------------------|--------------------------|--------------------------------|
| Server     | server.keystore   | hppass                   | hpcert                         |
| keystore   | (sKeyStoreFile)   | (sKeyStorePass)          |                                |
| Server     | server.truststore | hppass                   | hpcert (default trusted entry) |
| truststore | (sTrustStoreFile) | (sTrustStorePass)        |                                |
| Client     | client.keystore   | clientpass               | clientcert                     |
| keystore   | (cKeyStoreFile)   | (cKeyStorePass)          |                                |

### Data Flow Probe

The files are located in the following directory: C:\HP\UCMDB\DataFlowProbe\conf\security.

| Entity                                                                                | File Name/Term                                                                                                    | Password/Term                | Alias   |
|---------------------------------------------------------------------------------------|----------------------------------------------------------------------------------------------------|------------------------------|---------|
| Probe<br>keystore                                                                     | hpprobeKeyStore.jks<br>(pKeyStoreFile)<br><b>Note:</b> In FIPS mode,<br>the file name is FIPS_<br>hpprobeKeyStore.jks | logomania<br>(pKeyStorePass) | hpprobe |
| Data Flow Probe uses the <b>cKeyStoreFile</b> keystore as the default keystore during |                                                                                                    |                              |         |

the mutual authentication procedure. This is a client keystore that is part of the

| Entity                                                               | File Name/Term                                                                                                    | Password/Term                  | Alias                              |
|----------------------------------------------------------------------|----------------------------------------------------------------------------------------------------|--------------------------------|------------------------------------|
| UCMDB in                                                             | stallation.                                                                                                    |                                |                                    |
| Probe<br>truststore                                                  | HPProbeTrustStore.jks<br>(pTrustStoreFile)<br><b>Note:</b> In FIPS mode,<br>the file name is FIPS_<br>HPProbeTrustStore.jk<br>s | logomania<br>(pTrustStorePass) | hpprobe (default<br>trusted entry) |
| The cKeyStorePass password is the default password of cKeyStoreFile. |                                                                                                    |                                |                                    |

How to Change the aioptionrc File Permission for Agents or Scanners

The *I*.discagent/aioptionrc file is world writable and its default permission is set to 666. If users use the **–home** option (for agent installation and scanner) to set the **aioptionrc** file path to a certain fixed directory, this file's default permission allows different users to run the inventory job automatically (**sudo** configured) or run the scanner manually.

To change the **aioptionrc** file permission for agents or scanners, do the following:

1. Open the Post-Scan Script Editor.

For details on how to access the Post-Scan Script Editor, see Pre/Post-Scan Script Editor in *Universal CMDB Data Flow Management Guide*.

2. Add the **chmod o-w**./aioptionrc command to the scanner's post script for UNIX operating system.

For details on how to edit the post scan scripts, see How to Edit Pre-/Post-Scan Scripts in *Universal CMDB Data Flow Management Guide*.

<sup>3.</sup> Results

The file permission is changed, and the first user who installs the agent or runs the scanner is the only user.

Note: The owners and users in the same group have the same write permission for the file.

## Create a Keystore for the Data Flow Probe

1. On the Probe machine, run the following command:

```
c:\HP\UCMDB\DataFlowProbe\bin\jre\bin\keytool -genkey -alias <ProbeName> -
keyalg RSA -sigalg SHA256withRSA -keysize 2048 -keystore
c:\HP\UCMDB\DataFlowProbe\conf\security\client.keystore
```

Note: In FIPS mode, run the following command:

```
c:\HP\UCMDB\UCMDBServer\bin\jre\bin\keytool.exe -genkey -keyalg rsa -
storetype PKCS12 -providername JsafeJCE -keysize 2048 -alias <ProbeName>
-keystore c:\HP\UCMDB\DataFlowProbe\conf\security\client.keystore -
validity 365
```

```
c:\HP\UCMDB\UCMDBServer\bin\jre\bin\keytool.exe -genkey -keyalg rsa -
storetype PKCS12 -providername JsafeJCE -keysize 2048 -alias <ProbeName> -
keystore c:\HP\UCMDB\DataFlowProbe\conf\security\client.keystore -validity
365
```

- 2. Enter a password for the new keystore.
- 3. Enter your information when asked.
- 4. When asked Is CN=... C=... Correct? enter yes, and press Enter.
- 5. Press Enter again to accept the keystore password as the key password.
- Verify that client.keystore is created in the following directory: C:\HP\UCMDB\DataFlowProbe\conf\security\.

# Set Master Key for Password Encryption on Data Flow Probe

This section explains how to set a master key for password encryption on Data Flow Probe. This key is updated with a new pass. The updated pass is stored in the **DataFlowProbe.properties** file.

### To set the master key for password encryption on Data Flow Probe,

1. Access the Data Flow Probe JMX console. On the probe machine, launch a Web browser and enter the following address: https://localhost:8453.

You may have to log in with a user name and password.

Note: If you have not created a user, use the default user name sysadmin to log in.

- 2. Locate the type=MainProbe service and click the link to open the Operations page.
- 3. Locate the **changeMasterKey** operation.
- 4. In the **pass** field, enter the new pass to change master key.
- 5. In the **repass** field, enter the new pass again to double confirm.
- 6. Click Invoke.

The result of the invocation is a message like the following:

The key is changed successfully.

**Note:** For Data Flow Probes installed in separate mode, you need to change the master key on both probe gateway and probe manager.

# Chapter 6: Lightweight Single Sign-On (LW-SSO) Authentication

| This chapter includes:                                  |     |
|---------------------------------------------------------|-----|
| LW-SSO Authentication Overview                          | 117 |
| LW-SSO System Requirements                              |     |
| LW-SSO Security Warnings                                | 119 |
| Troubleshooting and Limitations - LW-SSO Authentication | 120 |
| Known Issues                                            | 120 |
| Limitations                                             | 121 |

## LW-SSO Authentication Overview

LW-SSO is a method of access control that enables a user to log on once and gain access to the resources of multiple software systems without being prompted to log on again. The applications inside the configured group of software systems trust the authentication, and there is no need for further authentication when moving from one application to another.

The information in this section applies to LW-SSO version 2.2 and 2.3.

### • LW-SSO Token Expiration

The LW-SSO Token's expiration value determines the application's session validity. Therefore, its expiration value should be at least the same value as that of the application session expiration value.

### Recommended Configuration of the LW-SSO Token Expiration

Each application using LW-SSO should configure token expiration. The recommended value is 60 minutes. For an application that does not require a high level of security, it is possible to configure a value of 300 minutes.

### GMT Time

All applications participating in an LW-SSO integration must use the same GMT time with a maximum difference of 15 minutes.

### Multi-domain Functionality

Multi-domain functionality requires that all applications participating in LW-SSO integration configure the trustedHosts settings (or the **protectedDomains** settings), if they are required to integrate with applications in different DNS domains. In addition, they must also add the correct domain in the **Iwsso** element of the configuration.

### Get SecurityToken for URL Functionality

To receive information sent as a **SecurityToken for URL** from other applications, the host application should configure the correct domain in the **Iwsso** element of the configuration.

## LW-SSO System Requirements

| Application          | Version                     | Comments                                                                       |
|----------------------|-----------------------------|--------------------------------------------------------------------------------|
| Java                 | 1.5 and later               |                                                                                |
| HTTP Servlets<br>API | 2.1 and later               |                                                                                |
| Internet Explorer    | 6.0 and later               | Browser should enable HTTP session cookie and HTTP 302 Redirect functionality. |
| Firefox              | 2.0 and later               | Browser should enable HTTP session cookie and HTTP 302 Redirect functionality. |
| JBoss                | JBoss 4.0.3                 |                                                                                |
| Authentications      | JBoss 4.3.0                 |                                                                                |
| Tomcat               | Standalone                  |                                                                                |
| Authentications      | Tomcat 5.0.28               |                                                                                |
|                      | Standalone<br>Tomcat 5.5.20 |                                                                                |
| Acegi                | Acegi 0.9.0                 |                                                                                |
| Authentications      | Acegi 1.0.4                 |                                                                                |
| Web Services         | Axis 1 - 1.4                |                                                                                |
| Engines              | Axis 2 - 1.2                |                                                                                |
|                      | JAX-WS-RI 2.1.1             |                                                                                |

## LW-SSO Security Warnings

This section describes security warnings that are relevant to the LW-SSO configuration:

 Confidential InitString parameter in LW-SSO. LW-SSO uses Symmetric Encryption to validate and create a LW-SSO token. The initString parameter within the configuration is used for initialization of the secret key. An application creates a token, and each application using the same initString parameter validates the token.

### Caution:

- It is not possible to use LW-SSO without setting the initString parameter.
- The **initString** parameter is confidential information and should be treated as such in terms of publishing, transporting, and persistency.
- The **initString** parameter should be shared only between applications integrating with each other using LW-SSO.
- The initString parameter should have a minimum length of 12 characters.
- Enable LW-SSO only if required. LW-SSO should be disabled unless it is specifically required.
- Level of authentication security. The application that uses the weakest authentication framework and issues a LW-SSO token that is trusted by other integrated applications determines the level of authentication security for all the applications.

It is recommended that only applications using strong and secure authentication frameworks issue an LW-SSO token.

- Symmetric encryption implications. LW-SSO uses symmetric cryptography for issuing and validating LW-SSO tokens. Therefore, any application using LW-SSO can issue a token to be trusted by all other applications sharing the same initString parameter. This potential risk is relevant when an application sharing an initString either resides on, or is accessible from, an untrustworthy location.
- User mapping (Synchronization). The LW-SSO framework does not ensure user mapping between the integrated applications. Therefore, the integrated application must monitor user mapping. We recommend that you share the same user registry (as LDAP/AD) among all integrated applications.

Failure to map users may cause security breaches and negative application behavior. For example, the same user name may be assigned to different real users in the various applications.

In addition, in cases where a user logs onto an application (AppA) and then accesses a second application (AppB) that uses container or application authentication, the failure to map the user will force the user to manually log on to AppB and enter a user name. If the user enters a different user name than was used to log on to AppA, the following behavior can arise: If the user subsequently accesses a third application (AppC) from AppA or AppB, then they will access it using the user names that were used to log on to AppA or AppB respectively.

- Identity Manager. Used for authentication purposes, all unprotected resources in the Identity Manager must be configured with the **nonsecureURLs** setting in the LW-SSO configuration file.
- LW-SSO Demo mode.
  - The Demo mode should be used for demonstrative purposes only.
  - The Demo mode should be used in unsecured networks only.
  - The Demo mode must not be used in production. Any combination of the Demo mode with the production mode should not be used.

### Troubleshooting and Limitations - LW-SSO Authentication

This section describes known issues and limitations when working with LW-SSO authentication.

### Known Issues

This section describes known issues for LW-SSO authentication.

• Security context. The LW-SSO security context supports only one attribute value per attribute name.

Therefore, when the SAML2 token sends more than one value for the same attribute name, only one value is accepted by the LW-SSO framework.

Similarly, if the IdM token is configured to send more than one value for the same attribute name, only one value is accepted by the LW-SSO framework.

- **Multi-domain logout functionality when using Internet Explorer 7.** Multi-domain logout functionality may fail under the following conditions:
  - The browser used is Internet Explorer 7 and the application is invoking more than three consecutive HTTP 302 redirect verbs in the logout procedure.

In this case, Internet Explorer 7 may mishandle the HTTP 302 redirect response and display an **Internet Explorer cannot display the webpage** error page instead.

As a workaround, it is recommended to reduce, if possible, the number of application redirect commands in the logout sequence.

## Limitations

Note the following limitations when working with LW-SSO authentication:

Client access to the application.

### If a domain is defined in the LW-SSO configuration:

• The application clients must access the application with a Fully Qualified Domain Name (FQDN) in the login URL, for example, http://myserver.companydomain.com/WebApp.

**Note:** The length of the FQDN cannot be longer than the value of the **Maximum domain extension length** setting in the Infrastructure Settings Manager. The default value is 8.

- LW-SSO cannot support URLs with an IP address, for example, http://192.168.12.13/WebApp.
- LW-SSO cannot support URLs without a domain, for example, http://myserver/WebApp.

**If a domain is not defined in the LW-SSO configuration:** The client can access the application without a FQDN in the login URL. In this case, a LW-SSO session cookie is created specifically for a single machine without any domain information. Therefore, the cookie is not delegated by the browser to another, and does not pass to other computers located in the same DNS domain. This means that LW-SSO does not work in the same domain.

- LW-SSO framework integration. Applications can leverage and use LW-SSO capabilities only if integrated within the LW-SSO framework in advance.
- Multi-Domain Support.
  - Multi-domain functionality is based on the HTTP referrer. Therefore, LW-SSO supports links from one application to another and does not support typing a URL into a browser window, except when both applications are in the same domain.
  - The first cross domain link using HTTP POST is not supported.

Multi domain functionality does not support the first **HTTP POST** request to a second application (only the **HTTP GET** request is supported). For example, if your application has an HTTP link to a second application, an **HTTP GET** request is supported, but an **HTTP FORM** request is not supported. All requests after the first can be either **HTTP POST** or **HTTP GET**.

• LW-SSO Token size:

The size of information that LW-SSO can transfer from one application in one domain to another application in another domain is limited to 15 Groups/Roles/Attributes (note that each item may be an average of 15 characters long).

• Linking from Protected (HTTPS) to non-protected (HTTP) in a multi-domain scenario:

Multi domain functionality does not work when linking from a protected (HTTPS) to a nonprotected (HTTP) page. This is a browser limitation where the referrer header is not sent when linking from a protected to a non-protected resource. For an example, see: http://support.microsoft.com/support/kb/articles/Q178/0/66.ASP

• Third-Party cookie behavior in Internet Explorer:

Microsoft Internet Explorer 6 contains a module that supports the "Platform for Privacy Preferences (P3P) Project," meaning that cookies coming from a Third Party domain are blocked by default in the Internet security zone. Session cookies are also considered Third Party cookies by IE, and therefore are blocked, causing LW-SSO to stop working. For details, see: http://support.microsoft.com/kb/323752/en-us.

To solve this issue, add the launched application (or a DNS domain subset as \*.mydomain.com) to the Intranet/Trusted zone on your computer (in Microsoft Internet Explorer, select **Menu > Tools > Internet Options > Security > Local intranet > Sites > Advanced)**, which causes the cookies to be accepted.

**Caution:** The LW-SSO session cookie is only one of the cookies used by the Third Party application that is blocked.

### SAML2 token

• Logout functionality is not supported when the SAML2 token is used.

Therefore, if the SAML2 token is used to access a second application, a user who logs out of the first application is not logged out of the second application.

• The SAML2 token's expiration is not reflected in the application's session management.

Therefore, if the SAML2 token is used to access a second application, each application's session management is handled independently.

- JAAS Realm. The JAAS Realm in Tomcat is not supported.
- Using spaces in Tomcat directories. Using spaces in Tomcat directories is not supported.

It is not possible to use LW-SSO when a Tomcat installation path (folders) includes spaces (for example, Program Files) and the LW-SSO configuration file is located in the **common\classes** Tomcat folder.

 Load balancer configuration. A load balancer deployed with LW-SSO must be configured to use sticky sessions. • **Demo mode.** In Demo mode, LW-SSO supports links from one application to another but does not support typing a URL into a browser window, due to an HTTP referrer header absence in this case.

## Chapter 7: Universal CMDB Login Authentication

| This chapter includes:                                                      |       |
|-----------------------------------------------------------------------------|-------|
| Setting Up an Authentication Method                                         | .124  |
| Enabling Login to Universal CMDB with LW-SSO                                | . 125 |
| Setting a Secure Connection with the SSL (Secure Sockets Layer) Protocol    | . 126 |
| Using the JMX Console to Test LDAP Connections                              | . 127 |
| How to Enable HTTP Communication for UCMDB Server                           | . 127 |
| Hybrid User Management with Multiple User Repositories                      | . 129 |
| How to Define LDAP Servers and Enable LDAP Authentication Method            | .132  |
| LDAP Authentication Settings - Example                                      | . 137 |
| Example: How to Configure LDAP for Sun ONE Directory Server in UCMDB Server | . 138 |
| Example: How to Configure Dynamic LDAP Groups                               | . 144 |
| Retrieving Current LW-SSO Configuration in Distributed Environment          | . 147 |
| User Lockout Mechanism                                                      | . 147 |

## Setting Up an Authentication Method

To perform authentication, you can work:

- Against the internal Universal CMDB service.
- Through the Lightweight Directory Access Protocol (LDAP). You can use a dedicated, external LDAP server to store the authentication information instead of using the internal Universal CMDB service. The LDAP server must reside on the same subnet as all the Universal CMDB servers.

For details on LDAP, see the section about LDAP Mapping in the *Universal CMDB Administration Guide*.

The default authentication method uses the internal Universal CMDB service. If you use the default method, you do not have to make any changes to the system.

These options apply to logins performed through Web services as well as through the user interface.

• **Through LW-SSO.** Universal CMDB is configured with LW-SSO. LW-SSO enables you to log in to Universal CMDB and automatically have access to other configured applications running on the same domain, without needing to log in to those applications.

When LW-SSO Authentication Support is enabled (it is disabled by default), you must ensure that the other applications in the Single Sign-On environment have LW-SSO enabled and are working with the same initString parameter.

# Enabling Login to Universal CMDB with LW-SSO

- Access the JMX console by entering the following address into your Web browser: https://<server\_name>:8443/jmx-console, where <server\_name> is the name of the machine on which Universal CMDB is installed.
- 2. Under UCMDB-UI, click the name=LW-SSO Configuration to open the Operations page.
- 3. Set the init string using the **setInitString** method.
- 4. Set the domain name of the machine on which UCMDB is installed using the **setDomain** method.
- 5. Invoke the method **setEnabledForUI** with the parameter set to **True.**
- 6. **Optional**. If you want to work using multi-domain functionality, select the **addTrustedDomains** method, enter the domain values and click **Invoke**.
- 7. Optional. If you want to work using a reverse proxy, select the updateReverseProxy method, set the Is reverse proxy enabled parameter to True, enter a URL for the Reverse proxy full server URL parameter, and click Invoke. If you want to access UCMDB both directly and using a reverse proxy, set the following additional configuration: select the setReverseProxyIPs method, enter the IP address for the Reverse proxy ip/s parameter and click Invoke.
- 8. **Optional**. If you want to access UCMDB using an external authentication point, select the **setValidationPointHandlerEnable** method, set the **Is validation point handler enabled** parameter to **True**, enter the URL for the authentication point in the **Authentication point server** parameter, and click **Invoke**.
- 9. To view the LW-SSO configuration as it is saved in the settings mechanism, invoke the **retrieveConfigurationFromSettings** method.
- 10. To view the actual loaded LW-SSO configuration, invoke the **retrieveConfiguration** method.

Note: You cannot enable LW-SSO via the user interface.

# Setting a Secure Connection with the SSL (Secure Sockets Layer) Protocol

Since the login process involves the passing of confidential information between Universal CMDB and the LDAP server, you can apply a certain level of security to the content. You do this by enabling SSL communication on the LDAP server and configuring Universal CMDB to work using SSL.

Universal CMDB supports SSL that uses a certificate issued by a trusted Certification Authority (CA).

Most LDAP servers, including Active Directory, can expose a secure port for an SSL based connection. If you are using Active Directory with a private CA, you must add your CA to the trusted CAs in the JRE.

For details on configuring the Universal CMDB platform to support communication using SSL, see "Enabling Secure Sockets Layer (SSL) Communication" on page 20.

#### To add a CA to trusted CAs to expose a secure port for an SSL based connection:

- 1. Export a certificate from your CA and import it into the JVM that is used by Universal CMDB, using the following steps:
  - a. On the UCMDB Server machine, access the UCMDBServer\bin\JRE\bin folder.
  - b. Run the following command:

Keytool -import -file <your certificate file> -keystore
C:\hp\UCMDB\UCMDBServer\bin\JRE\lib\security\cacerts

For example:

Keytool -import -file c:\ca2ss\_ie.cer -keystore
C:\hp\UCMDB\UCMDBServer\bin\JRE\lib\security\cacerts

- 2. a. Go to JMX console UCMDB:service=LDAP Services > configureLDAPServer method.
  - b. Enter the value for the IdapURL setting using the format:

ldaps://<ldapHost>[:<port>]/[<baseDN>][??scope]

For example:

ldaps://my.ldap.server:389/ou=People,o=myOrg.com??sub/

Note the s in Idaps.

c. Enter the values for the other relevant settings and click **Invoke**.

**Note:** If you already configured an LDAP server, you have to delete it and then reconfigure it using the above step.

## Using the JMX Console to Test LDAP Connections

This section describes a method of testing the LDAP authentication configuration using the JMX console.

 Launch your Web browser and enter the following address: https://<server\_name>:8443/jmxconsole, where <server\_name> is the name of the machine on which Universal CMDB is installed.

You may need to log in with a user name and password.

- 2. Under UCMDB, click UCMDB:service=LDAP Services to open the Operations page.
- 3. Locate testLDAPConnection.
- 4. Enter the customer ID in the **customer id** value box.
- 5. In the Value box for the IdapHost parameter, enter the Idap host.
- 6. Click Invoke.

The JMX MBEAN Operation Result page indicates whether the LDAP connection is successful. If the connection is successful, the page also shows the LDAP root groups.

# How to Enable HTTP Communication for UCMDB Server

Starting with version 10.30, by default the HTTPS protocol is enabled for UCMDB server, with the HTTP protocol being disabled.

We encourage you to use HTTPS instead of HTTP. If for some reason you also need HTTP communication, you can enable HTTP communication for UCMDB server when necessary.

To do so,

### <sup>1.</sup> Enable HTTP for UCMDB Jetty server

- a. Open the **settings.override.properties** file (in the **<UCMDB\_Server\_Home>\conf**\ directory) using a text editor.
- b. Override the OOTB configuration by adding the following line to the file:

jetty.connections.http.enabled=true

- c. Save the file.
- 2. Enable HTTP for the Data Flow Probe connector in UCMDB Server

**Note:** The probe connection is already hardened out-of-the-box. The steps below allow you to enable HTTP communication.

- Access the UCMDB JMX console: In your Web browser, enter the following URL: https://<ucmdb machine name or IP address>:8443/jmx-console. You may have to log in with a user name and password.
- b. Select the service: Ports Management Services.
- c. Invoke the HTTPSetEnable method.
- d. Invoke the **PortsDetails** method, and ensure that the value in the **Is Enabled** column for the HTTP protocol is **True**.
- e. Return to Ports Management Services.
- f. To map the Data Flow Probe connector to server authentication mode, invoke the **mapComponentToConnectors** method with the following parameters:
  - componentName: mam-collectors
  - isHTTP: true
  - All other flags: false

The following message is displayed:

```
Operation succeeded. Component mam-collectors is now mapped to: HTTP ports.
```

**Note:** If you want to use multiple authentication methods, make sure you check the ports used by each of them and set them to **true** (when mapping both cm and mam-collectors).

#### g. Return to Ports Management Services.

- h. To map the Confidential Manager connector to server authentication mode, invoke the **mapComponentToConnectors** method with the following parameters:
  - componentName: cm
  - isHTTP: true

• All other flags: false

The following message is displayed:

Operation succeeded. Component cm is now mapped to: HTTP ports.

**Note:** If you want to use multiple authentication methods, make sure you check the ports used by each of them and set them to **true** (when mapping both cm and mam-collectors).

- i. Restart the UCMDB server.
- <sup>3.</sup> Enable HTTP for Data Flow Probe
  - a. Go to the C:\hp\UCMDB\DataFlowProbe\conf directory.
  - b. Open the **DataFlowProbe.properties** file using a text editor, and change the value for the **appilog.agent.probe.protocol** setting to **HTTP**.
  - c. Save the file.
  - d. Open the **DataFlowProbeOverride.properties** file using a text editor, and change the value for the **appilog.agent.probe.protocol** setting to **HTTP**.
  - e. Save the file.
  - f. Restart the Data Flow Probe.
- <sup>4.</sup> Access UCMDB Server using HTTP protocol and port 8080

In the Web browser, enter the URL of the Universal CMDB Server with HTTP protocol and port 8080, for example:

http://<server name or IP address>.<domain name>:8080

where **<server name or IP address>.<domain name>** represents the fully qualified domain name (FQDN) of the Micro Focus Universal CMDB Server.

### Hybrid User Management with Multiple User Repositories

When you have LDAP server(s) configured, you can also authenticate with UCMDB users. This allows you to perform hybrid user management with multiple user repositories.

Important: Make sure you have the UCMDB server connection to LDAP server(s) up and running

when the upgrade is running.

**Note:** For information about how to configure LDAP authentication settings, see "How to Define LDAP Servers and Enable LDAP Authentication Method" on page 132.

On UCMDB UI, when an user is created, it will always be from the UCMDB repository.

When you configure an LDAP server, hybrid user management is enabled.

### Enable or disable LDAP authentication in non interactive flows

You can use the infrastructure setting Enable LDAP Authentication in non interactive flows (UCMDB UI > Administration > Infrastructure Settings Manager) to control whether you want to enable the display of LDAP repository selection in UCMDB UI login screen. The default value for this infrastructure setting is false.

To display the LDAP repository selection, set the infrastructure setting to **true**.

### How the hybrid user management authentication mechanism works

Starting with 10.32, you can specify the user repository as the domain part of an email address or a Windows domain user.

Here is how the enhanced hybrid user management authentication mechanism works in different scenarios:

- 1. **No repository is specified:** It selects the user from the repository with the highest priority that contains a user with that name.
- 2. The repository is specified as an email address or Windows domain user:
  - a. **Valid user repository:** If the email/domain user are valid, it extracts the user and repository from them.
    - i. The repository is a configured user repository: In this case it means a valid user ID (username + repository) exists. The authentication mechanism will use the user ID extracted for all the calls. User repository matching is case insensitive. The full domain does not have to be specified, only an ending part of it (see in example).
    - ii. The repository is not a configured user repository: In this case the username is used as the full email/domain address.
  - b. Invalid user repository: The UCMDB UI validates the input using the ESAPI.

### Example:

The following user repositories are configured:

- UCMDB priority 1
- sub1.mydomain.com priority 2
- sub2.mydomain.com priority 3

We have the following users:

- UCMDB: user1, user2
- sub1.mydomain.com: user1
- sub2.mydomain.com: user2, user3@gmail.com

Here is how the hybrid user management authentication mechanism maps the users to repositories:

- user  $\rightarrow$  repository (case from above)
- user1  $\rightarrow$  UCMDB (1)
- user1@UcMdb  $\rightarrow$  UCMDB (2.a.i)
- ucmdb\user1  $\rightarrow$  UCMDB (2.a.i)
- user1@sub1.mydomain.com → sub1.mydomain.com (2.a.i)
- user1@mydomain.com → sub1.mydomain.com (2.a.i)
- mydomain.com\user2 → sub1.mydomain.com (2.a.i) \*\*\* (even if the user does not exist on this host, the highest priority user repository ending with mydomain.com is selected)
- user3@gmail.com → sub2.mydomain.com (2.a.ii)
- user@sf4^ $5 \rightarrow$  no repository (ESAPI error)

### LW-SSO, CAC, URL authentication, and WSDL authentication

All these mechanisms work as the UI login:

- LW-SSO: The cookie can specify user repository in the username: ucmdB\ldap3u1
- CAC: The certificate can contain in the field that specified the name: ldap3u1@mydomain.com
- URL authentication: The username can specify the repository like the following:

https://<username>.<domain>:8443/ucmdb-

ui/cms/directAppletLogin.action?&userName=sub1.mydomain.com\ldap2u1&password=hXSMV6 6FyPjNFVAC8wH2sA==

• WSDL authentication: You can also authenticate on WSDL using hybrid user management. To do this, the user's ID must be composed of name, followed by ### and repository (in the format of

### <username>###<repository>). For example, admin###UCMDB.

When you authenticate on UCMDBManagementService, the user's ID must be **sysadmin**, and no repository should be specified.

### How to Define LDAP Servers and Enable LDAP Authentication Method

The table below describes features available with different versions:

| UCMDB<br>version | Features available                                                                                                    |
|------------------|----------------------------------------------------------------------------------------------------|
| 10.30            | Starting with version 10.30:                                                                                                    |
|                  | <ul> <li>The deleteLdapServer setting is available, which allows you to delete an LDAP Server</li> </ul>                                                                          |
|                  | • The following methods are global and have impact on all the UCMDB servers and LDAP servers: allowLdapAuthentication, allowLdapSynchronization, and forceCaseMatchAuthentication |
|                  | • All the other methods were updated and now have a new field named IdapHost                                                                                                    |
| 10.32            | The following two JMX methods are added:                                                                                                    |
|                  | <ul> <li>configureLdapDynamicGroups: Allows you to add a LDAP server dynamic<br/>groups configuration to the server</li> </ul>                                                    |
|                  | <ul> <li>useDynamicGroups: Allows you to enable or disable the use of LDAP dynamic groups</li> </ul>                                                                              |
|                  | • The encoded flag is not required anymore for LDAP users. The user repository can be specified as in normal UI authentication.                                                   |
|                  | The Spring action name has changed due to Spring upgrade in 10.32 (directAppletLogin.action instead of directAppletLogin.do)                                                      |

**Important:** If you are configuring LDAP on a high availability environment, you must restart the cluster for the changes to take effect.

### Note:

- In a high availability environment, make sure you log in to the JMX console of the Writer server.
- For an example of LDAP authentication settings, see "LDAP Authentication Settings -

### Example" on page 137.

- Every LDAP user has a first name, last name, and email address saved in the local repository. If the value of any of these parameters that is stored on the LDAP server differs from the value in the local repository, the LDAP server values will overwrite the local values at each login.
- The value of the userUID setting must be unique across all LDAP servers.

The following describes how to configure single or multiple LDAP authentication settings using the JMX console.

- "How to view the current LDAP authentication settings" below
- "How to configure a new LDAP server" below
- "How to change the values of LDAP authentication settings" on the next page
- "How to verify the LDAP user credentials" on page 135
- "How to map LDAP user groups to UCMDB user groups" on page 135
- "How to configure new LDAP dynamic groups" on page 135
- "How to enable or disable the use of dynamic groups" on page 136

### How to view the current LDAP authentication settings

1. On the UCMDB server machine, launch your Web browser and enter the following address: https://localhost:8443/jmx-console.

You may need to log in with a user name and password.

- 2. Under UCMDB, click UCMDB:service=LDAP Services to open the Operations page.
- 3. To view the current LDAP authentication settings, locate the **getLDAPSettings** method.
- 4. Click Invoke.

A table displays all the LDAP settings and their values.

**Note:** If you need to view the LDAP settings and their values for only one LDAP server, enter the LDAP server in the **IdapHost** field, and then click **Invoke**.

### How to configure a new LDAP server

1. On the UCMDB server machine, launch your Web browser and enter the following address:

### https://localhost:8443/jmx-console.

You may need to log in with a user name and password.

- 2. Under UCMDB, click UCMDB:service=LDAP Services to open the Operations page.
- 3. To configure a new LDAP server, locate the **configureLDAPServer** method.
- 4. Enter the values for the relevant settings and click Invoke

### Note:

- You can specify the order in which the LDAP servers are presented in UCMDB or in JMX after invoking the **getLDAPSettings** method, by entering a value in the **Priority** field. If two or more LDAP Severs have the same priority, the order in which they are presented is alphabetic.
- If you want to view the group information of LDAP users, set the **displayUsersGroup** parameter to **True**, and then invoke the **getLDAPGroupUsersChunk()** method. For details, see the "Search LDAP Users" section in the *Universal CMDB Administration Guide*.

### How to change the values of LDAP authentication settings

1. On the UCMDB server machine, launch your Web browser and enter the following address: https://localhost:8443/jmx-console.

You may need to log in with a user name and password.

- 2. Under UCMDB, click UCMDB:service=LDAP Services to open the Operations page.
- To change the values of LDAP authentication settings, locate the configureLDAPServer method.
- 4. Enter the value for the **IdapURL** and the values for the relevant settings and click **Invoke**.

The JMX MBEAN Operation Result page indicates whether the LDAP authentication settings were updated successfully.

### Note:

- If you do not enter a value for a setting, the setting retains its current value.
- If you want to delete an existing value, you have to delete the LDAP server and then reconfigure it by performing the steps described in this procedure.

### How to verify the LDAP user credentials

After configuring the LDAP settings, you can verify the LDAP user credentials.

- 1. Locate the verifyLDAPCredentials method.
- 2. Provide values for **IdapHost**, **username**, and **password**.
- 3. Click Invoke.

The JMX MBEAN Operation Result page indicates whether the user passes LDAP authentication.

### How to map LDAP user groups to UCMDB user groups

- 1. On the UCMDB server machine, launch your Web browser and enter the following address: https://localhost:8443/ucmdb-ui.
- 2. Enter your login parameters.
- 3. Go to **Security > LDAP Mapping**, and from the drop-down list, select the LDAP Sever for which you want to map the user groups.

For details, see "LDAP Mapping" in the Universal CMDB Administration Guide.

### Note:

- Only the global settings are visible in the Administration > Infrastructure Settings Manager
   > LDAP General category.
- Also, the following two settings are available in Administration > Infrastructure Settings Manager > LDAP General category:
  - Check subgroup existence in the LDAP Mapping, and
  - Enable LDAP Authentication in non interactive flows

### How to configure new LDAP dynamic groups

1. On the UCMDB server machine, launch your Web browser and enter the following address: https://localhost:8443/jmx-console.

You may need to log in with a user name and password.

2. Under UCMDB, click UCMDB:service=LDAP Services to open the Operations page.

- 3. To configure new LDAP dynamic groups, locate the **configureLdapDynamicGroups** operation.
- 4. Provide values for one or more of the general configuration settings for dynamic groups as described below:

| Parameter Name                    | Description                                                                                                    | Sample<br>Value |
|-----------------------------------|----------------------------------------------------------------------------------------------------|-----------------|
| IdapHost                          | Host name of an already configured LDAP server                                                                                                 |                 |
| dynamicGroupsClass                | Class from which the groups inherit.<br>For example, in SunONE, a static<br>group inherits from the<br><b>groupOfUniqueNames</b> object class. | groupOfURLs     |
| dynamicGroupsDescAttribute        | Description of the dynamic groups                                                                                                    | desc            |
| dynamicGroupsDisplayNameAttribute | Display name of the dynamic groups                                                                                                    | cn              |
| dynamicGroupsMemberAttribute      | Attribute that is found being used by<br>dynamic group members, which<br>defines if a user is member of a<br>dynamic group                     | memberURL       |
| dynamicGroupsNameAttribute        | Dynamic group name                                                                                                    | cn              |

5. Click Invoke.

The JMX MBEAN Operation Result page indicates whether the new LDAP dynamic groups are configured successfully.

**Note:** When you configure new LDAP dynamic groups, both the static and dynamic groups on the target LDAP server are enabled automatically.

### How to enable or disable the use of dynamic groups

In case you want to enable or disable the dynamic group configurations for an LDAP server, do the following:

1. On the UCMDB server machine, launch your Web browser and enter the following address: https://localhost:8443/jmx-console.

You may need to log in with a user name and password.

2. Under UCMDB, click UCMDB:service=LDAP Services to open the Operations page.

- 3. Locate the **useDynamicGroups** operation.
- Provide the LDAP server host name in the IdapHost field, and set the isEnable flat to True or False to enable or disable the use of dynamic groups.
- 5. Click Invoke.

## LDAP Authentication Settings - Example

The following table contains an example of setting values for LDAP authentication:

| Setting                                                     | Value                                                                           |
|-------------------------------------------------------------|---------------------------------------------------------------------------------|
| Is LDAP authentication enabled                              | false                                                                           |
| Is LDAP synchronization enabled                             | true                                                                            |
| Is case-sensitivity enforced in LDAP authentication enabled | false                                                                           |
| LDAP connection string                                      | ldap://myldap.example.com:389/OU=Users,OU=Dept,<br>OU=US,DC=example,DC=com??sub |
| Distinguished Name (DN)<br>Resolution                       | true                                                                            |
| Root Group                                                  | OU=Users,OU=Security<br>Groups,DC=example,DC=com                                |
| Search Retries Count                                        | 3                                                                               |
| Priority                                                    | 2                                                                               |
| Display Users' Group                                        | true                                                                            |
| Group Base                                                  | OU=AMRND,OU=Security<br>Groups,DC=example,DC=com                                |
| LDAP Search User                                            | Full user name, for example, John Smith                                         |
| Groups name attribute                                       | cn                                                                              |
| Root Group Filter                                           | (objectCategory=group)                                                          |
| Default Group                                               | AdminsGroup                                                                     |
| Users object class                                          | user                                                                            |
| Group Base Filter                                           | (objectclass=group)                                                             |

| Setting                                        | Value                                   |
|------------------------------------------------|-----------------------------------------|
| Use bottom up algorithm for find parent groups | true                                    |
| Root groups scope                              | sub                                     |
| Groups member attribute                        | member                                  |
| Group class object                             | group                                   |
| Users filter                                   | (&(sAMAccountName=*)(objectclass=user)) |
| Scope for groups search                        | sub                                     |
| Groups display name attribute                  | cn                                      |
| UUID attribute                                 | sAMAccountName                          |
| User display name attribute                    | cn                                      |
| Groups description attribute                   | description                             |

# Example: How to Configure LDAP for Sun ONE Directory Server in UCMDB Server

This example focuses on Sun ONE Directory Server.

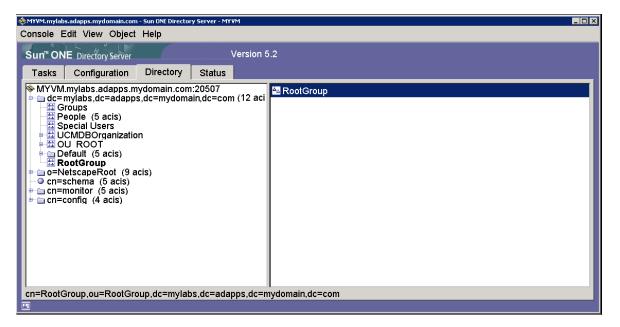

Not everything from the server will be used. Focus on the following:

**HM:** The host machine: myvm.mylabs.adapps.mydomain.com

### PORT: The port of the Active Directory server: 20507

**DC:** The domain component (path to the organization units): dc=mylabs,dc=adapps,dc=mydomain,dc=com

**OU:** In this example, the following organizational units will be used:

- Groups: The non-root groups
- People: The users
- **RootGroup:** The root groups

Your Active Directory server does not have to be exactly like this one. This is just an example to help you understand what the configurations required by UCMDB mean.

In what follows if we use upper case it means we refer to the above fields.

In UCMDB there are a big list of parameters that need to be set for connection to an LDAP server.

### configureLdapServer

| Name                   | Туре              | Value           | Description                                                                    |
|------------------------|-------------------|-----------------|--------------------------------------------------------------------------------|
| IdapURL                | java.lang.String  |                 | LDAP connection string (Empty to leave current value)                          |
| groupBase              | java.lang.String  |                 | Group Base (Empty to leave current value)                                      |
| groupBaseFilter        | java.lang.String  |                 | Group Base Filter (Empty to leave current value)                               |
| rootGroup              | java.lang.String  |                 | Root Group (Empty to leave current value)                                      |
| rootGroupFilter        | java.lang.String  |                 | Root Group Filter (Empty to leave current value)                               |
| isUseBottomUpAlgorithm | boolean           | ● True O False  | Use bottom up algorithm for find parent groups                                 |
| searchUser             | java.lang.String  |                 | LDAP Search User (Empty to leave current value)                                |
| searchUserPassword     | java.lang.String  |                 | LDAP Search User Password (Empty to leave current value)                       |
| defaultGroup           | java.lang.String  |                 | Default Group (Empty to leave current value)                                   |
| userFilter             | java.lang.String  |                 | Users filter (Empty to leave current value)                                    |
| isEnableSearchForDN    | boolean           | ● True ○ False  | Distinguished Name (DN) Resolution                                             |
| rootScope              | java.lang.String  |                 | Root groups scope (Empty to leave current value)                               |
| groupScope             | java.lang.String  |                 | Scope for groups search (Empty to leave current value)                         |
| groupClass             | java.lang.String  |                 | Group class object (Empty to leave current value)                              |
| groupDescAttribute     | java.lang.String  |                 | Groups description attribute (Empty to leave current value)                    |
| groupDispNameAttribute | java.lang.String  |                 | Groups display name attribute (Empty to leave current value)                   |
| groupMemberAttribute   | java.lang.String  |                 | Groups member attribute (Empty to leave current value)                         |
| groupName              | java.lang.String  |                 | Groups name attribute (Empty to leave current value)                           |
| userDispNameAttribute  | java.lang.String  |                 | User display name attribute (Empty to leave current value)                     |
| userClass              | java.lang.String  |                 | Users object class (Empty to leave current value)                              |
| userUID                | java.lang.String  |                 | UUID attribute (Empty to leave current value)                                  |
| priority               | java.lang.Integer |                 | The priority of the LDAP server: 1 highest, 10 lowest.                         |
| displayUsersGroup      | java.lang.Boolean | True      False | Display users' group (will increase the time in which the users are retrieved) |

#### Add or edit a LDAP server settings. To edit some configurations you need to enter the full LDAP URL of a server that is already configured.

Invoke

Here let's take each of them and see what they mean and how to configure them.

| LDAP server setting name | What the setting means and how to configure it                                                                        |
|--------------------------|----------------------------------------------------------------------------------------------------|
| IdapURL                  | This parameter consists of four parts:                                                                                |
|                          | 1. The protocol: Idap                                                                                                 |
|                          | <ol> <li>The LDAP host name. In this case HM:<br/>myvm.mylabs.adapps.mydomain.com</li> </ol>                          |
|                          | <ol> <li>The port of the Active Directory you use. In this example we have PORT: 20507</li> </ol>                     |
|                          | <ol> <li>Lastly the path to our users (ou=People,DC):<br/>ou=People,dc=mylabs,dc=adapps,dc=mydomain,dc=com</li> </ol> |
|                          | The value for this parameter should follow the following format:                                                      |

| LDAP server setting name   | What the setting means and how to configure it                                                                                                    |  |  |  |
|----------------------------|----------------------------------------------------------------------------------------------------|--|--|--|
|                            | <protocol>://<hm:port>/<ou=people,dc></ou=people,dc></hm:port></protocol>                                                                                                    |  |  |  |
|                            | In this example, it results in:                                                                                                    |  |  |  |
|                            | Idap://myvm.mylabs.adapps.mydomain.com:20507/ou=People,dc=myla<br>s,dc=adapps,dc=mydomain,dc=com                                                                                                    |  |  |  |
|                            | <b>Note:</b> Having multiple user repositories (LDAP servers) on the same machine is not supported. We use the host name as the unique identifier for those resources. This means that we cannot have multiple LdapServers with the same host name ( <b>myvm.mylabs.adapps.mydomain.com</b> in this example). |  |  |  |
| groupBase                  | This represents the path to the groups. In this example there are two different OUs, one for the root groups (ou=RootGroup,DC) and one for other groups (ou=Groups,DC), therefore the <b>groupBase</b> parameter needs to be set to the parent of both: DC.                                                   |  |  |  |
|                            | So it results in something like the following:                                                                                                    |  |  |  |
|                            | dc=mylabs,dc=adapps,dc=mydomain,dc=com                                                                                                    |  |  |  |
| groupBaseFilter            | Set the filter for the groups. In SunONE a static group inherits from the <b>groupOfUniqueNames</b> object class, so the value for the <b>groupBaseFilter</b> parameter should be the following:                                                                                                    |  |  |  |
|                            | (objectclass=groupOfUniqueNames)                                                                                                    |  |  |  |
| rootGroup                  | This represents the path to the root groups:                                                                                                    |  |  |  |
|                            | ou=RootGroup,dc=mylabs,dc=adapps,dc=mydomain,dc=com                                                                                                    |  |  |  |
| rootGroupFilter            | Set the filter for the root groups. We use the groups filter again:                                                                                                    |  |  |  |
|                            | (objectclass=groupOfUniqueNames)                                                                                                    |  |  |  |
|                            | If we would have all the groups (root groups + other groups) in the same OU, then we could use this filter to define which groups are the root ones, for example groups whose name start with "Group":                                                                                                    |  |  |  |
|                            | (&(objectclass=groupOfUniqueNames)(cn=Group*))                                                                                                    |  |  |  |
| isUseBottomUp<br>Algorithm | The algorithm used to traverse the groups. In this example, it is set to:<br>False                                                                                                    |  |  |  |
| searchUser                 | This represents the admin user that will be used to connect to the LDAP server.<br>In this case:                                                                                                    |  |  |  |
|                            | cn=Directory Manager                                                                                                    |  |  |  |
| searchUserPass             | Specify the password for the admin user:                                                                                                    |  |  |  |

| LDAP server setting name | What the setting means and how to configure it                                                                                                    |  |  |
|--------------------------|----------------------------------------------------------------------------------------------------|--|--|
| word                     | турw                                                                                                    |  |  |
| defaultGroup             | If we login with an LDAP user on UCMDB, what permissions will it have? Here we specify the UCMDB group that will be used if no other permissions are set for an LDAP user. So we need a valid UCMDB group name:  |  |  |
|                          | UCMDBGroup                                                                                                    |  |  |
|                          | If this group does not exist or it does not have enough permissions, when trying to log in on UI, you will see an error message:                                                                                 |  |  |
|                          | Message from webpage                                                                                                    |  |  |
|                          | You are not authorized to access any of the UCMDB user interface modules.                                                                                                    |  |  |
|                          | ОК                                                                                                    |  |  |
|                          | <b>Note:</b> The UCMDB group can be created after the LDAP Server is configured.                                                                                                    |  |  |
| userFilter               | Like we had a filter for groups, we also have one for users. This defines which entities from the LDAP server we consider to be users. In our case the users inherit from the <b>inetOrgPerson</b> object class: |  |  |
|                          | (objectclass=inetOrgPerson)                                                                                                    |  |  |
| isEnableSearchF<br>orDN  | If true when searching for information on the LDAP server, it resolves a distinguished name to a domain controller that holds the entry for that name. Here we set it to:                                        |  |  |
|                          | True                                                                                                    |  |  |
| serchRetriesCou<br>nt    | Let's say we want to search for a user but the LDAP server is down for 1 millisecond. This field specifies how many times we will retry the search if the connection is down. We set it to:                      |  |  |
|                          | 5                                                                                                    |  |  |
| rootScope                | The scope of the search for the root groups. We use: sub                                                                                                    |  |  |
| groupScope               | The scope of the search for the non-root groups. We use again: sub                                                                                                    |  |  |

| LDAP server setting name   | What the setting means and how to configure it                                                                                                    |  |  |
|----------------------------|----------------------------------------------------------------------------------------------------|--|--|
| groupClass                 | Here we set the class from which the groups inherit. As we have already seen in our case this is:                                                                                                    |  |  |
|                            | groupOfUniqueNames                                                                                                    |  |  |
| groupDescAttrib<br>ute     | The attribute that defines the description of the groups. For us it is: <b>desc</b>                                                                                                    |  |  |
| groupDispName<br>Attribute | The attribute that defines the display name of the groups. For us it is: <b>cn</b>                                                                                                    |  |  |
| groupMemberAtt<br>ribute   | The group members are found using this attribute. In our case: uniqueMember                                                                                                    |  |  |
| groupName                  | The attribute that defines the group name. For us it is: <b>cn</b>                                                                                                    |  |  |
| userDispNameA<br>ttribute  | The attribute that defines the user display name. For us it is: <b>cn</b>                                                                                                    |  |  |
| userClass                  | The class from which the users inherit. We use:<br>inetOrgPerson                                                                                                    |  |  |
| userUID                    | The attribute that defines the user unique ID. We have: uid                                                                                                    |  |  |
| priority                   | Each user repository has a priority defined. This field is used every time a host name is not specified in an operation. For example if we log in with a user without specifying the server that contains the user, we will go on all user repositories in priority order. If multiple LDAP Servers are configured with the same priority, they will be checked in the order they were configured. If a user with that name is found on a server we will not go further. For UCMDB internal store the out-of-the-box priority is 1. Here we will use:<br><b>5</b> |  |  |
| diaplay                    |                                                                                                    |  |  |
| displayUsersGro<br>up      | This is related to the new feature of querying the users using chunks. If this field<br>is on true and we search for users when we get the results we will also receive<br>the name of the group that contains that user. This will obviously impact<br>performance because we request more data from the LDAP server. We will set<br>it on:                                                                                                    |  |  |
|                            | false                                                                                                    |  |  |

## Example: How to Configure Dynamic LDAP Groups

Starting with version 10.32, support for dynamic groups is available. This example shows how to configure dynamic LDAP groups in UCMDB server.

In the LDAP server we have created a user with the ID **common\_user**.

Next we add a dynamic group containing this user:

|                                                            | Sedit Entry                                                   | X                        |  |  |  |
|------------------------------------------------------------|---------------------------------------------------------------|--------------------------|--|--|--|
|                                                            | 🔩 Dynamic                                                     |                          |  |  |  |
|                                                            | © Construct and Test LDAP URL                                 | ×                        |  |  |  |
| 🕸 Construct LDAP URL                                       |                                                               | ×                        |  |  |  |
| LDAP Server Host: MYV                                      | M.mylabs.adapps.mydomain.com Port: 20507 Base DN: dc=mylabs,d | c=adapps,dc=mydomain,dc= |  |  |  |
| Search whole subtree starting with the Base DN 💌 for users |                                                               |                          |  |  |  |
| where uid                                                  | contains common_user                                          |                          |  |  |  |
| More Fewer                                                 |                                                               |                          |  |  |  |
|                                                            | ОК                                                            | Cancel Help              |  |  |  |
|                                                            | OK Cancel Help Access Permissions Help OK Cancel Help         |                          |  |  |  |

This group is in the same organization unit **OU:Groups** with our previous non-root groups.

We add this group to the root group members.

We have the LDAP server configuration previously set.

In SunONE the dynamic groups have the group class different from the static groups: groupOfURLs.

So first we must update the Group Base Filter attribute. In this case the new value will be:

#### (|(objectclass=groupOfUniqueNames)(objectclass=groupOfURLs))

If our root group is dynamic we must also update the root group filter to contain the: **(objectclass=groupOfURLs)** 

To configure the dynamic groups, use the following JMX Method:

#### configureLdapDynamicGroups

#### Configure an LDAP server dynamic groups settings.

| Name                              | Туре             | Value | Description                                                          |
|-----------------------------------|------------------|-------|----------------------------------------------------------------------|
| IdapHost                          | java.lang.String |       | LDAP Server Host Name                                                |
| dynamicGroupsClass                | java.lang.String |       | Dynamic group class object (Empty to leave current value)            |
| dynamicGroupsDescAttribute        | java.lang.String |       | Dynamic groups description attribute (Empty to leave current value)  |
| dynamicGroupsDisplayNameAttribute | java.lang.String |       | Dynamic groups display name attribute (Empty to leave current value) |
| dynamicGroupsMemberAttribute      | java.lang.String |       | Dynamic groups member attribute (Empty to leave current value)       |
| dynamicGroupsNameAttribute        | java.lang.String |       | Dynamic groups name attribute (Empty to leave current value)         |
| Invoke                            |                  |       |                                                                      |

| Parameter Name                    | Parameter description and how to configure the parameter                                                                                                    |
|-----------------------------------|----------------------------------------------------------------------------------------------------|
| IdapHost                          | The host name of an already configured LDAP server.                                                                                                    |
|                                   | In our case HM:<br>myvm.mylabs.adapps.mydomain.com                                                                                                    |
| dynamicGroupsClass                | The class from which the groups inherit. In SunONE a static group inherits from the <b>groupOfUniqueNames</b> object class, so in our case it is:<br><b>groupOfUniqueNames</b> |
| dynamicGroupsDescAttribute        | Defines the description of the dynamic groups. In our case it is the same as for static groups: <b>desc</b>                                                                    |
| dynamicGroupsDisplayNameAttribute | Defines the display name of the dynamic groups. We have:<br><b>cn</b>                                                                                                    |
| dynamicGroupsMemberAttribute      | The group members are found using this attribute. For dynamic groups our value is: memberURL                                                                                   |
| dynamicGroupsNameAttribute        | Defines the dynamic group name. We have the same value as for the static groups: <b>cn</b>                                                                                     |

Now you have successfully configured the dynamic groups.

In case you want to enable/disable the dynamic group configurations for an LDAP server, you need invoke the **useDynamicGroups** JMX method by filling the host name and set the **isEnabled** flag to **true/false**.

### Test if it works:

Now that you have dynamic groups enabled, you can map the dynamic groups to UCMDB groups.

If you authenticate with an LDAP user that is a member of a dynamic group and that group was mapped to a UCMDB group, the user created in UCMDB should now be a member of the mapped UCMDB group.

For example:

We map the LDAP group **Dynamic** to the UCMDB groups we want. We mapped it to a group named **Admin** with the **admin** and **superadmin** roles.

We have our user **common\_user**. With the dynamic groups disabled, we authenticate with the **common\_user**. Because the user cannot be found in the **Dynamic** group, he/she will be mapped to the default **UCMDB** group configured in the LDAP setting. In our case **UCMDBGroup**:

|               | External User |                  | Role Name                    |             | Description    |  |
|---------------|---------------|------------------|------------------------------|-------------|----------------|--|
| dmin          |               | UCMDB            | 100 11210                    |             | a construction |  |
| arbara Jensen |               | myvm.mylabs.adap |                              |             |                |  |
| Common User   | ×             | myvm.mylabs.adap |                              |             |                |  |
| lynamic d     | ×             | myvm.mylabs.adap |                              |             |                |  |
| dap2u1        | ×             | myvm.mylabs.adap |                              |             |                |  |
| sysadmin      |               | UCMDB            |                              |             |                |  |
| JISysadmin    |               | UCMDB            |                              |             |                |  |
|               |               |                  |                              |             |                |  |
|               |               |                  |                              |             |                |  |
|               |               |                  | Inherited Roles              |             |                |  |
|               |               |                  | Inherited Roles<br>Role Name | Description | Inherital from |  |
|               |               |                  |                              |             | UCMDBGroup     |  |
|               |               |                  | Role Name                    |             |                |  |
|               |               |                  | Role Name                    | Description | UCMDBGroup     |  |
|               |               |                  | Role Name<br>Verser          | Description |                |  |

Now we enable dynamic groups. If the settings are right and we authenticate again with the **common\_ user**, now we will be mapped to the mapped UCMDB group (**Admin**):

| Name           | Edornal Hoor  | Upor Dependent   | and a second second second second second second second second second second second second second second second<br>Second second second second second second second second second second second second second second second second | ومروده كالمحر ويحتنك والكالا ويحادثه فأومون والمتحاد | مسرويتك تصميم بالقرار المعير كالمرد | ىمى ئىلىدىدىنى <sup>ئىلى</sup> كىتى ب <sub>ىرى</sub> مەك <mark>ەتتىم</mark> بىلەرنى ئىرىكەكەت | المتصافحا والمستعم والمدارم الرمياد فواصوريا |
|----------------|---------------|------------------|----------------------------------------------------------------------------------------------------|------------------------------------------------------|-------------------------------------|-----------------------------------------------------------------------------------------------|----------------------------------------------|
| admin          | LAIGHIAI USEI | UCMDB            | Role Name                                                                                                    |                                                      |                                     | Description                                                                                   |                                              |
| Barbara Jensen | ~             | myvm.mylabs.adap |                                                                                                    |                                                      |                                     |                                                                                               |                                              |
| Common User    |               | myvm.mylabs.adap |                                                                                                    |                                                      |                                     |                                                                                               |                                              |
| dynamic d      |               | myvm.mylabs.adap |                                                                                                    |                                                      |                                     |                                                                                               |                                              |
| ldap2u1        |               | myvm.mylabs.adap |                                                                                                    |                                                      |                                     |                                                                                               |                                              |
| sysadmin       |               | UCMDB            |                                                                                                    |                                                      |                                     |                                                                                               |                                              |
| UISysadmin     |               | UCMDB            |                                                                                                    |                                                      |                                     |                                                                                               |                                              |
|                |               |                  | Inherited Roles                                                                                                    |                                                      |                                     |                                                                                               |                                              |
|                |               |                  |                                                                                                    |                                                      |                                     |                                                                                               |                                              |
|                |               |                  | Role Name                                                                                                    | Description                                          |                                     | Inherited from                                                                                |                                              |
|                |               |                  | Admin                                                                                                    |                                                      |                                     | Admin                                                                                         |                                              |
|                |               |                  | SuperAdmin                                                                                                    |                                                      |                                     | Admin                                                                                         |                                              |
|                |               |                  | Parent Groups                                                                                                    | ₹۵                                                   |                                     |                                                                                               | Ed                                           |
|                |               |                  |                                                                                                    |                                                      |                                     |                                                                                               |                                              |
|                |               |                  | Group Name                                                                                                    |                                                      |                                     | Description                                                                                   |                                              |
|                |               |                  | Admin                                                                                                    |                                                      |                                     |                                                                                               |                                              |
|                |               |                  |                                                                                                    |                                                      |                                     |                                                                                               |                                              |

### Retrieving Current LW-SSO Configuration in Distributed Environment

When UCMDB is embedded in a distributed environment, for example, in a BSM deployment, perform the following procedure to retrieve the current LW-SSO configuration on the processing machine.

#### To retrieve the current LW-SSO configuration:

1. Launch a Web browser and enter the following address: https://localhost:8443/jmx-console.

You may be asked for a user name and password.

- 2. Locate **UCMDB:service=Security Services** and click the link to open the Operations page.
- 3. Locate the **retrieveLWSSOConfiguration** operation.
- 4. Click **Invoke** to retrieve the configuration.

### User Lockout Mechanism

The user lockout mechanism allows UCMDB administrators to:

- enable or disable the lockout mechanism
- specify how many failed login attempts are allowed before a user is locked out
- · specify the period of time after which the locked accounts will be automatically released
- retrieve a list of locked out users and unlock certain users

In addition, all failed login attempts will be logged, and consecutive attempts are reported to the proper security administration personnel in your organization.

The table below describes the new infrastructure settings available with the lockout mechanism (Administration > Infrastructure Settings Manager > Security Settings):

| Name                                    | Description                                                                                                    | Default<br>Value |
|-----------------------------------------|----------------------------------------------------------------------------------------------------|------------------|
| User lockout mechanism<br>enabled       | Enable the user lockout mechanism after a number of failed login attempts. Setting the value to false disables this feature. The default value is true. | True             |
| User lockout timeout value<br>(minutes) | The time value in minutes until the next login attempt can<br>be successfully permitted in case the current user is<br>locked out.                      | 10               |

| Name                                                                | Description                                                                                | Default<br>Value |
|---------------------------------------------------------------------|--------------------------------------------------------------------------------------------|------------------|
| The maximum number of failed login attempts prior to a user lockout | The maximum number of failed login attempts before a user enters the timed lock out state. | 3                |

Also in the JMX console, under **Security Services**, the following new JMX methods are added for the purpose of unlocking users:

- retrieveCurrentlyLockedOutUsers. Retrieves a list of the currently locked out users and allows individual unlocking.
- unlockUser. Allows unlocking a certain user that is currently locked out by the login mechanism.

# **Chapter 8: Confidential Manager**

| This chapter includes:              |     |
|-------------------------------------|-----|
| Confidential Manager Overview       | 149 |
| Security Considerations             |     |
| Configure the Universal CMDB Server |     |
| Definitions                         |     |
| Encryption Properties               |     |

### Confidential Manager Overview

The Confidential Manager framework solves the problem of managing and distributing sensitive data for Universal CMDB and other Micro Focus Software products.

Confidential Manager consists of two main components: the client and the server. These two components are responsible for transferring data in a secured manner.

- The Confidential Manager client is a library used by applications to access sensitive data.
- The Confidential Manager server receives requests from Confidential Manager clients, or from third party clients, and performs the required tasks. The Confidential Manager server is responsible for saving the data in a secure manner.

Confidential Manager encrypts credentials in transport, in the client cache, in persistency, and in memory. Confidential Manager uses symmetric cryptography for transporting credentials between the Confidential Manager client and the Confidential Manager server by using a shared secret. Confidential Manager uses various secrets for encryption of cache, persistency, and transport according to the configuration.

For detailed guidelines for managing credential encryption on the Data Flow Probe, see "Data Flow Credentials Management" on page 66.

### Security Considerations

• You can use the following key sizes for the security algorithm: 128-, 192-, and 256-bits. The algorithm runs faster with the smaller key but it is less secure. The 128-bit size is secure enough in most cases.

- To make the system more secure, use MAC: set useMacWithCrypto to true. For details, see "Encryption Properties" on page 152.
- To leverage strong customer security providers, you can use the JCE mode.

### Configure the Universal CMDB Server

When working with Universal CMDB, you should configure the secret and crypto-properties of the encryption, using the following JMX methods:

1. On the Universal CMDB Server machine, launch the Web browser and enter the Server address, as follows: https://<UCMDB Server Host Name or IP>:8443/jmx-console.

You may have to log in with a user name and password.

- 2. Under UCMDB, click UCMDB:service=Security Services to open the Operations page.
- 3. To retrieve the current configuration, locate the CMGetConfiguration operation.

Click **Invoke** to display the Confidential Manager server configuration XML file.

4. To make changes to the configuration, copy the XML that you invoked in the previous step to a text editor. Make changes according to the table in "Encryption Properties" on page 152.

Locate the **CMSetConfiguration** operation. Copy the updated configuration into the **Value** box and click **Invoke.** The new configuration is written to the UCMDB Server.

- To add users to Confidential Manager for authorization and replication, locate the CMAddUser operation. This process is also useful in the replication process. In replication, the server slave should communicate with the server master, using a privileged user.
  - **username**. The user name.
  - customer. The default is ALL\_CUSTOMERS.
  - **resource.** The resource name. The default is ROOT\_FOLDER.
  - permission. Choose between ALL\_PERMISSIONS, CREATE, READ, UPDATE, and DELETE. The default is ALL\_PERMISSIONS.

#### Click Invoke.

6. If necessary, restart Universal CMDB.

In most cases there is no need to restart the Server. You may need to restart the Server when changing one of the following resources:

- Storage type
- Database table name or column names

- The creator of the database connection
- The connection properties to the database (that is, URL, user, password, driver class name)
- Database type

#### Note:

- It is important that the UCMDB Server and its clients have the same transport cryptoproperties. If these properties are changed on the UCMDB Server, you must change them on all clients. (This is not relevant for the Data Flow Probe because it runs on the same process as the UCMDB Server—that is, there is no need for the Transport crypto-configuration.)
- Confidential Manager Replication is not configured by default, and can be configured if needed.
- If Confidential Manager Replication is enabled, and the Transportation **initString** or any other crypto-property of the master changes, all slaves must adopt the changes.

# Definitions

**Storage crypto-properties.** The configuration that defines how the server holds and encrypts the data (in database or file, which crypto-properties must encrypt or decrypt the data, and so on), how credentials are stored in a secure manner, how encryption is processed, and according to which configuration.

**Transport crypto-properties.** Transport configuration defines how the server and the clients encrypt the transportation between them, which configuration is used, how credentials are transferred in a secure manner, how encryption is processed, and according to which configuration. You must use the same crypto-properties for transport encryption and decryption, in both server and client.

**Replications and replication crypto-properties.** Data held securely by Confidential Manager is securely replicated between several servers. These properties define how the data is to be transferred between slave server and master server.

### Note:

- The database table that holds the Confidential Manager server configuration is named: CM\_ CONFIGURATION.
- The Confidential Manager Server default configuration file is located in app-infra.jar and is named defaultCMServerConfig.xml.

# **Encryption Properties**

The following table describes encryption properties. For details on using these parameters, see "Configure the Universal CMDB Server" on page 150.

| Parameter                     | Description                                                                                                    | Recommended value        |
|-------------------------------|----------------------------------------------------------------------------------------------------|--------------------------|
| encryptTransportMode          | Encrypt the transported data:<br>true false                                                                                  | true                     |
| encryptDecrypt<br>InitString  | Password for encryption                                                                                                    | Longer than 8 characters |
| cryptoSource                  | Encryption implementation library to use: <ul> <li>lw</li> <li>jce</li> <li>windowsDPAPI</li> <li>lwJCECompatible</li> </ul> | lw                       |
| lwJCEPBE<br>CompatibilityMode | Support previous versions of lightweight cryptography:     true     false                                                    | true                     |
| cipherType                    | The type of cipher that Confidential Manager uses.<br>Confidential Manager supports one value only:<br>symmetricBlockCipher  | symmetric<br>BlockCipher |
| engineName                    | <ul> <li>AES</li> <li>Blowfish</li> <li>DES</li> <li>3DES</li> <li>Null (no encryption)</li> </ul>                           | AES                      |
| algorithmModeName             | Mode of block encryption algorithm: <ul> <li>CBC</li> </ul>                                                                  | CBC                      |
| algorithmPaddingName          | Padding standards:<br>• PKCS7Padding<br>• PKCS5Padding                                                                       | PKCS7Padding             |

| Parameter          | Description                                                                                                    | Recommended value |
|--------------------|----------------------------------------------------------------------------------------------------|-------------------|
| keySize            | Depends on algorithm (what engineName supports)                                                                     | 256               |
| pbeCount           | The number of times to run the hash to create the key from <b>encryptDecryptInitString.</b><br>Any positive number. | 1000              |
| pbeDigestAlgorithm | Hashing type:<br>• SHA1<br>• SHA256<br>• MD5                                                                        | SHA256            |
| encodingMode       | <ul><li>ASCII representation of the encrypted object:</li><li>Base64</li><li>Base64Url</li></ul>                    | Base64Url         |
| useMacWithCrypto   | Defines whether MAC is used with the cryptography: <ul> <li>true</li> <li>false</li> </ul>                          | false             |
| тасТуре            | Type of message authentication code (MAC): <ul> <li>hmac</li> </ul>                                                 | hmac              |
| macKeySize SHA256  | Depends on Mac algorithm                                                                                            | 256               |
| macHashName        | The Hash Mac algorithm: <ul> <li>SHA256</li> </ul>                                                                  | SHA256            |

# **Chapter 9: High Availability Hardening**

| This chapter includes: |             |  |
|------------------------|-------------|--|
| Cluster Authentication | on          |  |
| Cluster Message Er     | ncryption   |  |
| Changing the Key in    | the key.bin |  |

### **Cluster Authentication**

### To enable cluster authentication:

- 1. In UCMDB, go to Administration > Infrastructure Settings Manager.
- 2. Find the setting Enable joining High Availability cluster authentication and set it to true.
- Provide a single server authentication keystore (certificate + private and public keys) in JKS format. This keystore will be placed on all the servers and used for authenticating when connecting to a high availability cluster.

Place the keystore in the following location: **<UCMDB installation folder>\conf\security** and name it **cluster.authentication.keystore.** 

**Note:** The UCMDB comes with this keystore pre-configured out-of-the-box. This keystore is the same for all clean UCMDB installations, and thus not secure. If you wish to securely authenticate join requests, delete this file and create a new one.

- 4. Generate a cluster authentication keystore as follows:
  - a. From C:\hp\UCMDB\UCMDBServer\bin\jre\bin, run the following command:

keytool -genkey -alias hpcert -keystore <UCMDB installation folder>\conf\security\cluster.authentication.keystore -keyalg RSA

The console dialog box opens and asks you for a new keystore password.

- b. The default password is hppass. If you want to use a different password, update the server by running the following JMX method: UCMDB:service=High Availability Services: changeClusterAuthenticationKeystorePassword
- c. In the console dialog box, answer the question **What is your first and last name?** by entering the name of the cluster.

- d. Enter the other parameters according to your organization's details.
- e. Enter a key password. The key password must be the same as the keystore password.

A JKS keystore is created in **<UCMDB** installation folder>\conf\security\cluster.authentication.keystore

- 5. Replace the old **<UCMDB installation folder>\conf\security\cluster.authentication.keystore** on all the servers in the cluster with the new keystore.
- 6. Restart all the servers in the cluster.

# Cluster Message Encryption

Use cluster message encryption to encrypt all the messages in the cluster.

#### To enable cluster message encryption:

- 1. In UCMDB, go to Administration > Infrastructure Settings Manager.
- 2. Find the setting Enable High Availability cluster communication encryption and set it to true.
- Provide a secret key for symmetric encryption on all the servers. The key should be placed in a keystore of type JCEKS in the following location <UCMDB installation folder>\conf\security\cluster.encryption.keystore.

**Note:** The UCMDB comes with this keystore pre-configured out of the box. This keystore is the same for all clean UCMDB installations, and thus not secure. If you wish to securely encrypt cluster messages, please delete this file, and create a new one by following this procedure.

4. From **<UCMDB installation folder>\bin\jre\bin**, run the following command:

Keytool –genseckey –alias hpcert –keystore <UCMDB installation folder>\conf\security\cluster.encryption.keystore –storetype JCEKS

5. You will be asked for the new keystore password. The default password is "hppass". If you want to use a different password, you need to update the server by running the following JMX method:

### UCMDB:service=High Availability Services: changeClusterEncryptionKeystorePassword

- Replace the old <UCMDB installation folder>\conf\security\cluster.encryption.keystore of all the servers in the cluster with this new keystore.
- 7. Restart the servers.

# Changing the Key in the key.bin

In a High Availability environment with several servers, change the key in the key.bin as follows:

- 1. Go to the writer machine in the JMX. You can choose any machine in the cluster and click on the **writer** link on the top of each page.
- 2. In the UCMDB section of the console, click UCMDB:service=Discovery Manager.
- 3. Change the key in one of the following ways:
  - Click **changeEncryptionKey** (this imports the existing encryption key)
  - Click **generateEncryptionKey** (this generates a random encryption key)
- On the writer machine, go to the file system and find the key.bin at: C:\hp\UCMDB\UCMDBServer\conf\discovery\key.bin
- Copy the key.bin from the location on the writer machine to each one of other machines in the cluster to the folder: C:\hp\UCMDB\UCMDBServer\conf\discovery\customer\_1\ and rename the destination file (for example, key\_new.bin).
- 6. For each of the other servers (readers) do the following:
  - a. Switch the reader to be a writer (you can do this from the High Availability JMX) and wait until it changes.
  - b. Connect to the JMX of the current writer and click UCMDB:service=Discovery Manager.
  - c. Click and invoke **changeEncryptionKey**, use the same details you entered in step 3 (for **newKeyFileName**, use the new name you assigned at step 5).
  - d. Verify that you get the following message: Key was created successfully.

# Chapter 10: Database Hardening

This chapter includes:

| How to Mark Sensitive Settings and Enable Storing Encrypted Data in the Database Using JMX | (157 |
|--------------------------------------------------------------------------------------------|------|
| Configure UCMDB to Connect Securely to Microsoft SQL Server                                | 159  |
| Configure Universal CMDB and Configuration Manager to Support Oracle Advanced Security     |      |
| Option (ASO)                                                                               | .160 |

### How to Mark Sensitive Settings and Enable Storing Encrypted Data in the Database Using JMX

UCMDB administrators can mark sensitive settings and enabling storing encrypted values for the sensitive settings in the database by using the following JMX methods added in the **UCMDB:service=Settings Services** category:

- listSensitiveSettings Returns the list of settings that are marked as sensitive.
- markSettingAsSensitive Marks a setting as sensitive. Usually sensitive settings contain confidential data. If a setting is marked as sensitive, its data will be encrypted when stored in the database.

**Note:** A setting can be marked as sensitive only when its value has been changed. If a setting does not have a value or if the value is out of the box, then the setting cannot be marked as sensitive.

 markSettingAsNonsensitive - Marks a setting as non-sensitive. Non-sensitive settings will have the value stored in plain text in database. This method is also used to decrypt the sensitive settings you encrypted using the markSettingAsSensitive method.

To mark a setting as sensitive,

- 1. On the UCMDB server, launch the Web browser and enter the following address: https://localhost:8443/jmx-console.
- 2. Click UCMDB:service=Settings Services to open the JMX MBEAN View page.

- 3. Click the markSettingAsSensitive method.
- 4. Enter the name of the setting you would like to mark as sensitive.
- 5. Click Invoke.

### To mark a setting as non-sensitive,

- 1. On the UCMDB server, launch the Web browser and enter the following address: https://localhost:8443/jmx-console.
- 2. Click UCMDB:service=Settings Services to open the JMX MBEAN View page.
- 3. Click the markSettingAsNonsensitive method.
- 4. Enter the name of the setting you would like to mark as non-sensitive.
- 5. Click Invoke.

To view a list of sensitive settings,

- 1. On the UCMDB server, launch the Web browser and enter the following address: https://localhost:8443/jmx-console.
- 2. Click UCMDB:service=Settings Services to open the JMX MBEAN View page.
- 3. Click the **listSensitiveSettings** method.
- 4. Click Invoke.

A list of settings that are marked as sensitive is returned.

**Note:** The following existing settings are already encrypted in the database and cannot be marked as sensitive:

- ha.cluster.authentication.keystore.password
- ha.cluster.authentication.shared.secret
- ha.cluster.message.encryption.keystore.password
- ssl.server.keystore.password
- ssl.server.truststore.password

Starting from version 10.21, two new OOTB settings are marked as sensitive by default:

- java.naming.ldap.search.password
- jetty.connections.http.probe.basicAuthentication.defaultPassword

Starting from version 10.30, the following OOTB settings are encrypted by the master key all the time. They cannot be marked as non-sensitive, and will not display if you invoke the **listSensitiveSettings** JMX method:

- java.naming.ldap.search.password
- java.naming.provider.url

# Configure UCMDB to Connect Securely to Microsoft SQL Server

This section describes how to configure UCMDB to connect securely to Microsoft SQL Server.

Configure UCMDB to connect securely to Microsoft SQL Server

1. Prerequisite

The Microsoft SQL Server to which UCMDB will connect needs to accept encrypted connections (SSL). For instructions about how to enable this, see <a href="https://support.microsoft.com/en-us/kb/316898">https://support.microsoft.com/en-us/kb/316898</a> or contact your DBA.

### 2. Configure UCMDB's JDBC drivers

- a. Stop the UCMDB server.
- b. Check if the \conf\jdbc.properties file exists. If not, create it.

**Note:** The **jdbc.properties** file must be encoded in ANSI. If the file is UFT-8 encoded, the properties will be ignored.

c. Add the following settings into the jdbc.properties file:

```
SQLServer = ddmssql
ddmssql.EncryptionMethod=SSL
ddmssql.ValidateServerCertificate=true
```

- d. Save the file.
- e. Restart the UCMDB server.

**Note:** In case the Microsoft SQL Server is using a certificate that is not signed by a recognized Certificate Authority (CA) like a self-signed certificate, you need to import the Microsoft SQL Server database's certificate into the UCMDB Server's cacerts keystore (located in the **<INSTALL\_FOLDER>\UCMDBServer\bin\jre\lib\security\cacerts** directory).

To import the Microsoft SQL Server's certificate, run the following command:

```
"<INSTALL_FOLDER>\UCMDBServer\bin\jre\bin\keytool.exe" -import -noprompt -
trustcacerts -alias SQL_Server_Cert -file "<PATH TO SQL SERVER CERTIFICATE>"
-keystore
"<INSTALL_FOLDER>\UCMDBServer\bin\jre\lib\security\cacerts" -storepass
changeit
```

To verify that the certificate was successfully imported, run the following command:

```
"<INSTALL_FOLDER>\UCMDBServer\bin\jre\bin\keytool.exe" -list -keystore
"<INSTALL_FOLDER>\UCMDBServer\bin\jre\lib\security\cacerts" -storepass
changeit -alias SQL_Server_Cert
```

### Configure Universal CMDB and Configuration Manager to Support Oracle Advanced Security Option (ASO)

This section describes how to configure UCMDB and CM to support Oracle Advanced Security Option (ASO).

**Note:** Because the properties for ASO are not included in installation, additional steps described below are required. When connecting to Oracle ASO, it is recommended to perform the installation first, and then switch the UCMDB server, CM, and database to ASO.

This section includes:

- Configure Universal CMDB to Support Oracle Advanced Security Option (ASO)
- Enable support for Oracle ASO on Configuration Manager

Configure Universal CMDB to Support Oracle Advanced Security Option (ASO)

1. Add the following lines to the **sqInet.ora** file:

```
SQLNET.ENCRYPTION_SERVER = required
SQLNET.ENCRYPTION_TYPES_SERVER= (AES256)
SQLNET.CRYPTO_CHECKSUM_TYPES_SERVER= (SHA1)
SQLNET.CRYPTO_SEED = '23456789'
SQLNET.CRYPTO CHECKSUM SERVER = required
```

### Note:

- The database administrator privilege is required to perform the above step.
- Only SHA1 encryption is supported. For details, see the following:
  - Types of Oracle Advanced Security Data Integrity Algorithms supported by DataDirect:

http://media.datadirect.com/download/docs/jdbc/alljdbc/index.html#page/userguide/rfi 1359986085262.html

DataDirect supplies the JDBC drivers that the UCMDB installation is using to connect to the Oracle database.

• Types of Oracle Advanced Security Data Integrity Algorithms supported by Oracle, see chapter 1.2.1.2 Data Integrity:

https://docs.oracle.com/cd/E11882\_ 01/network.112/e40393/asointro.htm#ASOAG010

For information about SSL (ASO) properties, see https://docs.oracle.com/cd/B28359\_01/java.111/b31224/cIntsec.htm.

- 2. On the UCMDB Server, perform the following:
  - a. Open the directory <*UCMDB\_install\_dir*>\UCMDBServer\conf. Locate the jdbc.properties file and add the following lines:

For Oracle drivers (which are OOTB drivers used by UCMDB Server):

```
Oracle=orcl
orcl.CONNECTION_PROPERTY_THIN_NET_ENCRYPTION_LEVEL=REQUIRED
orcl.CONNECTION_PROPERTY_THIN_NET_ENCRYPTION_TYPES=AES256
orcl.CONNECTION_PROPERTY_THIN_NET_CHECKSUM_LEVEL=REQUIRED
orcl.CONNECTION_PROPERTY_THIN_NET_CHECKSUM_TYPES=SHA1
```

### For DataDirect drivers:

Oracle=ddoracle ddoracle.EncryptionTypes=AES256 ddoracle.EncryptionLevel=required ddoracle.DataIntegrityTypes=SHA1
ddoracle.DataIntegrityLevel=required

### Note:

- If the file does not exist, create an empty **jdbc.properties** file under the above folder and add the above lines in it.
- For instructions about how to switch between DataDirect drivers and native Oracle drivers, see "Data Push" in the *Universal CMDB Data Flow Management Guide*.
- b. Open the directory <UCMDB\_install\_dir>\UCMDBServer\bin\jre\lib\security. Replace the local\_policy.jar and US\_export\_policy.jar files with the similar jar files from the Zulu Cryptography Extension Kit provided by OpenJDK.
- c. Restart the UCMDB Server.

**Note:** If upgrading UCMDB to version 10.3x, after the upgrade, open the **<UCMDB\_install\_** *dir***>\UCMDBServer\bin\jre\lib\security** directory and replace the **local\_policy.jar** and **US\_ export\_policy.jar** files with the similar jar files from the Zulu Cryptography Extension Kit provided by OpenJDK.

**Caution:** It is strongly recommended not to perform any downgrade action if the UCMDB is configured to support Oracle ASO.

### Enable support for Oracle ASO on Configuration Manager

To enable ASO on CM,

- 1. Stop Configuration Manager.
- 2. Copy the Java Cryptography Extension (JCE) Unlimited Strength Jurisdiction Policy Files for Java 8 to the java\windows\x86\_64\lib\security folder.

The JCE Unlimited Strength Jurisdiction Policy Files can be downloaded from http://www.oracle.com/technetwork/java/javase/downloads/jce8-download-2133166.html.

 Open the datamodelContext.xml file (in the servers\server-0\webapps\cnc\WEB-INF\classes\META-INF\spring folder) using a text editor, and then copy and add the following property tag to bean id="dataSource" class="com.mchange.v2.c3p0.ComboPooledDataSource":

```
<property name="properties"></properties">
```

```
<props>
    <prop key="EncryptionTypes">AES256</prop>
    <prop key="EncryptionLevel">required</prop>
    <prop key="DataIntegrityTypes">SHA1</prop>
    <prop key="DataIntegrityLevel">required</prop>
    </props>
</property>
```

- 4. Save the file.
- 5. Start Configuration Manager.

# Send documentation feedback

If you have comments about this document, you can contact the documentation team by email. If an email client is configured on this system, click the link above and an email window opens with the following information in the subject line:

### Feedback on Hardening Guide (Universal CMDB 10.33)

Just add your feedback to the email and click send.

If no email client is available, copy the information above to a new message in a web mail client, and send your feedback to cms-doc@microfocus.com.

We appreciate your feedback!